## **SAMSUNG**

## E-MANUAL

Bedankt voor het aanschaffen van dit Samsung-product. Registreer uw product voor een uitgebreidere service op

www.samsung.com/register

Model Serienummer

## Inhoud

## [Snelgidsen](#page-5-0)

[Gebruik van Smart Hub](#page-5-0)

1 [Gebruik van Smart Hub](#page-5-0)

## [Aansluitingen](#page-6-0)

[Een antenne aansluiten \(Antenne\)](#page-6-0)

[Verbinding maken met internet](#page-7-0)

3 [Verbinding maken met internet](#page-7-0)

[Problemen met de internetverbinding oplossen](#page-9-0)

- 5 [Problemen met een bekabelde internetverbinding oplossen](#page-9-0)
- 6 [Problemen met een draadloze internetverbinding oplossen](#page-10-0)

#### [Videoapparaten aansluiten](#page-11-0)

- 7 [Aansluiten met een HDMI-kabel](#page-11-0)
- 7 [Aansluiten met een componentkabel \(alleen de modellen met](#page-11-0)  [de COMPONENT IN / AV IN\)](#page-11-0)
- 8 [Aansluiten met een composietkabel \(alleen de modellen met](#page-12-0)  [de poort COMPONENT IN-/AV IN\)](#page-12-0)

#### [Audio-ingangen en -uitgangen](#page-12-0)

- 8 [Aansluiten met een HDMI-kabel \(ARC-kabel\)](#page-12-0)
- 9 [Aansluiten met een digitale audiokabel \(optische aansluiting\)](#page-13-0)
- 9 [Aansluiten via een draadloos netwerk](#page-13-0)
- 9 [Bluetooth-apparaten aansluiten](#page-13-0)

#### [Een computer aansluiten](#page-14-0)

- 10 [Aansluiten op de HDMI-poort ― Screen sharing](#page-14-0)
- 10 [Verbinding maken via de app Geavanceerd beeld](#page-14-0) ― Inhoud [delen](#page-14-0)

#### [Een mobiel apparaat aansluiten](#page-15-0)

- 11 [Geavanceerd beeld \(Screen mirroring\) gebruiken of inhoud](#page-15-0)  [delen](#page-15-0)
- 11 [Mobiele apparaten verbinden zonder een draadloze router](#page-15-0)  [\(Wi-Fi Direct\)](#page-15-0)
- 11 [Een mobiel apparaat via Smart View-app verbinden](#page-15-0)

[Schakelen tussen externe apparaten die op de televisie zijn](#page-16-0)  [aangesloten.](#page-16-0)

- 12 [Het ingangssignaal wijzigen](#page-16-0)
- 12 [Externe apparaten bewerken](#page-16-0)
- 12 [Aanvullende functies gebruiken](#page-16-0)

[Belangrijke informatie over aansluitingen](#page-17-0)

- 13 [Informatie over het aansluiten van HDMI](#page-17-0)
- 14 [Opmerkingen over de aansluiting van geluidsapparatuur](#page-18-0)
- 14 [Opmerkingen over de aansluiting van computers](#page-18-0)
- 14 [Opmerkingen over de aansluiting van mobiele apparaten](#page-18-0)

## [Afstandsbediening en](#page-19-0)  [randapparatuur](#page-19-0)

[Over de Samsung Smart-afstandsbediening](#page-19-0)

[De tv bedienen met een toetsenbord of gamepad](#page-21-0)

- 17 [Een USB-toetsenbord aansluiten](#page-21-0)
- 17 [Een Bluetooth-toetsenbord en -gamepad aansluiten](#page-21-0)
- 17 [Het toetsenbord gebruiken](#page-21-0)

#### [Tekst invoeren met het QWERTY-schermtoetsenbord](#page-22-0)

18 [Aanvullende functies gebruiken](#page-22-0)

## [Smart-functies](#page-23-0)

#### [Smart Hub](#page-23-0)

- 20 [Het startscherm weergeven](#page-24-0)
- 21 [Smart Hub automatisch starten](#page-25-0)
- 21 [De laatst gebruikte app automatisch starten](#page-25-0)
- 21 [Smart Hub-verbindingen testen](#page-25-0)
- 21 [Smart Hub opnieuw instellen](#page-25-0)

#### [Een Samsung-account gebruiken](#page-26-0)

- 22 [Een Samsung-account maken](#page-26-0)
- 22 [Aanmelden bij een Samsung-account](#page-26-0)
- 23 [Op de televisie opgeslagen betalingsgegevens beheren](#page-27-0)
- 23 [Een Samsung-account van de tv verwijderen](#page-27-0)

#### [De APPS-service gebruiken](#page-27-0)

- [Een app installeren en uitvoeren](#page-28-0)
- [Gekochte of geïnstalleerde apps beheren](#page-28-0)
- [Overige functies van apps gebruiken](#page-30-0)

[Werken met het e-Manual](#page-30-0)

- [Het e-Manual weergeven](#page-30-0)
- [Gebruik van de toetsen in het e-Manual](#page-30-0)

[Werken met het webbrowser](#page-31-0)

[Afbeeldingen/video/muziek weergeven](#page-31-0) 

- [Media-inhoud afspelen](#page-32-0)
- [Functies op het scherm met de lijst met media-inhoud](#page-32-0)

## [Tv kijken](#page-33-0)

[In één oogopslag informatie over digitale uitzendingen](#page-33-0) [bekijken](#page-33-0)

- [De Gids gebruiken](#page-33-0)
- [Het uitzendsignaal wijzigen](#page-34-0)
- [Signaalinfo en signaalsterkte van digitale kanalen controleren](#page-34-0)

#### [Programma's opnemen](#page-34-0)

- [Programma's opnemen](#page-34-0)
- [De lijst met geplande opnamen beheren](#page-35-0)
- [Opgenomen programma's bekijken](#page-35-0)

#### [Weergave plannen instellen](#page-36-0)

[Weergave van een programma voor een kanaal instellen](#page-36-0)

[Gebruik van Timeshift](#page-37-0)

#### [Werken met het Kanalenlijst](#page-37-0)

#### [Kanalen bewerken](#page-38-0)

- [Geregistreerde kanalen verwijderen](#page-38-0)
- [Geregistreerde kanalen bewerken](#page-39-0)

[Een persoonlijke lijst met favorieten maken](#page-39-0)

- [Kanalen registreren als favoriet](#page-39-0)
- [Alleen kanalen in de lijst met favorieten weergeven en](#page-40-0)  [selecteren](#page-40-0)

#### [Een lijst met favorieten bewerken](#page-40-0)

- [Kanalen uit een lijst met favorieten verwijderen](#page-40-0)
- [Een lijst met favorieten opnieuw ordenen](#page-40-0)
- [De naam van een lijst met favorieten wijzigen](#page-40-0)

#### [Sportprogramma's realistischer maken met Sportmodus](#page-41-0)

- [Hoogtepunten automatisch laten selecteren](#page-41-0)
- [Een sportwedstrijd bekijken die is opgenomen in de](#page-42-0)  [sportmodus](#page-42-0)

#### [Functies voor tv-kijken](#page-42-0)

- [Zoeken naar beschikbare kanalen](#page-42-0)
- [Geavanceerde uitzendinstellingen configureren](#page-42-0)
- [Digitale tekst lezen](#page-42-0)
- [Taal voor audio van uitzendingen selecteren](#page-43-0)
- [Het land \(de regio\) instellen](#page-43-0)
- [Handmatig afstemmen op uitzendsignalen](#page-43-0)
- [Analoge uitzendingen nauwkeurig afstemmen](#page-44-0)
- [Kanalenlijst overdragen](#page-44-0)
- [Profiel van CAM-operator verwijderen](#page-44-0)
- [Satellietsysteem instellen](#page-45-0)
- [Taal voor teletekst wijzigen](#page-45-0)
- [CAM-menu weergeven](#page-45-0)

## [Beeld en geluid](#page-46-0)

#### [Beeldkwaliteit wijzigen](#page-46-0)

- [Een beeldmodus kiezen](#page-46-0)
- [Geavanceerde beeldinstellingen configureren](#page-46-0)

#### [Ondersteunende beeldfuncties](#page-47-0)

- [Beeld-in-beeld weergegeven \(PIP\)](#page-47-0)
- [Het beeldformaat wijzigen](#page-48-0)

#### [Geluidskwaliteit wijzigen](#page-49-0)

- [Een geluidmodus kiezen](#page-49-0)
- [Geavanceerde geluidsinstellingen configureren](#page-49-0)

[Ondersteunende geluidsfuncties gebruiken](#page-50-0)

- [Luidsprekers selecteren](#page-50-0)
- [Naar de tv luisteren met een Samsung-geluidsapparaat](#page-51-0)
- [Luisteren naar de tv via een Bluetooth-apparaat](#page-51-0)
- [Naar de televisie luisteren via een Multiroom-luidspreker](#page-52-0)

## [Systeem en ondersteuning](#page-53-0)

[De tijd instellen en de timer gebruiken](#page-53-0)

- [De huidige tijd instellen](#page-53-0)
- [De timers gebruiken](#page-54-0)

[Inbrandbescherming en energiebesparingsfuncties gebruiken](#page-55-0)

- [Inbranden van het scherm voorkomen](#page-55-0)
- [Besparen op het energieverbruik van de tv](#page-55-0)

#### [Gebruik van Anynet+ \(HDMI-CEC\)](#page-55-0)

 [Een extern apparaat via Anynet+ aansluiten en de](#page-56-0)  [bijbehorende menu's gebruiken](#page-56-0)

#### [De software van de tv bijwerken](#page-57-0)

- [De software van de tv naar de meest recente versie bijwerken](#page-57-0)
- [De tv automatisch bijwerken](#page-58-0)

[De tv beschermen tegen hackers en schadelijke code](#page-58-0)

- [De tv en aangesloten opslagmedia controleren](#page-58-0)
- [Virussen in realtime scannen](#page-58-0)
- [Een gescande lijst controleren](#page-58-0)

#### [Andere functies gebruiken](#page-59-0)

- [De toegankelijkheidsfuncties uitvoeren](#page-59-0)
- [Tv-uitzendingen met ondertitels bekijken](#page-59-0)
- [Gesproken omschrijving](#page-60-0)
- [De doorzichtigheid van menu's wijzigen](#page-60-0)
- [Witte tekst op zwarte achtergrond \(hoog contrast\)](#page-60-0)
- [Lettertypen vergroten \(voor slechtzienden\)](#page-60-0)
- [Luisteren naar de tv via Bluetooth-apparaten \(voor](#page-61-0)  [slechthorenden\)](#page-61-0)
- [Geavanceerde systeeminstellingen configureren](#page-61-0)
- [De fabrieksinstellingen van de tv herstellen](#page-63-0)
- [Spelmodus inschakelen](#page-63-0)

[Dataservice automatisch uitvoeren](#page-63-0)

#### [HbbTV](#page-64-0)

[Een kaart voor tv-weergave gebruiken \("CI of CI+ Card"\)](#page-64-0)

- [De CI-kaart of CI+-kaart aansluiten via een COMMON](#page-65-0)  [INTERFACE-sleuf](#page-65-0)
- [De CI-kaart of CI+-kaart gebruiken](#page-65-0)

#### [De functie Teletekst](#page-66-0)

## [Problemen oplossen](#page-68-0)

#### [Ondersteuning aanvragen](#page-68-0)

- [Ondersteuning krijgen via Extern beheer](#page-68-0)
- [Contactgegevens voor service zoeken](#page-69-0)
- [Ondersteuning aanvragen](#page-69-0)

#### [Problemen met de tv](#page-69-0)

[Er is een probleem met het beeld](#page-69-0)

- [Het beeld testen](#page-69-0)
- [Ik hoor het geluid niet duidelijk](#page-72-0)
	- [Het geluid testen](#page-72-0)

#### [Er is een probleem met de uitzending](#page-73-0)

[Ik kan geen verbinding met mijn computer maken](#page-73-0)

[Ik kan geen verbinding maken met internet](#page-74-0)

[Dataservice](#page-75-0)

[De functie Gepland opnemen of Timeshift werkt niet](#page-76-0)

[Anynet+ \(HDMI-CEC\) werkt niet](#page-76-0)

[Ik heb problemen met het starten of het gebruik van apps](#page-78-0)

[Mijn bestand wordt niet afgespeeld](#page-78-0)

[Ik wil de tv opnieuw instellen](#page-78-0)

[Andere problemen](#page-79-0)

## [Voorzorgsmaatregelen en](#page-81-0)  [opmerkingen](#page-81-0)

[Alvorens de functie Opnemen en Timeshift te gebruiken](#page-81-0)

- 77 [Alvorens de functies voor opnemen en plannen te gebruiken](#page-81-0)
- 78 [Alvorens de functie Timeshift te gebruiken](#page-82-0)

#### [Lees dit voordat u Apps gebruikt](#page-83-0)

[Lees dit voordat u de webbrowser gebruikt](#page-83-0)

[Lees dit voordat u foto-, video- of muziekbestanden afspeelt of](#page-85-0)  [weergeeft](#page-85-0)

- 81 [Beperkingen van het gebruik van foto, video en](#page-85-0)  [muziekbestanden](#page-85-0)
- 82 [Ondersteunde externe ondertiteling](#page-86-0)
- 82 [Ondersteunde interne ondertiteling](#page-86-0)
- 83 [Ondersteunde afbeeldingsindelingen en resoluties](#page-87-0)
- 83 [Ondersteunde muziekindelingen en codecs](#page-87-0)
- 84 [Ondersteunde videocodecs](#page-88-0)

#### [Lees dit na installatie van de tv](#page-90-0)

- 86 [Beeldformaten en ingangssignalen](#page-90-0)
- 87 [Een antidiefstalslot installeren](#page-91-0)
- 87 [Lees dit voordat u een draadloze internetverbinding instelt](#page-91-0)

[Lees dit voordat u een computer aansluit \(ondersteunde](#page-92-0)  [resoluties\)](#page-92-0)

- 88 [IBM](#page-92-0)
- 88 [MAC](#page-92-0)
- 89 [VESA DMT](#page-93-0)

[Ondersteunde resoluties voor videosignalen](#page-94-0)

- 90 [CEA-861](#page-94-0)
- 91 [CEA-861 \(DVI\)](#page-95-0)

[Lees dit alvorens Bluetooth-apparaten te gebruiken](#page-95-0)

91 [Beperkingen voor het gebruik van Bluetooth](#page-95-0)

[Toetsen en functies](#page-96-0)

- 92 [Toetsen en functies die beschikbaar zijn bij het afspelen van](#page-96-0)  [multimedia-inhoud](#page-96-0)
- 94 [Toetsen en functies die beschikbaar zijn in de sportmodus](#page-98-0)
- 95 [Beschikbare toetsen en functies bij het opnemen van een](#page-99-0)  [programma of bij gebruik van Timeshift](#page-99-0)

[Licentie-informatie](#page-100-0)

## <span id="page-5-0"></span>Gebruik van Smart Hub

Maak verbinding met Smart Hub voor apps, films en meer.

## Gebruik van Smart Hub

Profiteer van de talloze functies van Smart Hub op één scherm.

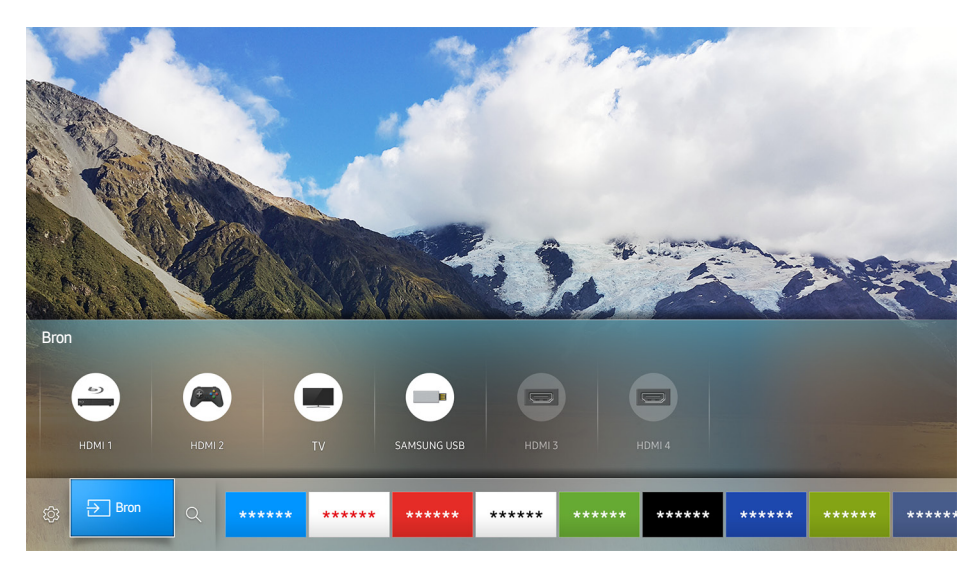

Als u op de toets  $\hat{\omega}$  op de Samsung Smart-afstandsbediening drukt, kunt u de volgens functies gebruiken.

● © Instellingen

Wanneer de focus wordt verplaatst, verschijnt er boven op het menu een methode voor snelle instellingen. U kunt eenvoudig veelgebruikte functies instellen.

● <del>**D**</del> Bron

U kunt een extern apparaat selecteren dat op de televisie is aangesloten.

- $\ell$  Raadpleeg "[Schakelen tussen externe apparaten die op de televisie zijn aangesloten.](#page-16-1)" voor meer informatie.
- Q Zoeken

Bij Smart Hub kunt u zoeken naar gegevens voor kanalen, programma's, filmtitels en apps.

- Raadpleeg "[Smart Hub"](#page-23-1) voor meer informatie.
- $\triangle$  De afbeelding kan per model en regio anders zijn.

## <span id="page-6-0"></span>Een antenne aansluiten (Antenne)

De antennekabel op de tv aansluiten.

 $\mathbb Z$  Er is geen antenneverbinding nodig als u een kabelbox of satellietontvanger verbindt.

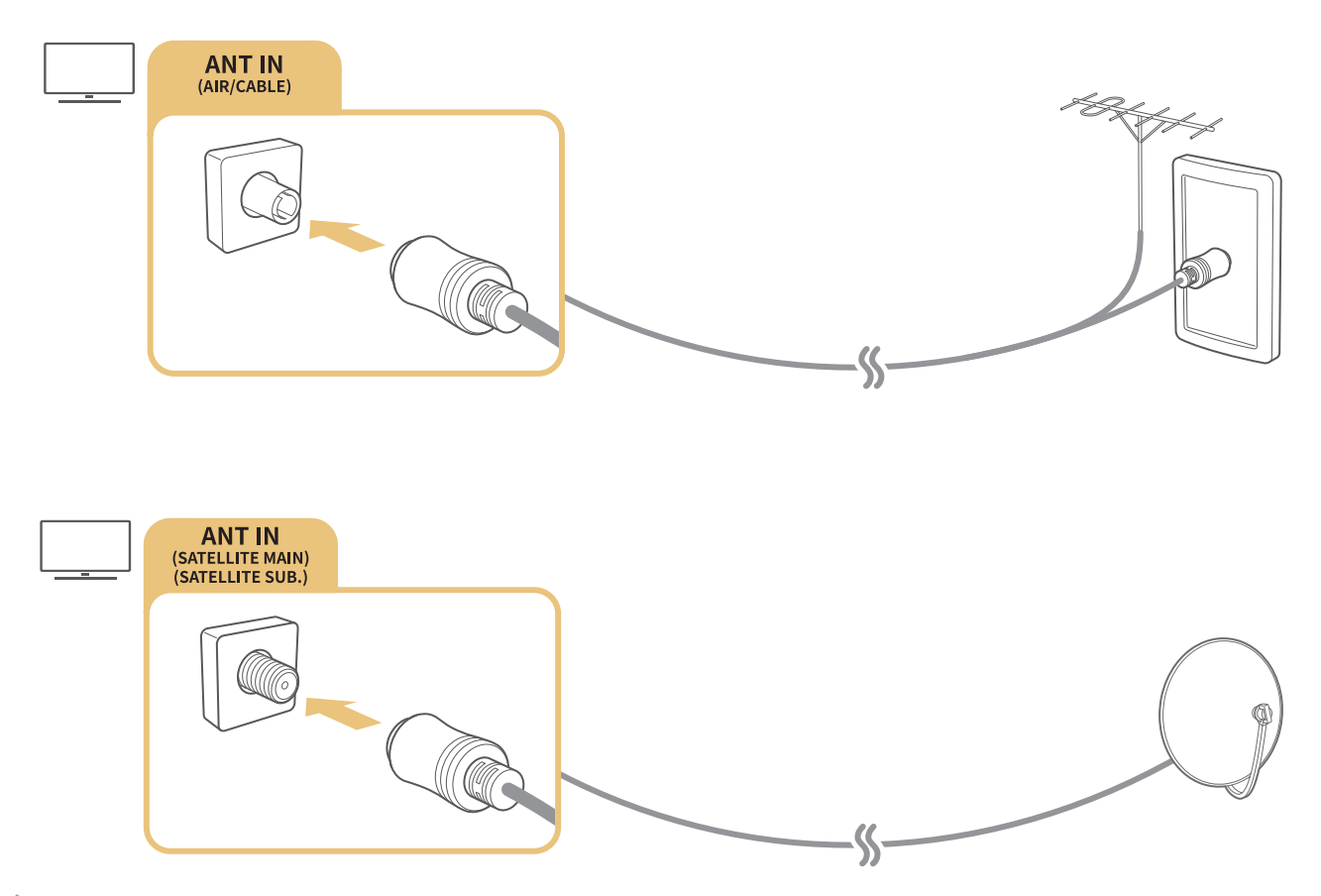

- $\triangle$  De aansluitmethode kan afwijken van de modellen.
- $\mathbb Z$  Het DVB-T2 systeem is mogelijk niet beschikbaar in bepaalde regio's.

## <span id="page-7-0"></span>Verbinding maken met internet

Via de televisie verbinding maken met internet.

## Verbinding maken met internet

#### **△> <sup>⊗</sup> Instellingen > Netwerk > Netwerkinstellingen openen Probeer nu**

Maak verbinding met een beschikbaar netwerk.

## Een bekabelde internetverbinding tot stand brengen

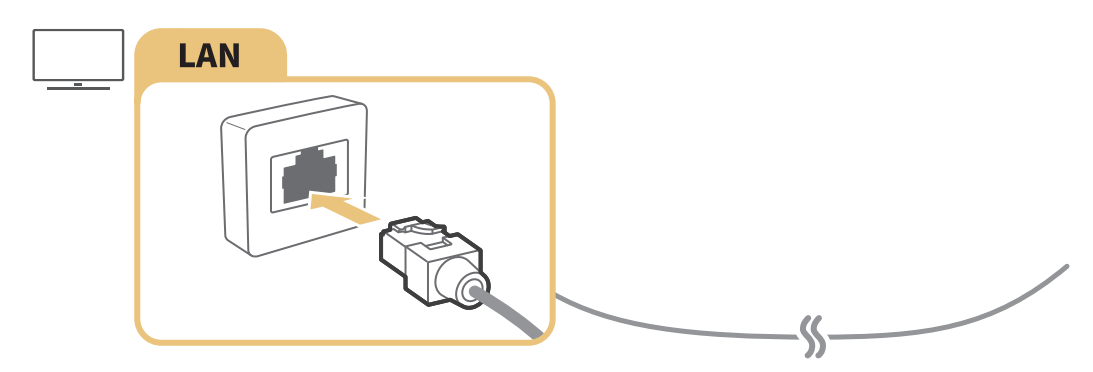

- $\triangle$  Gebruik voor de verbinding een kabel van categorie 7 (STP\*). \*Shielded Twisted Pair
- $\mathbb Z$  De tv kan geen verbinding met internet maken als de netwerksnelheid langzamer is dan 10 Mbps.
- $\mathbb Z$  Als de LAN-kabel is aangesloten, is de verbinding met internet automatisch ingeschakeld.

## Een draadloze internetverbinding tot stand brengen

#### **△> <sup>⊗</sup> Instellingen > Netwerk > Netwerkinstellingen openen > Draadloos**

Zorg dat u de instellingen voor de SSID (naam) en het wachtwoord van de draadloze router kent voordat u probeert verbinding te maken.

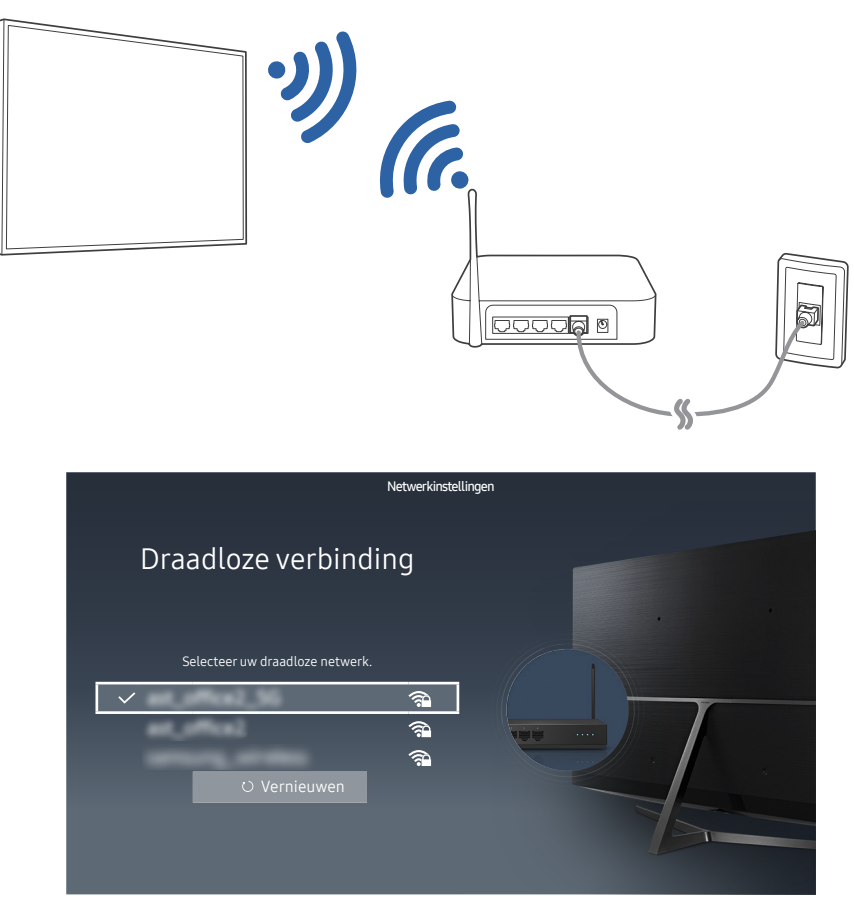

- $\triangle$  De afbeelding kan per model en regio anders zijn.
- Als het netwerk niet in de lijst wordt weergegeven, selecteer dan Netwerk toevoegen en voer de SSID (naam) van het netwerk handmatig in.
- Selecteer WPS in het scherm met netwerkinstellingen en druk vervolgens op de WPS-of PBC-knop op de draadloze router. De tv wordt automatisch verbonden met internet.

#### De status van de internetverbinding controleren

#### Instellingen Netwerk Netwerkstatus Probeer nu

Bekijk de huidige netwerk- en internetstatus.

#### De naam van de tv in een netwerk wijzigen

#### **△> <sup>⊗</sup> Instellingen > Netwerk > Apparaatnaam Probeer nu**

U kunt de naam van de tv in het netwerk wijzigen. Selecteer Gebrk Invoer onder aan de lijst en wijzig de naam.

## <span id="page-9-0"></span>Problemen met de internetverbinding oplossen

Zoek naar oplossingen als u geen verbinding met internet hebt.

## Problemen met een bekabelde internetverbinding oplossen Probeer nu

Nadat u de volgende inhoud hebt geraadpleegd, kunt u de problemen met de bekabelde internetverbinding oplossen. Als het probleem zich blijft voordoen, neem dan contact op met uw internetprovider.

## Geen netwerkkabel gevonden

Zorg dat de netwerkkabel is aangesloten. Als deze is aangesloten, controleer dan of de router is ingeschakeld. Als de router is ingeschakeld, probeer deze dan uit te schakelen en opnieuw in te schakelen.

## Automatisch instellen van IP-adres mislukt

- 1. Doe het volgende of configureer de IP-inst. handmatig.
- 2. Controleer of de DHCP-server is ingeschakeld op de router en stel de router opnieuw in.

## Kan geen verbinding met het netwerk maken

- 1. Controleer alle instellingen van IP-inst..
- 2. Nadat u de status van de DHCP-server op de router hebt gecontroleerd (moet actief zijn), verwijdert u de LAN-kabel en sluit u deze opnieuw aan.

## Wel verbinding met lokaal netwerk, maar niet met internet

- 1. Controleer of de LAN-kabel voor de internetverbinding is aangesloten op de externe LAN-poort van de router.
- 2. Controleer de DNS-waarden in IP-inst..

## Netwerkinstelling voltooid, maar er kan geen verbinding met internet worden gemaakt

Als het probleem zich blijft voordoen, neem dan contact op met uw internetprovider.

## <span id="page-10-0"></span>Problemen met een draadloze internetverbinding oplossen

Nadat u de volgende inhoud hebt geraadpleegd, kunt u de problemen met de draadloze internetverbinding oplossen. Als het probleem zich blijft voordoen, neem dan contact op met uw internetprovider.

## Draadloze netwerkverbinding mislukt

Als een geselecteerde draadloze router niet wordt gevonden, ga dan naar Netwerkinstellingen openen en selecteer de juiste router.

## Kan geen verbinding maken met een draadloze router

- 1. Controleer of de router is ingeschakeld. Als dat het geval is, schakelt u de router uit en weer in.
- 2. Voer zo nodig het juiste wachtwoord in.

## Automatisch instellen van IP-adres mislukt

- 1. Doe het volgende of configureer de IP-inst. handmatig.
- 2. Controleer of de DHCP-server is ingeschakeld op de router. Koppel de router vervolgens los en sluit deze weer aan.
- 3. Voer zo nodig het juiste wachtwoord in.

#### Kan geen verbinding met het netwerk maken

- 1. Controleer alle instellingen van IP-inst..
- 2. Voer zo nodig het juiste wachtwoord in.

## Wel verbinding met lokaal netwerk, maar niet met internet

- 1. Controleer of de LAN-kabel voor de internetverbinding is aangesloten op de externe LAN-poort van de router.
- 2. Controleer de DNS-waarden in IP-inst...

#### Netwerkinstelling voltooid, maar er kan geen verbinding met internet worden gemaakt

Als het probleem zich blijft voordoen, neem dan contact op met uw internetprovider.

## <span id="page-11-0"></span>Videoapparaten aansluiten

Een goede videoverbinding tussen de televisie en het andere externe apparaat.

## Aansluiten met een HDMI-kabel

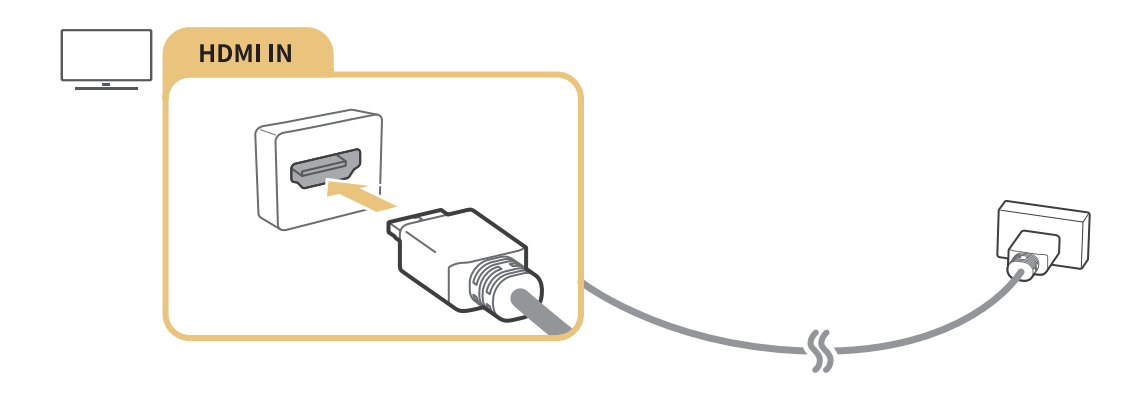

## Aansluiten met een componentkabel (alleen de modellen met de COMPONENT IN / AV IN)

Gebruik de AV-adapter, zoals in de onderstaande afbeelding, om de componentkabel aan te sluiten op de componentingangen van de tv en de componentuitgangen van het apparaat. Zorg ervoor dat de kleuren van de aansluitingen met elkaar overeenkomen. (blauw naar blauw, geel naar geel)

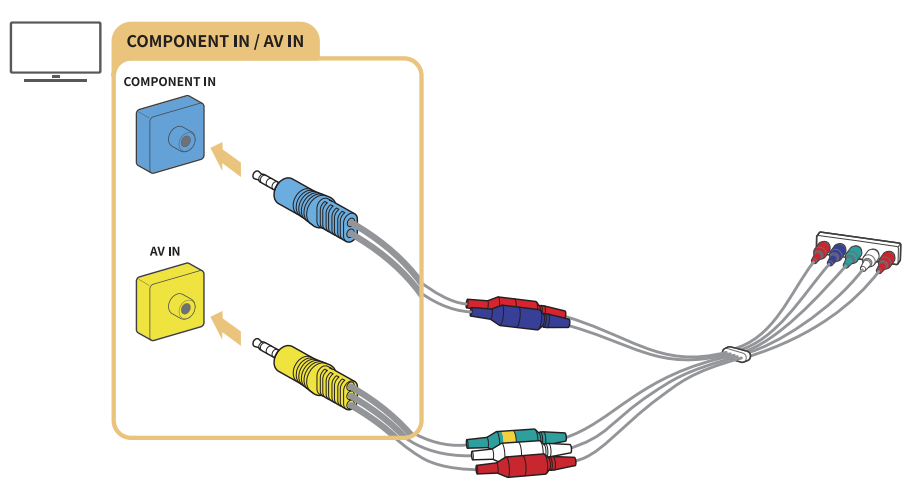

Als u de componentapparatuur wilt gebruiken, sluit u zowel een componentkabel (blauw) als een AV-kabel (geel) aan.

## <span id="page-12-0"></span>Aansluiten met een composietkabel (alleen de modellen met de poort COMPONENT IN-/AV IN)

Sluit de video- en audiokabels aan op de meegeleverde adapters nadat u de volgende afbeelding hebt geraadpleegd. Sluit vervolgens de adapters tussen de poort COMPONENT/AV IN op de tv en de OUT-poort op een extern apparaat. Als u de kabels aansluit, zorg dan dat de kleuren tussen de kabels en de poorten overeenkomen.

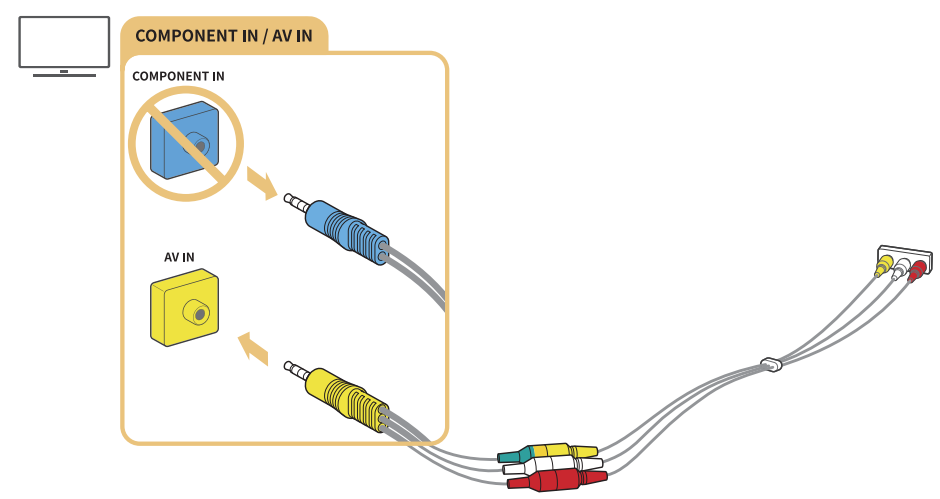

 $\ell$  Verwijder de adapter van het component als u AV-apparatuur (composiet) wilt gebruiken.

## Audio-ingangen en -uitgangen

Een goede audioverbinding tussen de televisie en een extern apparaat.

## Aansluiten met een HDMI-kabel (ARC-kabel)

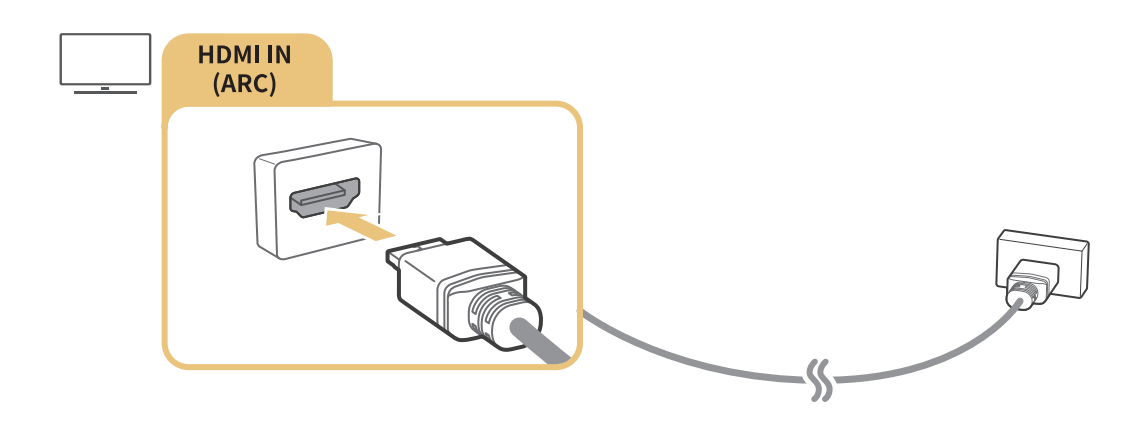

## <span id="page-13-0"></span>Aansluiten met een digitale audiokabel (optische aansluiting)

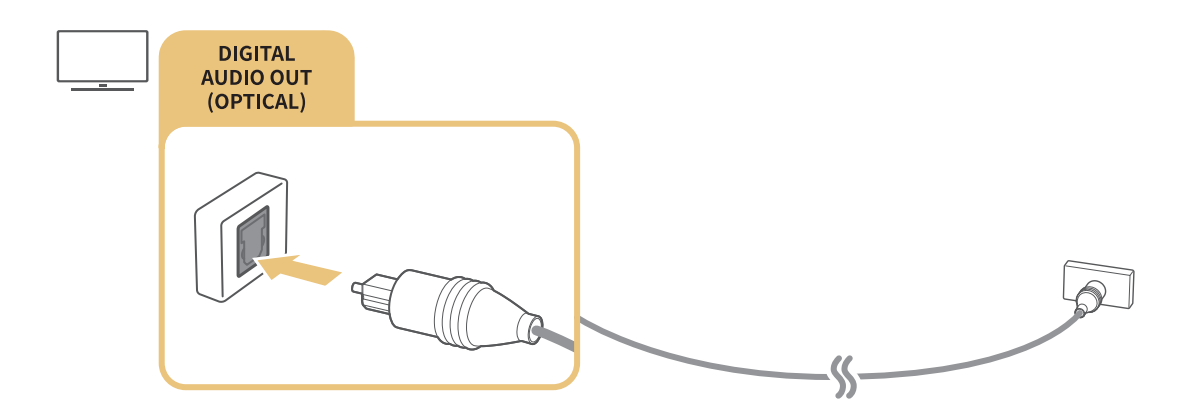

## Aansluiten via een draadloos netwerk

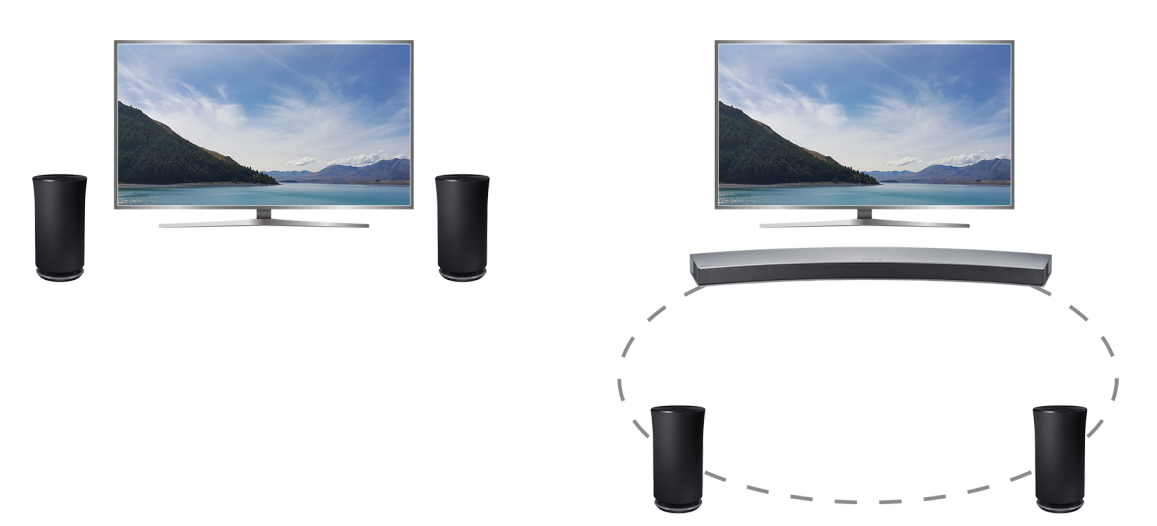

Via een draadloos netwerk kunt u de tv aansluiten op een draadloos Samsung-geluidsapparaat. Er moeten dan twee apparaten met hetzelfde netwerk zijn verbonden. Raadpleeg Beheer van draadloze luidsprekers (△> 
Solnstellingen > Geluid > Expertinstellingen > Beheer van draadloze luidsprekers) voor meer informatie.

## Bluetooth-apparaten aansluiten

Via Bluetooth-communicatie kunt u de tv of audio-apparaten verbinden. Raadpleeg Verbindingshandleiding ( $\hat{\omega}$  >  $\Xi$  Bron > Verbindingshandleiding) voor meer informatie.

 $\triangle$  Deze functie wordt mogelijk niet ondersteund, afhankelijk van het model of de regio.

## <span id="page-14-0"></span>Een computer aansluiten

Gebruik de televisie als een computermonitor of verbind de tv met een computer via het netwerk en ga naar de inhoud op de computer.

## Aansluiten op de HDMI-poort ― Screen sharing

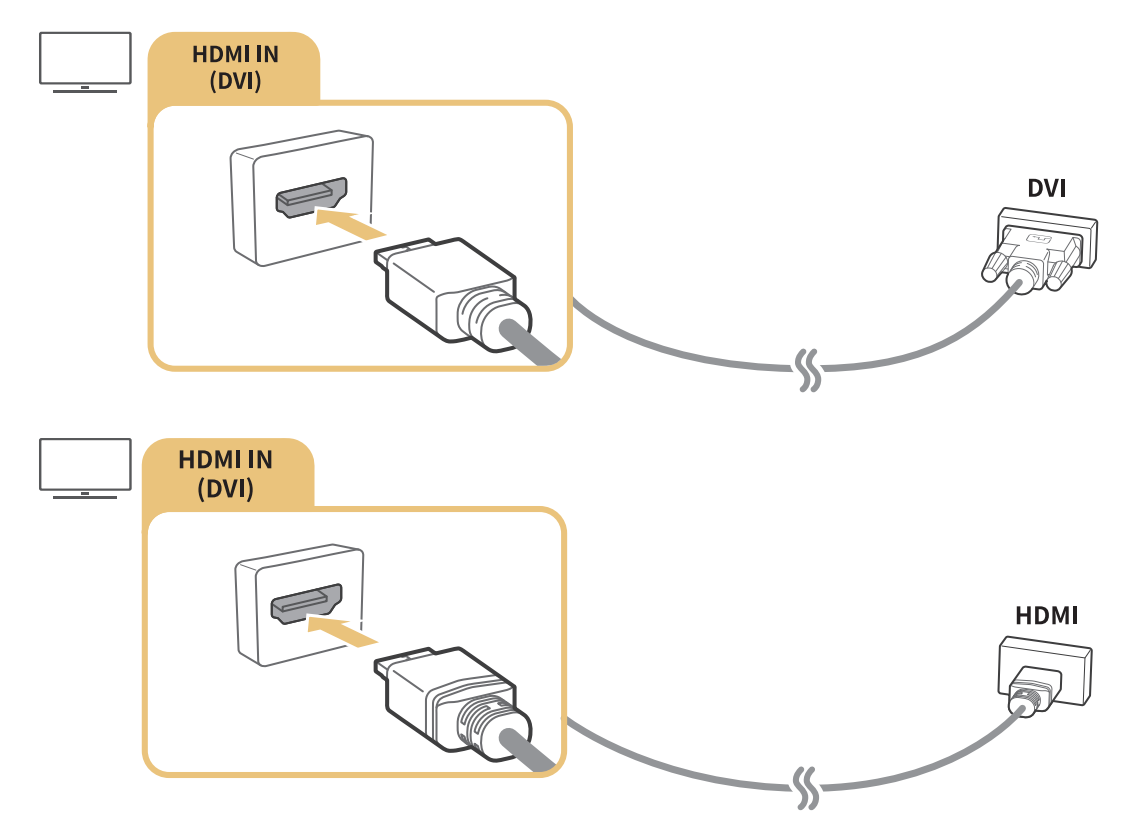

Als u de pc aansluit, stel de poort dan in op pc. Raadpleeg "[Externe apparaten bewerken"](#page-16-2) voor meer informatie over de poortinstellingen.

## Verbinding maken via de app Geavanceerd beeld ― Inhoud delen

Als de tv via het Smart View-programma op de pc is verbonden, kunt u eenvoudig de inhoud van foto's, video's en audio via de tv afspelen. Raadpleeg Verbindingshandleiding ( $\hat{\omega}$  > Bron > Verbindingshandleiding) voor meer informatie.

## <span id="page-15-1"></span><span id="page-15-0"></span>Een mobiel apparaat aansluiten

U kunt het scherm van een mobiel apparaat bekijken door het mobiele apparaat te verbinden met de tv of het netwerk.

## Geavanceerd beeld (Screen mirroring) gebruiken of inhoud delen

U kunt media-inhoud op uw tv-scherm afspelen die u hebt opgeslagen op uw mobiele apparaat door verbinding te maken met de mirroringfunctie en de inhoud te delen.

- 1. Start de functie Geavanceerd beeld (Screen mirroring) op het mobiele apparaat. Het mobiele apparaat zoekt naar beschikbare apparaten waarmee verbinding kan worden gemaakt.
- 2. Selecteer de ty in de lijst. Vervolgens wordt er een verbinding tussen de ty en het mobiele apparaat tot stand gebracht.
- Als het tv-systeem niet door uw mobiele apparaat wordt gevonden, schakelt u de tv en het mobiele apparaat uit en weer in en probeert u het vervolgens opnieuw.
- $\mathbb Z$  Als er een communicatieprobleem optreedt tijdens het gebruik van de mirrorfunctie, wordt de verbinding tussen de televisie en het Bluetooth-apparaat mogelijk verbroken.
- Als er meerdere tv's zijn, kunt u eenvoudig een van de verschillende tv-namen selecteren in  $\hat{m}$  >  $\hat{\infty}$ Instellingen > Netwerk > Apparaatnaam.

## Mobiele apparaten verbinden zonder een draadloze router (Wi-Fi Direct)

#### **△> <sup>⊗</sup> Instellingen > Netwerk > Expertinstellingen > Wi-Fi Direct Probeer nu**

## Een mobiel apparaat via Smart View-app verbinden

Als u de app Smart View-app uit Google Play Store, Samsung Apps, en App Store installeert, kunt u de multimedia-inhoud van het mobiele apparaat afspelen op de televisie en de tv met het mobiele apparaat bedienen.

Als u de Smart View-functie wilt gebruiken, moet het mobiele apparaat de mirroring-functie zoals AllShare Cast en Smart View ondersteunen. Om te controleren of uw mobiele apparaat de mirroring-functie ondersteunt, gaat u naar de website van de fabrikant van het mobiele apparaat.

## <span id="page-16-1"></span><span id="page-16-0"></span>Schakelen tussen externe apparaten die op de televisie zijn aangesloten.

Televisie kijken en naar de inhoud van een extern apparaat kijken door te schakelen.

## Het ingangssignaal wijzigen

#### no > <del>D</del> Bron

Als u een van de aangesloten externe apparaten op het scherm selecteert, wordt het scherm van het geselecteerde apparaat weergegeven.

#### Druk op de standaardafstandsbediening op de toets SOURCE.

Wanneer er een USB-apparaat is aangesloten op de USB-poort, verschijnt er een pop-upbericht zodat u eenvoudig naar de lijst media-inhoud op het apparaat kunt schakelen.

## <span id="page-16-2"></span>Externe apparaten bewerken

#### no > <del>D</del> Bron

U kunt de poortnaam van een aangesloten extern apparaat wijzigen of toevoegen aan het startscherm.

- 1. Verplaats de aanwijzer naar een aangesloten extern apparaat.
- 2. Druk op de pijltoets omhoog. Daarna kunt u de volgende functies gebruiken. (Let op dat de beschikbare functies per type poort kunnen verschillen.)
	- Bewerk: hiermee kunt u de poortnaam van een extern apparaat aanpassen aan de gebruiksfunctie, zodat deze gemakkelijk kan worden geïdentificeerd.
	- Toevoegen aan startpagina: hiermee kunt u de poort van een extern apparaat toevoegen aan het startscherm, zodat u snel kunt schakelen.

## Aanvullende functies gebruiken

U kunt de volgende functies in het Bron-scherm gebruiken.

● Handleiding voor het aansluiten van apparaten (Verbindingshandleiding)

## <span id="page-17-0"></span>Belangrijke informatie over aansluitingen

Let op het volgende als u een extern apparaat aansluit:

- $\mathbb Z$  Het aantal en de namen en locaties van de aansluitingen kunnen afhankelijk van het model verschillen.
- $\ell$  Raadpleeg bij het aansluiten van een extern apparaat altijd de gebruiksaanwijzing van het desbetreffende apparaat. Het aantal aansluitingen en hun namen en locaties kunnen variëren per extern apparaat, afhankelijk van de fabrikant.

## Informatie over het aansluiten van HDMI

- De volgende typen HDMI-kabel worden aanbevolen:
	- Snelle HDMI-kabel
	- Snelle HDMI-kabel met Ethernet
- Gebruik een HDMI-kabel met een dikte van 17mm of minder.
- Als u een niet-gecertificeerde HDMI-kabel gebruikt, kan dit resulteren in een leeg scherm of een verbindingsfout.
- Sommige HDMI-kabels en -apparaten zijn mogelijk niet compatibel met de televisie vanwege afwijkende HDMI-specificaties.
- Deze tv biedt geen ondersteuning voor HDMI Ethernet Channel. Ethernet is een LAN-netwerk (Local Area Network), dat is samengesteld uit coaxkabels die door de IEEE zijn gestandaardiseerd.
- Veel grafische adapters voor computers hebben geen HDMI-poort, maar wel een DVI-poort. Als de pc HDMI-video out niet ondersteunt, sluit u de pc aan met de HDMI-DVI-kabel.

## <span id="page-18-0"></span>Opmerkingen over de aansluiting van geluidsapparatuur

- Voor een betere geluidskwaliteit kunt u het beste een AV-ontvanger gebruiken.
- Wanneer u een apparaat aansluit met een optische kabel, worden de luidsprekers van de tv niet automatisch uitgeschakeld. Als u de luidsprekers van de tv wilt uitschakelen, stel Geluidsuitvoer dan in op iets anders dan TV-luidspreker.
- Als er een ongebruikelijk geluid uit het audioapparaat komt terwijl het wordt gebruikt, duidt dit mogelijk op een probleem met het audioapparaat zelf. Vraag in dat geval de fabrikant van het audioapparaat om ondersteuning.

## Opmerkingen over de aansluiting van computers

- Als het delen van bestanden is geactiveerd, is onbevoegde toegang mogelijk. Als u geen toegang tot gegevens nodig hebt, schakelt u het delen van bestanden uit.
- Uw pc en Smart TV moeten op hetzelfde netwerk met elkaar zijn verbonden.

## Opmerkingen over de aansluiting van mobiele apparaten

- Om de functie Screen mirroring te kunnen gebruiken, moet het mobiele apparaat een mirroringfunctie ondersteunen zoals AllShare Cast of Screen mirroring. Om te controleren of uw mobiele apparaat de mirroring-functie ondersteunt, gaat u naar de website van de fabrikant van het mobiele apparaat.
- Als u Wi-Fi Direct wilt gebruiken, dient het mobiele apparaat de Wi-Fi Direct-functie te ondersteunen. Controleer of uw mobiele apparaat Wi-Fi Direct ondersteunt.
- Het mobiele apparaat en uw Smart TV moeten met elkaar zijn verbonden via het hetzelfde netwerk.
- De video of audio kan haperen, afhankelijk van de netwerkomstandigheden.

## <span id="page-19-0"></span>Over de Samsung Smart-afstandsbediening

Deze functie wordt mogelijk niet ondersteund, afhankelijk van het model of de regio. Deze functie is beschikbaar voor de afstandsbediening met een microfoon.

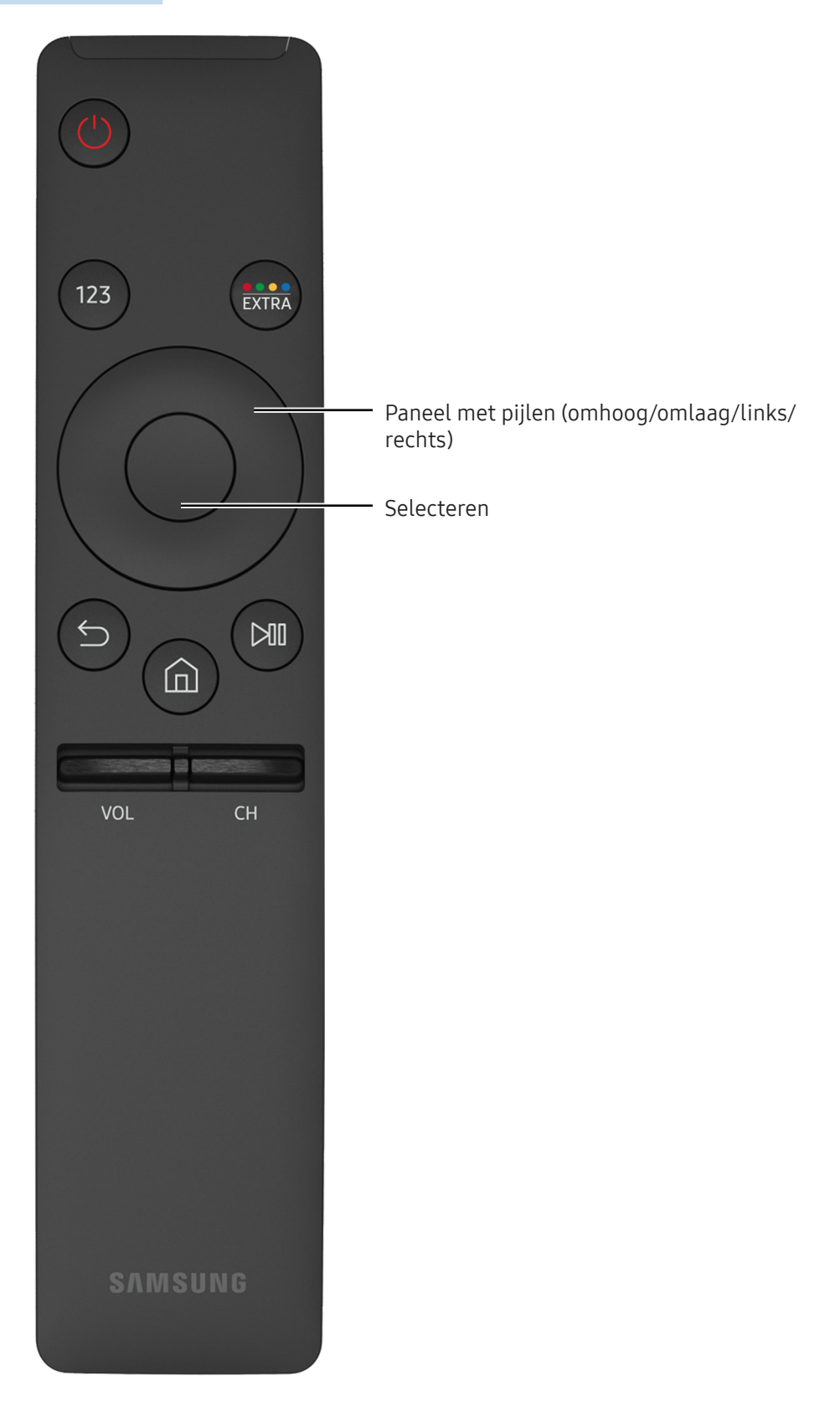

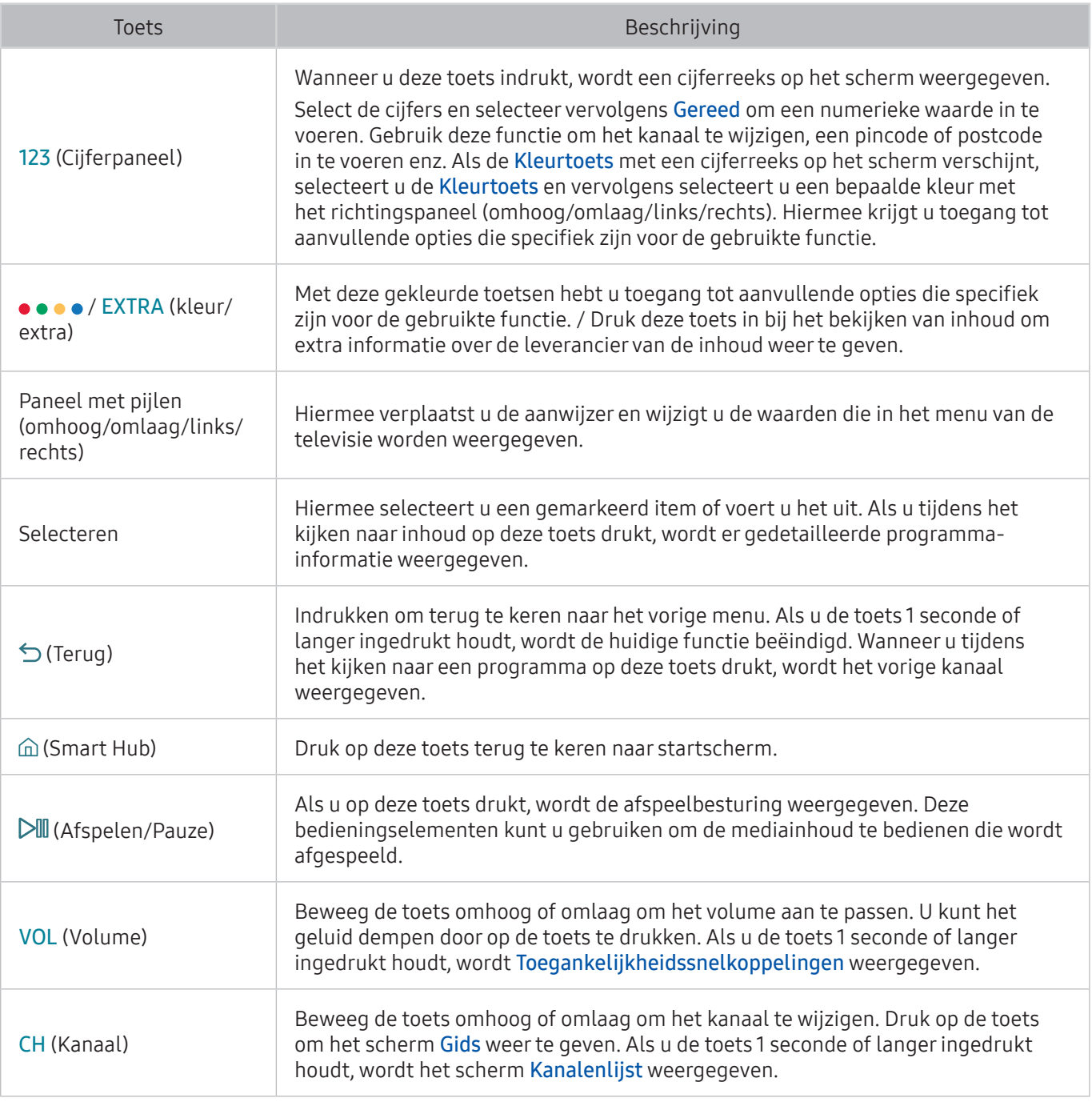

Modellen uit de serie K5500/VF39 bieden geen ondersteuning voor de Samsung Smart-afstandsbediening.

 $\mathbb Z$  Deze functie wordt mogelijk niet ondersteund, afhankelijk van het model of de regio.

**De afbeelding, toetsen en functies van de Samsung Smart-afstandsbediening kunnen per model anders zijn.** 

" We raden aan de Samsung Smart-afstandsbediening te gebruiken op een afstand van minder dan 6 m. De bruikbare afstand kan afhangen van de omgevingsomstandigheden van het draadloze signaal.

## <span id="page-21-0"></span>De tv bedienen met een toetsenbord of gamepad

Als u een toetsenbord of gamepad aansluit, is de tv eenvoudiger te bedienen.

## Een USB-toetsenbord aansluiten

Sluit de kabel van het toetsenbord aan op de USB-poort.

## Een Bluetooth-toetsenbord en -gamepad aansluiten

#### Instellingen Systeem Invoerapparaatbeheer Bluetooth-toetsenbord en -gamepad toevoegen Probeer nu

 $\triangle$  Als uw toetsenbord niet wordt herkend, plaats het toetsenbord dan dicht bij de televisie en selecteer Vernieuwen. De tv zoekt opnieuw naar beschikbare apparaten.

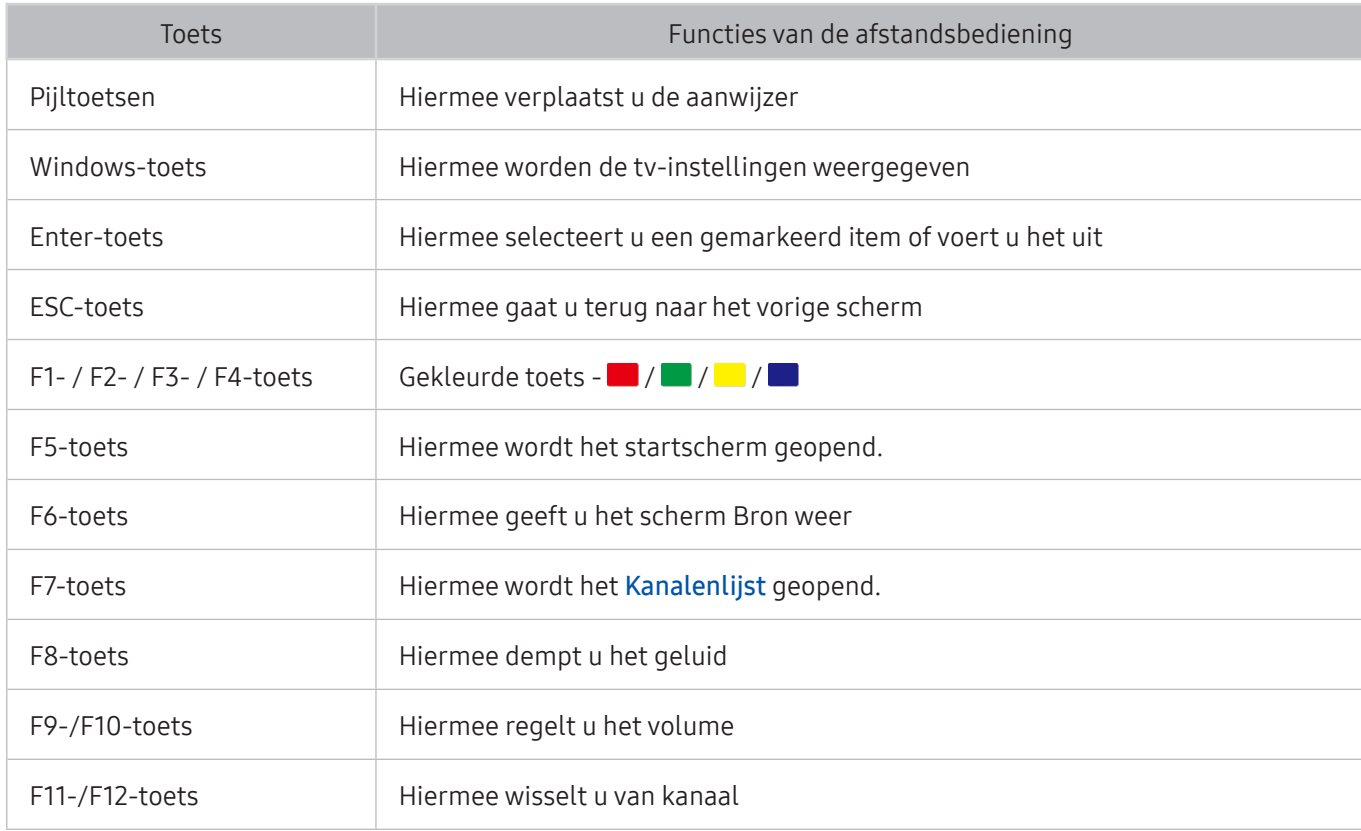

## Het toetsenbord gebruiken

#### <span id="page-22-0"></span>Het toetsenbord instellen

In  $\hat{m}$  >  $\hat{\infty}$  Instellingen > Systeem > Invoerapparaatbeheer kunnen de volgende functies worden ingesteld. Probeer nu

- Toetsenbordtaal Probeer nu
- **Type toetsenbord Probeer nu**
- Snelkoppeling Invoertaal Probeer nu

## Tekst invoeren met het QWERTY-schermtoetsenbord

Gebruik het QWERTY-toetsenbord om tekst op de televisie te typen.

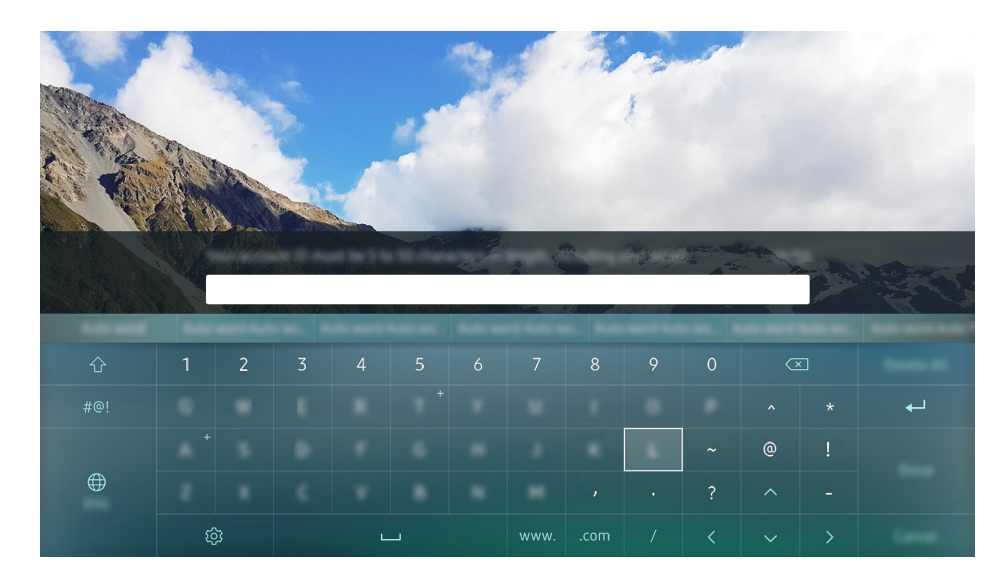

## Aanvullende functies gebruiken

Selecteer ® op het QWERTY-toetsenbordscherm. De volgende opties zijn beschikbaar:

- Aanbevolen tekst
- Aanbevolen tekstgegevens resetten
- Volgend teken voorspellen (bij gebruik van pijltoetsen)
- Taalkeuze
	- $\triangle$  Deze functie wordt mogelijk niet in elk land ondersteund.

## <span id="page-23-1"></span><span id="page-23-0"></span>Smart Hub

Beschrijving van basisfuncties van Smart Hub weergeven.

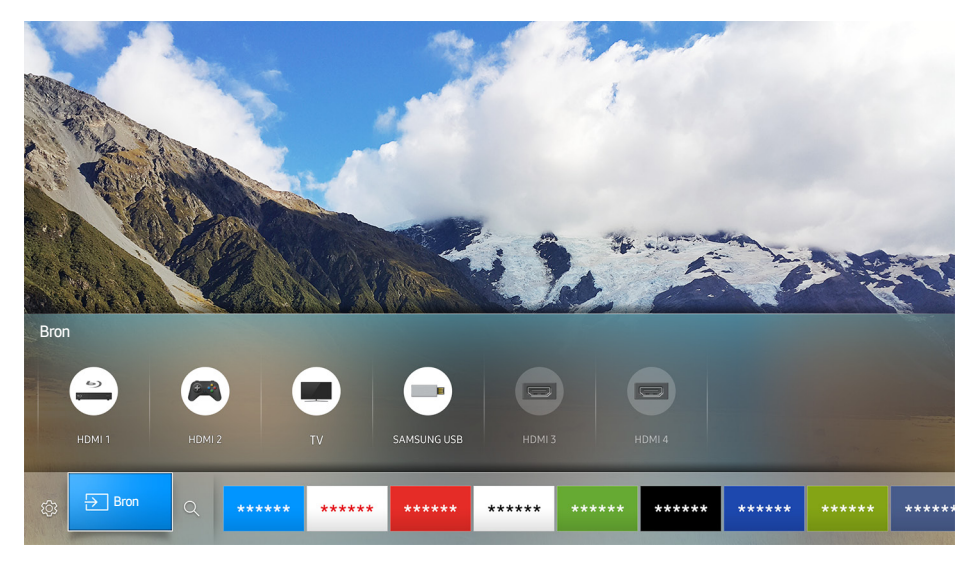

 $\triangle$  De afbeelding kan per model en regio anders zijn.

#### Nadat u op de toets  $\hat{\omega}$  op de afstandsbediening hebt gedrukt, kunt u op het web surfen en apps downloaden met Smart Hub.

- $\triangle$  Bepaalde Smart Hub-services zijn alleen tegen betaling te gebruiken. Als u een service tegen betaling wilt gebruiken, moet u een account bij de serviceprovider of een Samsung-account hebben. Raadpleeg ["Een](#page-26-1)  [Samsung-account gebruiken](#page-26-1)" voor meer informatie.
- $\triangle$  Als u deze functie wilt gebruiken, moet de televisie met internet zijn verbonden.
- **E** Bepaalde Smart Hub-functies zijn mogelijk niet beschikbaar. Dit is afhankelijk van de serviceprovider, taal of regio.
- Serviceonderbrekingen in de Smart Hub-service kunnen worden veroorzaakt door storingen in uw internetservice.
- $\angle$  U kunt de volledige tekst van het Voorwaarden en beleid bekijken door naar  $\hat{m}$  >  $\hat{\otimes}$  Instellingen > Ondersteuning > Voorwaarden en beleid te gaan. Als u wilt stoppen met het gebruik van Smart Hub, kunt u de overeenkomst annuleren. Probeer nu

## <span id="page-24-0"></span>Het startscherm weergeven

In het startscherm kunt u eenvoudig apps uitvoeren die eerder of vaak zijn gebruikt. De apps kunnen op het scherm ook worden verplaatst of verwijderd.

Als u op de toets  $\hat{\omega}$  op de afstandsbediening drukt, kunt u de volgens functies gebruiken.

#### • <sup>@</sup> Instellingen

Wanneer de focus wordt verplaatst naar Instellingen, verschijnt er boven op het menu een methode voor snelle instellingen. U kunt eenvoudig veelgebruikte functies instellen.

#### – Beeldmodus

U kunt een beeldmodus kiezen die de beste kijkervaring biedt.

#### – Geluidsuitvoer

U kunt kiezen welke luidsprekers de televisie gebruikt voor audio-uitvoer.

#### – Geluidmodus

U kunt een geluidmodus selecteren om uw luisterervaring te optimaliseren.

#### – Taal voor audio

U kunt een audiotaal selecteren.

– Ondertiteling

Hiermee kunt de ondertiteling in- of uitschakelen.

– PIP

Als u een verbonden extern apparaat gebruikt, kunt u een tv-uitzending in een klein picture-inpicture (PIP) -venster (beeld-in-beeld) bekijken.

– Netwerk

U kunt de huidige netwerk- en internetstatus weergeven.

– Meer …

Hiermee worden tv-instellingen weergegeven

● <del>**<sub>P</sub>**</del> Bron

#### U kunt een extern apparaat selecteren dat op de televisie is aangesloten.

- $\ell$  Raadpleeg "[Schakelen tussen externe apparaten die op de televisie zijn aangesloten.](#page-16-1)" voor meer informatie over het aansluiten van externe apparaten.
- $\bullet$  Q Zoeken

U kunt apps zoeken in Smart Hub-services.

#### <span id="page-25-0"></span>Een app van het startscherm verwijderen

Als u een app van het startscherm wilt verwijderen, verplaatst u de aanwijzer naar de app die u wilt verwijderen, drukt u op de pijltoets omlaag en selecteert u Verwijderen.

## Een app in het startscherm verplaatsen

Als u een app in het startscherm wilt verplaatsen, verplaatst u de aanwijzer naar de app die u wilt verplaatsen, drukt u op de pijltoets omlaag en selecteert u Verplts.

## Smart Hub automatisch starten

Instellingen Systeem Expertinstellingen Smart Hub automatisch starten Probeer nu

Als u Smart Hub automatisch starten instelt op Aan, kunt u het startscherm automatisch weergeven.

## De laatst gebruikte app automatisch starten

**△>※Instellingen > Systeem > Expertinstellingen > Vorige app automatisch uitvoeren** 

Als Vorige app automatisch uitvoeren is ingesteld op Aan, wordt de laatst gebruikte app automatisch uitgevoerd wanneer u de tv inschakelt.

## Smart Hub-verbindingen testen

**△> ※ Instellingen > Ondersteuning > Zelfdiagnose > Smart Hub-verbindingstest starten Probeer nu** 

## Smart Hub opnieuw instellen

Instellingen Ondersteuning Zelfdiagnose Smart Hub opnieuw instellen Probeer nu

## <span id="page-26-1"></span><span id="page-26-0"></span>Een Samsung-account gebruiken

Uw eigen Samsung-account maken en beheren.

#### **a** > <sup>®</sup> Instellingen > Systeem > Samsung-account Probeer nu

## Een Samsung-account maken

#### **a** > <sup>®</sup> Instellingen > Systeem > Samsung-account > Account maken

Bepaalde Smart Hub-services zijn alleen tegen betaling te gebruiken. Als u een service tegen betaling wilt gebruiken, moet u een account hebben bij de serviceprovider of een Samsung-account hebben.

- **Z** Ook kunt u een Samsung-account maken op http://content.samsung.com. Wanneer u eenmaal een account hebt, kunt u dezelfde id/gebruikersnaam gebruiken op zowel de tv als de website van Samsung.
- Selecteer Details weergeven om de voorwaarden te lezen.
- Als u wilt dat uw account wordt beveiligd, selecteer dan **Profielafbeeldingselectie en wachtwoordinvoer (hoge** beveiliging) in het veld onder het wachtwoordveld.
- Als u wilt dat de tv u automatisch bij uw account aanmeldt als u uw tv inschakelt, schakelt u Me automatisch aanmelden in.

#### Een Samsung-account maken met een Facebook-account

#### **△> ※ Instellingen > Systeem > Samsung-account > Maken met Facebook**

## Aanmelden bij een Samsung-account

#### **a** > <sup>®</sup> Instellingen > Systeem > Samsung-account > Aanmelden

**Z** Raadpleeg "[Uw Samsung-account wijzigen en er informatie aan toevoegen"](#page-26-2) om de aanmeldingsmethode te wijzigen.

#### <span id="page-26-2"></span>Uw Samsung-account wijzigen en er informatie aan toevoegen

#### **a> <sup>®</sup> Instellingen > Systeem > Samsung-account > Profiel bewerken**

 $\triangle$  Als u de accountgegevens wilt wijzigen, moet u bij uw Samsung-account zijn aangemeld.

## <span id="page-27-0"></span>Op de televisie opgeslagen betalingsgegevens beheren

#### **△> ※ Instellingen > Systeem > Samsung-account > Betaalgegevens**

 $\triangle$  Als u de betalingsgegevens wilt beheren, moet u bij uw Samsung-account zijn aangemeld.

## Een Samsung-account van de tv verwijderen

#### Instellingen Systeem Samsung-account Account verwijd.

 $\mathbb Z$  Als u de accountgegevens wilt verwijderen, moet u bij uw Samsung-account zijn aangemeld.

## De APPS-service gebruiken

Diverse apps downloaden en uitvoeren vanaf Smart Hub.

#### ⋒> APPS

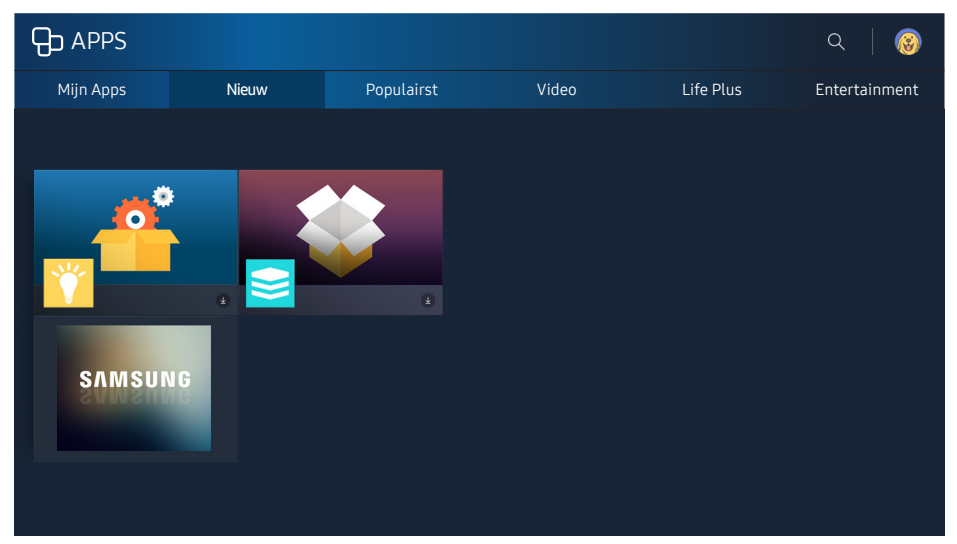

 $\triangle$  De afbeelding kan per model en regio anders zijn.

U kunt gebruikmaken van een breed scala aan inhoud waaronder apps voor nieuws, sport, weer en games door deze op de tv te installeren.

- $\triangle$  Als u deze functie wilt gebruiken, moet de televisie met internet zijn verbonden.
- K Wanneer Smart Hub voor het eerst wordt gestart, worden automatisch de standaardapps geïnstalleerd. De standaardapps kunnen per regio verschillen.

## <span id="page-28-0"></span>Een app installeren en uitvoeren

## Een app installeren

- 1. Ga naar de gewenste app die u wilt installeren en druk dan op de toets Selecteren. Het gedetailleerde informatiescherm wordt weergegeven.
- 2. Selecteer Installeren als de installatie is voltooid, u kunt deze direct uitvoeren.
- U kunt de geïnstalleerde apps bekijken in het scherm Mijn Apps.
- " Wanneer er onvoldoende ruimte is in het interne geheugen van de televisie, kunt u een app ook op een USBapparaat installeren.
- " Apps die op een USB-apparaat zijn geïnstalleerd, kunt u alleen uitvoeren wanneer het USB-apparaat op de televisie is aangesloten. Als het USB-apparaat wordt losgekoppeld terwijl de app actief is, wordt de app beëindigd.
- " Apps die op een USB-apparaat zijn geïnstalleerd, kunnen niet op een andere tv of op een pc worden uitgevoerd.

#### Een app starten

U kunt de geselecteerde app uitvoeren op het scherm Mijn Apps. De onderstaande pictogrammen worden weergegeven in de geselecteerde apps. Deze hebben de volgende betekenis:

- **●**: de app is op een USB-apparaat geïnstalleerd.
- $\bigcirc$ : de app heeft een wachtwoord.
- **@**: de app is geïnstalleerd.
- $\bullet$   $\bullet$  : de app moet worden bijgewerkt.
- **•** : De app ondersteunt Geavanceerd beeld.

## Gekochte of geïnstalleerde apps beheren

Verplaats de aanwijzer in het scherm Mijn Apps naar de gewenste app en houd vervolgens de toets Selecteren ingedrukt. U kunt ook Mijn Apps > Opties selecteren om geïnstalleerde apps te beheren.

#### Toevoegen aan het startscherm

- 1. Selecteer Mijn Apps > Opties > Toevoegen aan startpagina.
- 2. Selecter een app om toe te voegen. De geselecteerde app wordt toegevoegd aan het startscherm.

#### Apps verplaatsen

- 1. Selecteer Mijn Apps  $>$  Opties  $>$  Verplts.
- 2. Selecteer de app die u wilt verplaatsen.
- 3. Verplaats de app in de gewenste richting.
- 4. Druk op de toets Selecteren.
- 5. Kies Gereed. De verplaatsing is dan voltooid.
- $\triangle$  Deze functie is niet beschikbaar op bepaalde modellen in bepaalde regio's.

## Een app verwijderen

- 1. Selecteer Mijn Apps  $\geq$  Opties  $\geq$  Verwijderen.
- 2. Selecteer de app die u wilt verwijderen.
- 3. Kies Verwijderen. De geselecteerd app wordt dan verwijderd.
- $\ell$  Zorg ervoor dat de bijbehorende app-gegevens ook worden verwijderd wanneer u een app verwijdert.

## Apps bijwerken

- 1. Selecteer Mijn Apps  $\geq$  Opties  $\geq$  Update.
- 2. Selecteer de app die u wilt bijwerken.
- 3. Druk op de toets Selecteren. De app is dan bijgewerkt.
- Deze functie is alleen beschikbaar wanneer Mijn Apps een app bevat die moet worden bijgewerkt.

## Apps vergrendelen en ontgrendelen

- 1. Selecteer Mijn Apps  $\geq$  Opties  $\geq$  Ver-/ontgrendelen.
- 2. Selecteer een app om te vergrendelen of te ontgrendelen.
- 3. Kies Gereed. De geselecteerd app wordt dan vergrendeld of ontgrendeld.

#### Apps automatisch bijwerken

De geïnstalleerde apps kunnen automatisch worden bijgewerkt. Als u geen automatische update wenst, stelt u Mijn Apps > Opties > Automatische update in op Uit.

## Apps beoordelen

U kunt elke app beoordelen op het scherm met gedetailleerde informatie.

## <span id="page-30-0"></span>Overige functies van apps gebruiken

#### **△> <sup>⊗</sup> Instellingen > Zenders > Expertinstellingen > Kanaalgebonden Apps Probeer nu**

Als u een app voor uitzendkanalen gebruikt, kunt u programma-informatie ontvangen en de bijbehorende services gebruiken.

- **Deze functie is alleen beschikbaar als er een app op de tv is geïnstalleerd die Kanaalgebonden Apps** ondersteunt.
- " Van de kanalen die via de antenne worden ontvangen, is deze functie alleen beschikbaar in de kanalen die Kanaalgebonden Apps ondersteunen.
- $\triangle$  Deze functie wordt mogelijk niet in elk land ondersteund.

## Werken met het e-Manual

De ingebouwde handleiding op de televisie lezen.

## Het e-Manual weergeven

#### **a** > <sup>®</sup> Instellingen > Ondersteuning > e-Manual openen

U kunt het ingebouwde e-Manual weergeven met informatie over de belangrijkste functies van uw televisie.

- " U kunt ook een exemplaar van het e-Manual downloaden op de website van Samsung.
- $\mathbb Z$  Blauwe woorden (bijv., **Beeldmodus**) geven een menu-item aan.

## Gebruik van de toetsen in het e-Manual

- $\bullet$   $\mathbb Q$  (Zoeken)
- $A-Z$  (Index)
- $\bullet \quad \odot$  (Geopende pagina)
- <sup>●</sup> (Probeer nu): hiermee hebt u toegang tot het bijbehorende menu en kunt u de functie direct uitproberen.
- $\bullet$  (Koppelen): hiermee hebt u toegang tot de bijbehorende pagina met naslaginformatie.
- $\triangle$  Het e-Manual is niet toegankelijk vanuit bepaalde menu's.

## <span id="page-31-0"></span>Werken met het webbrowser

Op internet surfen op de televisie.

#### m > WEB BROWSER

- Als u  $\hat{m}$  > WEB BROWSER selecteert, ziet u de recent bekeken websites of de belangrijkste aanbevelingen. Als u de gewenste website selecteert, hebt u er meteen toegang toe.
- $\mathbb Z$  U kunt de WEB BROWSER eenvoudiger gebruiken nadat u een toetsenbord en muis hebt aangesloten
- $\angle$  U kunt met de 4 pijltoetsen door de webpagina schuiven.
- $\mathbb Z$  De webpagina zelf kan verschillen van de weergave op een pc.

## Afbeeldingen/video/muziek weergeven Probeer nu

Opgeslagen mediainhoud van tv, USB-apparaat, smartphone, camera, pc, enz. afspelen.

# Samsung USB Samsung USB Filteren op : Alle Sorteren op : Titel COOpties

 $\triangle$  De afbeelding kan per model en regio anders zijn.

#### U kunt op de televisie media-inhoud afspelen vanaf de opslagapparaten, zoals USB-apparaten, mobiele apparaten en camera's.

- U kunt media-inhoud niet afspelen als deze, of het apparaat waarop de inhoud zich bevindt, niet door de televisie wordt ondersteund. Raadpleeg ["Lees dit voordat u foto-, video- of muziekbestanden afspeelt of](#page-85-1)  [weergeeft](#page-85-1)" voor meer informatie.
- " Maak een back-up van belangrijke bestanden voordat u een USB-apparaat aansluit. Samsung is niet aansprakelijk voor beschadigde of verloren bestanden.
- Raadpleeg "[Een mobiel apparaat aansluiten"](#page-15-1) om de televisie met een mobiel apparaat te verbinden.

#### non > <del>D</del> Bron

## <span id="page-32-0"></span>Media-inhoud afspelen

## Multimedia-inhoud afspelen die is opgeslagen op een computer of mobiel apparaat

- 1. Selecteer in  $\hat{\omega}$   $\geq$  Bron een apparaat met media-inhoud. Vervolgens wordt de lijst met mediainhoud van het apparaat weergegeven.
- 2. Selecteer een item in de lijst. De inhoud wordt vervolgens afgespeeld.
- " Raadpleeg "[Toetsen en functies die beschikbaar zijn bij het afspelen van multimedia-inhoud](#page-96-1)" voor meer informatie over de toetsen.
- $\ell$  Het is mogelijk dat, afhankelijk van het type codering of de bestandsindeling, de inhoud niet kan worden afgespeeld. Daarnaast is het mogelijk dat bepaalde functies slechts beperkt kunnen worden gebruikt.
- **2** De inhoud wordt mogelijk niet vloeiend afgespeeld vanwege communicatieproblemen met het netwerk. Gebruik in dat geval een USB-apparaat.
- Wanneer het apparaat is aangesloten op een USB-poort, verschijnt er een melding. Als u Bladeren selecteert, wordt de lijst met media-inhoud van het apparaat weergegeven.

## Media-inhoud afspelen vanaf een USB-apparaat

Wanneer u een USB-apparaat met de tv verbindt, wordt een verbindingsbericht op het scherm weergegeven. Kies Bladeren. Op de tv wordt een miniatuurlijst van de media-inhoud weergegeven die op het USB-apparaat is opgeslagen. Selecteer vervolgens de media-inhoud in de lijst die u wilt afspelen. De media-inhoud wordt afgespeeld.

Als u het afspelen van media-inhoud wilt stoppen, drukt u op de toets  $\bigcirc$ .

## Functies op het scherm met de lijst met media-inhoud

U kunt de volgende functies gebruiken op het scherm met de lijst met media-inhoud van een opslagapparaat.

● Filteren op

Hiermee filtert u de media-inhoud zodat alleen het type media van uw keuze wordt weergegeven.

● Sorteren op

Hiermee wordt de lijst met inhoud gesorteerd. De sorteermethoden worden gewijzigd, afhankelijk van het type inhoud dat u hebt geselecteerd.

● Opties

Hiermee verwijdert u de in de lijst met media-inhoud geselecteerde media-inhoud of speelt u deze af.

## <span id="page-33-0"></span>In één oogopslag informatie over digitale uitzendingen bekijken

Overzicht van de geplande programmering van alle digitale kanalen.

## De Gids gebruiken

#### **A> Live tv > Gids Probeer nu**

U kunt de dagelijkse programmaschema's voor elke zender weergeven via de Gids. Hierin worden de programmagegevens weergegeven en kunt u opnames bekijken of plannen.

In de Gids wordt alleen het tv-programmaschema na de huidige tijd weergegeven.

- $\mathbb Z$  De Gids wordt ook weergegeven als u op de toets CH drukt terwijl u televisie kijkt.
- De informatie in de Gids is alleen voor digitale kanalen. Analoge kanalen worden niet ondersteund.
- Als u de Gids wilt weergeven, moet u eerst de klok van de tv instellen ( $\hat{a}$  >  $\hat{\otimes}$  Instellingen > Systeem > Tijd > Klok).

Nadat u het gewenste programma hebt gemarkeerd, houdt u de toets Selecteren op de afstandsbediening ingedrukt. Er verschijnt een pop-upvenster met een overzicht van de volgende functies.

● Geplande weergave

Nadat u Weergave plannen hebt geselecteerd, kunt u de weergave van een programma plannen.

● Geplande opname

Nadat u Opname plannen hebt geselecteerd, kunt u de opname van een programma plannen.

● Gedetailleerde informatie

Nadat u Details weergeven hebt geselecteerd, kunt u gedetailleerde informatie over het geselecteerde programma bekijken. De informatie kan per uitzendsignaal anders zijn. Als het programma niet voorzien is van informatie, wordt er niets weergegeven.

● Opname- & schemamanager weergeven

Nadat u Schemamanager hebt geselecteerd, ziet u het scherm Beheer van opnames en planning.

● Opnemen

Nadat u Opnemen hebt geselecteerd, kunt u het op dit moment uitgezonden programma opnemen.

" Voor meer informatie over Opname plannen verwijzen we u naar "[Programma's opnemen.](#page-34-1)"

## <span id="page-34-0"></span>Het uitzendsignaal wijzigen

#### **△△** Live tv > Kanalenlijst

Nadat u op de pijltoets rechts op uw afstandsbediening hebt gedrukt, selecteert u Antenne en kiest u Ant of Kabel.

 $\triangle$  Deze functie is niet nodig als uw tv is aangesloten op een kabelbox of satellietontvanger.

## Signaalinfo en signaalsterkte van digitale kanalen controleren

#### **a> 
® Instellingen > Ondersteuning > Zelfdiagnose > Signaalinformatie**

- " Als uw televisie is aangesloten op een aparte etherantenne, kunt u de informatie over de signaalsterkte gebruiken om de antenne bij te stellen voor een betere ontvangst van HD-kanalen.
- $\triangle$  Deze functie is alleen beschikbaar voor digitale kanalen.

## <span id="page-34-1"></span>Programma's opnemen

U kunt huidige of komende programma's opnemen op een USB-apparaat in plaats van een videorecorder.

#### De  $\mathbb Q$  wordt naast de voor opname geplande programma's en kanalen weergegeven.

- Deze functie is alleen beschikbaar op bepaalde modellen in bepaalde geografische gebieden.
- " Lees alle voorzorgsmaatregelen alvorens de opnamefunctie te gebruiken. Raadpleeg ["Alvorens de functie](#page-81-1)  [Opnemen en Timeshift te gebruiken"](#page-81-1) voor meer informatie.

## Programma's opnemen

## De opties voor direct opnemen en gepland opnemen gebruiken in het scherm met instructies voor

Selecteer een live programma in de Gids en houd vervolgens de toets Selecteren ingedrukt. U kunt Opnemen selecteren om de opname te starten. Selecteer daarnaast een gepland programma en houd vervolgens de toets Selecteren ingedrukt. U kunt Opname plannen selecteren om de opname ervan te plannen.

## <span id="page-35-0"></span>Werken met de opties voor direct opnemen en gepland opnemen vanuit het venster met programmagegevens

Druk tijdens het kijken op de toets Selecteren om het venster met programma-informatie weer te geven. Als het venster met programma-informatie wordt weergegeven en u de toets Selecteren ingedrukt houdt en vervolgens Opnemen selecteert, kunt u het programma opnemen. Gebruik de pijltoets links of rechts om een gepland programma te selecteren. Houd vervolgens de toets Selecteren ingedrukt. Als u Timeshift selecteert, kunt u de Opname plannen van het programma.

#### Een opname op een bepaalde datum en tijd plannen

 $\text{A}$   $>$  Live tv  $>$  Schemamanager of Opnamen  $>$  Gepland  $>$  Opname plannen

## De lijst met geplande opnamen beheren

 $\hat{m}$  > Live tv > Schemamanager of Opnamen > Gepland > Bewerk

#### Opname plannen annuleren

⋒ > Live tv > Schemamanager of Opnamen > Gepland > Verwijderen

## Opgenomen programma's bekijken

#### ⋒ > Live tv > Schemamanager of Opnamen > Opgenomen

#### Selecteer het bestand met de opname in de lijst. Het bestand wordt afgespeeld.

- $\triangle$  Deze functie is alleen beschikbaar op bepaalde modellen in bepaalde geografische gebieden.
- " De weergegeven toetsen kunnen per afgespeeld bestand anders zijn. Raadpleeg "[Beschikbare toetsen en](#page-99-1)  [functies bij het opnemen van een programma of bij gebruik van Timeshift](#page-99-1)" voor meer informatie over de toetsen.
- Speler markeren is alleen beschikbaar wanneer er hoogtepunten zijn opgeslagen van een programma dat is opgenomen in Sportmodus.
# Weergave plannen instellen

U kunt de televisie zodanig configureren dat een specifiek kanaal of programma op een specifieke datum en tijdstip wordt weergegeven.

Het pictogram  $\mathbb Q$  wordt weergegeven naast programma's die zijn ingesteld voor een geplande weergave.

Als u Weergave plannen wilt instellen, moet u eerst de klok van de televisie instellen ( $\hat{a}$ )  $\hat{a}$  Instellingen  $\hat{b}$  $S$ vsteem  $\geq$  Tijd  $\geq$  Klok).

## Weergave van een programma voor een kanaal instellen

### Weergave van een programma voor een digitaal kanaal instellen

● Het scherm Gids

Selecteer op het scherm Gids een programma dat u wilt bekijken en houd dan Selecteren ingedrukt. Selecteer Weergave plannen in het pop-upmenu dat wordt weergegeven.

#### ● Het scherm Programma-informatie

Druk op de toets Selecteren terwijl u tv kijkt. Het venster met programmagegevens wordt dan geopend. Selecteer met de pijltoets links of rechts een gepland programma, en houd dan de toets Selecteren ingedrukt. U kunt het bekijken van het programma plannen door Weergave plannen te selecteren.

### Weergave van een programma voor een analoog kanaal instellen

### $\hat{m}$  > Live tv > Schemamanager of Opnamen > Gepland > Weergave plannen

### Een geplande weergave bewerken

### $\text{A}$   $>$  Live tv  $>$  Schemamanager of Opnamen  $>$  Gepland

U kunt een maximumaantal van 30 items Weergave plannen en Opname plannen invoeren.

### Weergave plannen annuleren

#### $\text{A}$   $>$  Live tv  $>$  Schemamanager of Opnamen  $>$  Gepland  $>$  Verwijderen

# Gebruik van Timeshift

Live tv afspelen, pauzeren of terugspoelen.

Met Timeshift kunt u live tv pauzeren en terugspoelen. Als u deze functie activeert, wordt de functie Zenders uitgeschakeld. Probeer nu

- $\triangle$  Als u Timeshift wilt gebruiken, moet het USB-apparaat verbonden zijn voor opnamen.
- Lees alle voorzorgsmaatregelen alvorens de functie Timeshift te gebruiken. Raadpleeg "Alvorens de functie [Opnemen en Timeshift te gebruiken"](#page-81-0) voor meer informatie.
- $\ell$  Deze functie is alleen beschikbaar op bepaalde modellen in bepaalde geografische gebieden.

### Als u de functie Timeshift wilt gebruiken tijdens het tv kijken, houdt u Selecteren ingedrukt en kiest u vervolgens  $\bigodot$  in het venster met programmagegevens.

" Raadpleeg "[Beschikbare toetsen en functies bij het opnemen van een programma of bij gebruik van Timeshift"](#page-99-0) voor meer informatie over de toetsen.

# Werken met het Kanalenlijst

U kunt van kanaal wijzigen of programma's controleren op andere digitale kanalen.

### **A> Live tv > Kanalenlijst Probeer nu**

Als u de Kanalenlijst gebruikt, kunt u van kanaal wisselen of terwijl u tv kijkt nagaan welke programma's er op andere digitale kanalen zijn. Druk op de standaardafstandsbediening op de toets CH LIST.

Het scherm Alle bevat de volgende pictogrammen:

- $\bullet$   $\bullet$  : een favoriet kanaal
- **n**: een vergrendeld kanaal
- $\bullet$   $\overleftrightarrow{ }$ : kanaal dat wordt gekeken

Als u op het scherm Kanalenlijst op de pijltoets rechts drukt, kunt u de volgende functies gebruiken:

### ● Alle

Deze geeft de kanalen weer die automatisch zijn gevonden.

● Favorieten

Deze geeft de lijst favorieten 1 tot en met 5 weer.

● Categorie

Hiermee sorteert u de lijst zodat hierin alleen kanalen zijn opgenomen van een geselecteerd genre. Categorie kan echter alleen worden gebruikt voor kanalen met genregegevens.

● Sorteren

Hiermee wordt de lijst op Nummer of Naam van de kanalen gesorteerd.

- $\triangle$  Deze optie is alleen beschikbaar bij digitale kanalen.
- Antenne

Hiermee kunt u kiezen tussen Ant, Kabel en Satelliet.

 $\bullet$  Deze optie is alleen beschikbaar op bepaalde modellen in bepaalde geografische gebieden.

# Kanalen bewerken

De opgeslagen kanalen op de tv bewerken.

## $\hat{m}$  > Live tv > Kanalenlijst > Rechterrichtingstoets >  $\hat{\varnothing}$  Bewerk

De pictogrammen op het scherm Kanaal bewerken geven het volgende aan:

- $\bullet$   $\bullet$  : een favoriet kanaal
- $\bullet$   $\bullet$  : een vergrendeld kanaal

## Geregistreerde kanalen verwijderen

Als u een kanaal wilt verwijderen, moet u het selecteren en vervolgens Verwijderen selecteren. Als u alle kanalen wilt verwijderen, selecteert u Alles select. en dan selecteert u Verwijderen.

## Geregistreerde kanalen bewerken

#### Als u Alle  $\geq$  Bewerk selecteert, heb u toegang tot de volgende opties:

- Vergrend. of Slot uit kanalen Probeer nu
	- Als u een wachtwoord wilt instellen, selecteert u achtereenvolgens  $\hat{a}$   $>$   $\hat{\otimes}$  Instellingen  $>$  Zenders  $>$ Kanaalvergrendeling en kiest u Aan.
- Kanaalnaam wijzigen
	- $\triangle$  Deze optie is alleen beschikbaar voor analoge kanalen.
- Nummer wijzigen
	- $\mathbb Z$  Deze functie is alleen beschikbaar op bepaalde modellen in bepaalde geografische gebieden.
	- $\mathbb Z$  Als het kanaalnummer wordt gewijzigd, wordt de kanaalinformatie niet automatisch bijgewerkt.

# Een persoonlijke lijst met favorieten maken

U kunt kanalen waar u vaak naar kijkt als favoriete kanalen instellen.

Favoriete kanalen worden gemarkeerd weergegeven in het scherm Kanaal bewerken en Alle met het symbool .

## Kanalen registreren als favoriet

### Live tv Kanalenlijst

- 1. Druk op de pijltoets rechts op de afstandsbediening.
- 2. Kies Favorieten.
- 3. Selecteer uit de vijf lijsten met favorieten de gewenste lijst.
- 4. Ga naar Favorieten bew..
- 5. Selecteer het kanaal dat u aan de lijst met favorieten wilt toevoegen.
- 6. Kies  $\sum$ . Het geselecteerde kanaal wordt vervolgens geregistreerd in de lijst met favorieten.

## Alleen kanalen in de lijst met favorieten weergeven en selecteren

### **△△** Live tv > Kanalenlijst

- 1. Druk op de pijltoets rechts op de afstandsbediening.
- 2. Kies Favorieten.
- 3. Selecteer uit de vijf lijsten met favorieten op het scherm de gewenste lijst. Vervolgens worden de kanalen in de geselecteerde lijst met favorieten weergegeven.
- $\triangle$  Alleen als de lijst met favorieten is geregistreerd, kunnen de kanalen van de lijst worden weergegeven.

# Een lijst met favorieten bewerken

## Een lijst met favoriete kanalen bewerken

#### **A>** Live tv > Kanalenlijst

Nadat u op de pijltoets rechts op de afstandsbediening hebt gedrukt, selecteert u Favorieten > Favorieten 1 ~ Favorieten 5 > Bewerk. Het scherm Favorieten bew. wordt weergegeven.

## Kanalen uit een lijst met favorieten verwijderen

Selecteer kanalen in de lijst met favorieten en selecteer vervolgens  $\leq$ .

## Een lijst met favorieten opnieuw ordenen

Selecteer de kanalen en selecteer dan Andere volgorde. De markering Andere volgorde wordt weergegeven. Druk op de toetsen omhoog/omlaag om de nieuwe locatie voor de kanalen aan te geven. Druk op de toets Selecteren om de kanalen op de nieuwe locatie in te stellen.

## De naam van een lijst met favorieten wijzigen

Selecteer de lijst met favorieten waarvan u de naam wilt wijzigen en selecteer dan Favorieten hernoemen. Voer een nieuwe naam in met het schermtoetsenbord dat verschijnt en selecteer vervolgens Gereed.

# Sportprogramma's realistischer maken met Sportmodus

U kunt sportprogramma's realistischer laten weergeven en klinken alsof u er zelf bij bent.

### **△> <sup>⊗</sup> Instellingen > Beeld > Speciale weergavemodus > Sportmodus Probeer nu**

Met Sportmodus krijgt u de optimale beeld- en geluidsinstellingen voor sportevenementen, waardoor het lijkt alsof u bij het evenement aanwezig bent. Bovendien kunt u, als er een opnameapparaat op de televisie is aangesloten wanneer u Sportmodus gebruikt, de hoogtepunten die van de wedstrijd zijn vastgelegd automatisch of handmatig terugkijken.

- $\triangle$  Deze functie is alleen beschikbaar op bepaalde modellen in bepaalde geografische gebieden.
- Wanneer u Sportmodus inschakelt, wordt Beeldmodus gewijzigd in Stadion en Geluidmodus in Stadion, en worden enkele menu's van Beeld en Geluid gedeactiveerd.

## Hoogtepunten automatisch laten selecteren

### Instellingen Beeld Speciale weergavemodus Sportmodus Automatische hoogtepunten Probeer nu

In de volgende gevallen is Automatische hoogtepunten niet beschikbaar:

- Wanneer u een ander ingangssignaal selecteert
- Wanneer Gesproken omschrijving is ingesteld op Aan
- 2 tunerapparaten nemen gelijktijdig 2 kanalen op
- Als u kijkt naar de inhoud in MIJN INHOUD
- Als de functie Screen mirroring actief is
- Wanneer u een analoog programma bekijkt
- $\triangle$  Deze functie is alleen beschikbaar op bepaalde modellen in bepaalde geografische gebieden.
- **2** De prestaties van Automatische hoogtepunten zijn afhankelijk van de eigenschappen van het uitgezonden signaal.
- Het wordt aangeraden Automatische hoogtepunten alleen te gebruiken wanneer u naar een voetbalwedstrijd kijkt. Als u deze functie bij andere sportwedstrijden gebruikt, kunnen er irrelevante beeldframes worden weergegeven.

## Een sportwedstrijd bekijken die is opgenomen in de sportmodus

#### U kunt een opgenomen wedstrijd bekijken in het scherm MIJN INHOUD.

- $\triangle$  Deze functie is alleen beschikbaar op bepaalde modellen in bepaalde geografische gebieden.
- " Raadpleeg "[Toetsen en functies die beschikbaar zijn in de sportmodus"](#page-98-0) voor meer informatie over de functies.
- " Raadpleeg "[Beschikbare toetsen en functies bij het opnemen van een programma of bij gebruik van Timeshift"](#page-99-0) voor meer informatie over de functies.
- **2** Raadpleeg "[Opgenomen programma's bekijken](#page-35-0)" voor meer informatie.

# Functies voor tv-kijken

Ondersteunde functies van digitale of analoge kanalen gebruiken.

## Zoeken naar beschikbare kanalen

#### **a> ® Instellingen > Zenders > Automatisch afstemmen Probeer nu**

- $\ell$  Deze functie is alleen beschikbaar op bepaalde modellen in bepaalde geografische gebieden.
- Als de televisie op een kabeldecoder of satellietontvanger is aangesloten, hoeft u dit niet te doen.
- $\triangle$  Het DVB-T2 systeem is mogelijk niet beschikbaar in bepaalde regio's.

## Geavanceerde uitzendinstellingen configureren

### **a> <sup>®</sup> Instellingen > Zenders > Expertinstellingen Probeer nu**

## Digitale tekst lezen

#### **△> <sup>⊗</sup> Instellingen > Zenders > Expertinstellingen > Digitale tekst Probeer nu**

### Deze functie kunt u gebruiken wanneer u naar een uitzending kijkt waarin zowel tekst als multimediainhoud is opgenomen.

- " Deze functie is alleen beschikbaar In Groot-Brittannië.
- MHEG (Multimedia and Hypermedia Information Coding Experts Group) is een internationale standaard voor gegevenscoderingssystemen die in multimedia en hypermedia worden gebruikt. Gegevens worden gecodeerd op een hoger niveau dan het MPEG-systeem, waaronder hypermedia voor gegevenskoppeling, zoals stilstaande beelden, tekstservice, animatie, beeld- en videobestanden en multimediagegevens. MHEG is een technologie voor interactie met de gebruiker tijdens runtime en wordt toegepast op verschillende gebieden, waaronder VOD (Video On Demand), ITV (interactieve tv), EC (e-commerce), afstandsonderwijs, telefonische vergaderingen, digitale bibliotheken en netwerkgames.

## Taal voor audio van uitzendingen selecteren

### **△> <sup>⊗</sup> Instellingen > Zenders > Expertinstellingen > Audio-opties Probeer nu**

Dit is de taal die u hoort terwijl u tv kijkt als het uitzendsignaal de taal bevat. Audio-opties-functies verschillen voor analoge en digitale kanalen.

### Een taal selecteren

### **a** > <sup>®</sup> Instellingen > Zenders > Expertinstellingen > Audio-opties > Taal voor audio

 $\ell$  Welke talen beschikbaar zijn, kan per uitzending anders zijn.

### Een audio-indeling selecteren

#### ⋒ > ® Instellingen > Zenders > Expertinstellingen > Audio-opties > Geluidsformaat

- $\triangle$  De ondersteunde audio-indeling kan per uitgezonden programma verschillen.
- $\triangle$  Deze optie is alleen beschikbaar bij digitale kanalen.

## Het land (de regio) instellen

#### **a> ® Instellingen > Zenders > Expertinstellingen > Land (Gebied) Probeer nu**

U kunt uw land selecteren, zodat de tv automatisch kan afstemmen op de uitzendkanalen.

- 1. Geef uw pincode op.
- 2. Wijzig uw regio. Als u het land voor digitale kanalen wilt wijzigen, selecteert u Digitaal kanaal. Als u het land voor analoge kanalen wilt wijzigen, selecteert u Analoog kanaal.
- Deze functie is niet in alle geografische regio's beschikbaar.
- $\ell$  Welke lijst met landen (regio's) op het scherm van de tv wordt weergegeven, kan per regio anders zijn.

## Handmatig afstemmen op uitzendsignalen

#### **△> <sup>⊗</sup> Instellingen > Zenders > Expertinstellingen > Handmatig afstemmen Probeer nu**

U kunt handmatig naar alle kanalen zoeken en de gevonden kanalen op de tv opslaan. Selecteer Stop als u wilt stoppen met zoeken.

**Deze functie is alleen beschikbaar op bepaalde modellen in bepaalde geografische gebieden.** 

## Afstemmen op digitale kanalen

### Instellingen Zenders Expertinstellingen Handmatig afstemmen Digitale kanalen afstemmen

Selecteer Nieuw > Zoeken als u automatisch naar digitale kanalen wilt laten zoeken en gevonden kanalen op de tv wilt opslaan.

## Afstemmen op analoge kanalen

### **a** > <sup>®</sup> Instellingen > Zenders > Expertinstellingen > Handmatig afstemmen > Kanalen tunen analoog

Selecteer Nieuw en configureer Prog., Kleursysteem, Geluidssysteem, Kanaal en Zoeken om naar analoge kanalen te zoeken. Selecteer vervolgens Opslaan om de gevonden kanalen op de tv op te slaan.

 $\triangle$  Deze functie is alleen beschikbaar voor analoge uitzendingen.

## Analoge uitzendingen nauwkeurig afstemmen

#### **a>**  $\circledR$  Instellingen > Zenders > Expertinstellingen > Fijnafstemming

 $\triangle$  Deze functie is alleen beschikbaar voor analoge uitzendingen.

## Kanalenlijst overdragen

#### Instellingen Zenders Expertinstellingen Kanalenlijst overdr. Probeer nu

U kunt de kanalenlijst importeren vanaf en exporteren naar een USB-opslagapparaat. Als u deze functie wilt gebruiken, hebt u de pincode nodig.

- Importeren via USB: hiermee importeert u de lijst met kanalen vanaf een USB-opslagapparaat.
- Exporteren via USB: hiermee exporteert u de lijst met kanalen die op de tv is opgeslagen naar een USB-opslagapparaat.
- $\triangle$  Deze functie is beschikbaar als een USB-apparaat is aangesloten.

## Profiel van CAM-operator verwijderen

#### Instellingen Zenders Expertinstellingen Profiel CAM-operator verwijderen

 $\ell$  Deze functie is alleen beschikbaar op bepaalde modellen in bepaalde geografische gebieden.

## Satellietsysteem instellen

### **△>※Instellingen > Zenders > Expertinstellingen > Satellietsysteem**

#### U kunt een reeks satellietschotelinstellingen configureren alvorens naar kanalen te zoeken.

 $\triangle$  Deze functie is alleen beschikbaar op bepaalde modellen in bepaalde geografische gebieden.

## Taal voor teletekst wijzigen

#### **△>※Instellingen > Zenders > Expertinstellingen > Teleteksttaal Probeer nu**

U kunt de taal voor teletekst instellen en wijzigen. Als u teletekst in de taal van uw voorkeur wilt bekijken, selecteert u de te gebruiken taal in Eerste taal teletekst. Als deze taal niet wordt ondersteund, kunt u teletekst in een tweede voorkeurstaal weergeven, die is ingesteld in Tweede taal teletekst.

 $\triangle$  Deze functie is alleen beschikbaar op bepaalde modellen in bepaalde geografische gebieden.

## CAM-menu weergeven

#### **a> 
⊗ Instellingen > Zenders > Algemene interface Probeer nu**

U kunt CAM-informatie weergeven.

● CI-menu

Hiermee kan de gebruiker opties in het CAM-menu selecteren. Selecteer het CI-menu op basis van het menu PC Card.

● Toepassingsinfo

Hiermee kunt u informatie bekijken op de CAM die in de CI-sleuf is geplaatst en op de CI- of CI+ kaart die in de CAM is geplaatst. U kunt de CAM op elk moment plaatsen, ongeacht of de tv aan of uit staat.

● CICAM-pincodebeheer

Hiermee beheert u de CICAM-pincode (Common Interface Common Access Module). Sla de pincode op of wijzig de opgeslagen pincode en stel vervolgens andere pincodeopties in.

- Decoderingsmodus
- CAM-videotranscodering

Hiermee configureert u de instelling voor het automatisch transcoderen van de videocodec van de CAM. Zet deze optie op Uit als u dit niet wilt gebruiken.

U moet een CAM gebruiken die het transcoderen van de videocodec ondersteunt.

# Beeldkwaliteit wijzigen

U kunt de Beeldmodus wijzigen en geavanceerde instellingen aanpassen.

## Een beeldmodus kiezen

### **a** > © Instellingen > Beeld > Beeldmodus Probeer nu

U kunt een beeldmodus kiezen die de beste kijkervaring biedt.

● Dynamisch

Hiermee wordt het beeld helderder en duidelijker in heldere kijkomgevingen.

● Standaard

Dit is de standaardmodus die voor algemene kijkomgevingen geschikt is.

● Natural

Dit vermindert vermoeide ogen voor een comfortabele kijkervaring.

● Film

Deze is geschikt om tv of films in donkere omgevingen te kijken.

## Geavanceerde beeldinstellingen configureren

#### Instellingen Beeld Expertinstellingen Probeer nu

Configureer naar wens de scherminstellingen met behulp van de volgende functies:

- Achtergrondverlichting Probeer nu
- Helderheid Probeer nu
- Contrast Probeer nu
- Scherpte Probeer nu
- Kleur Probeer nu
- **Tint (G/R) Probeer nu**
- Beeldinstellingen toepassen Probeer nu

### ● Clean Digital View

 $\triangle$  Deze functie is alleen beschikbaar voor analoge kanalen.

- Analoge Clean View
	- $\triangle$  Deze functie is alleen beschikbaar voor analoge kanalen.
- **Auto Motion Plus** 
	- $\triangle$  Als LED Clear Motion is ingesteld op Aan, wordt het scherm donkerder dan wanneer dit is ingesteld op Uit.
- Filmmodus Probeer nu
	- $\ell$  Deze functie is alleen beschikbaar als het ingangssignaal Tv, AV, Component (480i, 1080i) of HDMI (1080i) is.
- HDMI-zwartniveau Probeer nu
	- " Deze functie is alleen beschikbaar als het ingangssignaal, dat via een HDMI-aansluiting met de tv is verbonden, wordt ingesteld op RGB444.
- Dynamisch contrast Probeer nu
- Kleurtint Probeer nu
	- $\triangle$  Koel en Standaard zijn alleen beschikbaar als Beeldmodus is ingesteld op Dynamisch.
	- **Kleurtint** is alleen beschikbaar als de ty met een HDMI-naar-DVI-kabel is aangesloten op een computer.
- Witbalans Probeer nu
- Gamma Probeer nu
- RGB-modus Probeer nu
- Kleurruimte Probeer nu
- **Beeld resetten Probeer nu**

## Ondersteunende beeldfuncties

De beeldinstellingen voor de televisie configureren.

## Beeld-in-beeld weergegeven (PIP)

#### **a** > <sup>®</sup> Instellingen > Beeld > PIP Probeer nu

Als u een televisie gebruikt, kunt u gelijktijdig een uitzending in een picture-in-picture-venster (beeld-inbeeld) (PIP) bekijken.

 $\mathbb Z$  Deze functie is niet beschikbaar op bepaalde modellen in bepaalde regio's.

## Het beeldformaat wijzigen

### Instellingen Beeld Beeldformaat Beeldformaat Probeer nu

U kunt de grootte wijzigen van het beeld dat wordt weergegeven op het tv-scherm.

- 16:9 standaard
- Aangepast
- 4:3
- $\triangle$  Kijk niet gedurende langere tijd in de 4:3-modus naar de tv. Als u dit wel doet, kunnen er nog enige tijd zwarte balken boven, onder, links en rechts in het scherm in beeld blijven. Deze informatie vindt u niet in de Garantie.
- " Welke beeldformaten worden ondersteund, is afhankelijk van het invoersignaal. Raadpleeg "[Beeldformaten en](#page-90-0)  [ingangssignalen](#page-90-0)" voor meer informatie over de ondersteunde beeldformaten.

### Het beeldformaat automatisch wijzigen

#### **a** > <sup>®</sup> Instellingen > Beeld > Beeldformaat > Auto-breed

Deze functie is niet beschikbaar op bepaalde modellen in bepaalde regio's.

## De beeldgrootte wijzigen in 4:3 of de modus Volledig scherm

#### **a> <sup>®</sup> Instellingen > Beeld > Beeldformaat > Beeldformaat 4:3 Probeer nu**

U kunt een beeldgrootte selecteren die geschikt is voor uw regio terwijl u tv kijkt in de modus 4:3 of de modus Aanp. aan schrm. De ondersteunde schermformaten zijn per land anders en met deze functie kunt u in voorkomende gevallen de beeldgrootte aanpassen.

- $\triangle$  De modus 4:3 is niet beschikbaar wanneer een extern apparaat op de tv is aangesloten via een Componentaansluiting of een HDMI-aansluiting.
- $\mathbb Z$  Deze functie is niet beschikbaar op bepaalde modellen in bepaalde regio's.

### Het beeld aan het scherm aanpassen

### **面> ® Instellingen > Beeld > Beeldformaat > Aanp. aan schrm**

**Deze functie is mogelijk niet beschikbaar, afhankelijk van het Beeldformaat.** 

### De grootte en/of positie van het beeld aanpassen

### Instellingen Beeld Beeldformaat Zoom/positie

De beschikbaarheid van deze functie hangt af van de Beeldformaat.

# Geluidskwaliteit wijzigen

U kunt de Geluidmodus wijzigen en geavanceerde instellingen aanpassen.

## Een geluidmodus kiezen

### **a> ® Instellingen > Geluid > Geluidmodus Probeer nu**

U kunt een geluidmodus selecteren om uw luisterervaring te optimaliseren.

## Geavanceerde geluidsinstellingen configureren

### **a** > © Instellingen > Geluid > Expertinstellingen Probeer nu

U kunt de geluidskwaliteit aanpassen aan uw voorkeur door de volgende instellingen aan te passen.

- Balans Probeer nu
- **Equalizer** Probeer nu
- **Type tv-installatie Probeer nu**
- Beheer van draadloze luidsprekers Probeer nu
	- $\ell$  Raadpleeg "[Luisteren naar de tv via een Bluetooth-apparaat"](#page-51-0) voor meer informatie.
- **HDMI Geluidsformaat Probeer nu**
- Geluidsformaat Probeer nu
- **DTV-geluidsniveau Probeer nu**
- **Geluidsvertraging Probeer nu**
- **Auto Volume Probeer nu** 
	- $\ell$  Deactiveer Auto Volume als u het geluid wilt regelen met de volumeregeling van een aangesloten bronapparaat. Als u Auto Volume met een bronapparaat gebruikt, werkt de volumeregeling van het apparaat mogelijk niet naar behoren.
- Geluidsfeedback
- Geluid resetten Probeer nu
- " Standaardaudiosignalen worden gesampled met 48 kHz terwijl HD-audiosignalen worden gesampled met 96 kHz.
- " Bepaalde S/PDIF-ontvangers zijn mogelijk niet compatibel met het HD-geluidsformaat.
- **2** Deactiveer **Auto Volume** als u het geluid wilt regelen met de volumeregeling van een aangesloten bronapparaat. Als u Auto Volume met een bronapparaat gebruikt, werkt de volumeregeling van het apparaat mogelijk niet naar behoren.

# Ondersteunende geluidsfuncties gebruiken

De geluidsinstellingen voor de televisie configureren.

## Luidsprekers selecteren

#### Instellingen Geluid Geluidsuitvoer Probeer nu

U kunt kiezen welke luidsprekers de televisie gebruikt voor audio-uitvoer.

Als Geluidsuitvoer zo is ingesteld dat het geluid alleen hoorbaar is via externe luidsprekers, zijn de toetsen Volume en Mute en bepaalde geluidsfuncties uitgeschakeld.

## <span id="page-51-0"></span>Luisteren naar de tv via een Bluetooth-apparaat

### Instellingen Geluid Expertinstellingen Beheer van draadloze luidsprekers Bluetoothaudioapparaten

U kunt Bluetooth-geluidsapparatuur met de tv verbinden. De hoofdtelefoon moet met de Bluetoothfunctie van de tv worden gekoppeld. Zie de gebruiksaanwijzing van het audioapparaat voor meer informatie over het tot stand brengen van een koppeling.

- $\triangle$  Als de tv het Bluetooth-apparaat niet kan vinden, plaatst u het apparaat dichter bij de tv en selecteert u Vernieuwen.
- $\triangle$  Als u een gekoppeld Bluetooth-audioapparaat inschakelt, detecteert de tv het apparaat automatisch en wordt er een pop-upvenster weergegeven. In dit pop-upvenster kunt u het Bluetooth-audioapparaat activeren/ deactiveren.
- $\triangle$  De geluidskwaliteit kan worden beïnvloed door de staat van uw draadloze netwerk.
- Wijzig de modus op het Samsung-geluidsapparaat in Tv-geluid verbinden om een Samsung-geluidsapparaat te verbinden dat Tv-geluid verbinden ondersteunt.
- De apparaten die zijn verbonden via de Tv-geluid verbinden-functie kunnen worden beheerd in Bluetoothaudioapparaten.
- " Raadpleeg ["Lees dit alvorens Bluetooth-apparaten te gebruiken](#page-95-0)" voordat u een Bluetooth-apparaat gebruikt.

## Naar de televisie luisteren via een Multiroom-luidspreker

 $\triangle$  Deze functie is niet beschikbaar op bepaalde modellen in bepaalde regio's.

## Surround-effect via de Multiroom-luidspreker maken

### Instellingen Geluid Expertinstellingen Beheer van draadloze luidsprekers Multiroom Link-type

Selecteer in de aangesloten Multiroom-luidsprekers het uitgangstype van de gewenste luidspreker. U kunt het geoptimaliseerde geluid voor het geselecteerde uitgangstype horen.

## De instellingen van het surround-effect configureren via de Multiroom-luidspreker

### Instellingen Geluid Expertinstellingen Beheer van draadloze luidsprekers Multiroom Link **Settings**

U kunt een Samsung Multiroom Link-compatibele luidspreker aansluiten op de tv om van een voller geluid te genieten.

- $\triangle$  Deze functie is niet beschikbaar op bepaalde modellen in bepaalde regio's.
- **2** De functie Multiroom Link is alleen beschikbaar als er ten minste één Samsung Multiroom Link-compatibele luidspreker op de tv is aangesloten.
- $\triangle$  De functie Multiroom Link wordt gedeactiveerd als u Screen mirroring activeert.
- $\triangle$  De audio van het secundaire apparaat kan achterlopen bij de audio en video van het hoofdapparaat dat de inhoud van de bron afspeelt.
- Raadpleeg de Multiroom Link-handleiding op de Samsung-website voor meer informatie. (www.samsung.com)

# De tijd instellen en de timer gebruiken

De huidige tijd instellen en de timerfunctie gebruiken.

## De huidige tijd instellen

### Instellingen Systeem Tijd Probeer nu

U kunt de Klok handmatig of automatisch instellen. Wanneer de Klok is ingesteld, kunt u altijd de huidige tijd op de tv zien.

Als de stroom uitgeschakeld is geweest, moet u de tijd opnieuw instellen, de stroom is uitgeschakeld.

## De klok instellen met behulp van digitale uitzendinformatie

### **a** > <sup>®</sup> Instellingen > Systeem > Tijd > Klok > Klokmodus > Auto

- $\ell$  Deze functie werkt alleen als de antenneaansluiting van de tv is verbonden met een antenne of kabeluitgang en digitale uitzendingen ontvangt.
- $\triangle$  Afhankelijk van het uitzendsignaal kan de weergegeven tijd verschillen.
- De nauwkeurigheid van de ontvangen tijdinformatie is afhankelijk van de zender en het signaal.

## De huidige tijd wijzigen

#### Instellingen Systeem Tijd Klok Tijdverschuiving

- **Tijdverschuiving** past de tijd aan via een netwerkverbinding. Deze functie is alleen beschikbaar als Klokmodus is ingesteld op **Auto** en de tv met internet is verbonden via een LAN-netwerk.
- Met Tijdverschuiving wordt de tijd aangepast als de televisie geen tijdinformatie ontvangt via de normale digitale uitzendsignalen.

## De klok handmatig instellen

#### $\hat{\omega}$  > ⊗ Instellingen > Systeem > Tijd > Klok > Klokmodus > Handm. > Klok instellen

### De klok automatisch instellen

#### **a** > <sup>®</sup> Instellingen > Systeem > Tijd > Klok > Tijdzone

#### Hiermee stelt u de zomertijd en uw lokale tijdzone in.

 $\ell$  Deze functie is alleen beschikbaar wanneer Klokmodus is ingesteld op Auto.

### ● DST (Zomertijd)

Hiermee schakelt u de zomertijdfunctie in of uit.

- $\ell$  Deze functie is alleen beschikbaar wanneer Klokmodus is ingesteld op Auto.
- GMT

Hiermee wordt uw tijdzone geselecteerd.

 $\triangle$  Wanneer Land (Gebied) is ingesteld op Anders kunt u deze functie gebruiken.

## De timers gebruiken

## De slaaptimer gebruiken

#### **面> ® Instellingen > Systeem > Tijd > Slaaptimer Probeer nu**

U kunt deze functie gebruiken om de tv automatisch uit te schakelen na een vooraf geconfigureerde tijdsduur. U kunt de timer in stappen van 30 minuten aanpassen, tot maximaal 3 uur.

### De tv inschakelen met de timer aan

### Instellingen Systeem Tijd Aan/uit-timer Probeer nu

Wanneer u Bron instelt op USB, zijn er opties voor Muziek of Foto beschikbaar. Houdt u echter rekening met het volgende:

- Als de map die u kiest submappen heeft, kunt u op dezelfde manier een submap selecteren.
- Deze functie werkt niet naar behoren als het geselecteerde USB-apparaat geen mediainhoud bevat of als er geen map is opgegeven.
- Er wordt geen diavoorstelling gestart als er slechts één afbeeldingsbestand beschikbaar is op het USB-apparaat.
- Mappen met lange namen kunnen niet worden geselecteerd.
- Gebruik altijd verschillende mapnamen voor verschillende USB-apparaten.
- Gebruik een USB-geheugenstick of multikaartlezer. Aan/uit-timer werkt mogelijk niet met bepaalde USB-apparaten, MP3-spelers en PMP's met batterijvoeding, omdat het te lang kan duren voordat deze apparaten worden herkend door de televisie.

### De tv uitschakelen met de timer uit

**Ind > ® Instellingen > Systeem > Tijd > Timer uit Probeer nu** 

# Inbrandbescherming en energiebesparingsfuncties gebruiken

Het scherm beschermen tegen inbranden en het stroomverbruik van de televisie beperken.

## Inbranden van het scherm voorkomen

#### **△> <sup>⊗</sup> Instellingen > Systeem > Expertinstellingen > Tijd autom. schermbeveiliging**

Stilstaande beelden kunnen in het scherm inbranden als ze lange tijd op het scherm worden weergegeven. Selecteer een tijdinstelling in de lijst. Als er lange tijd een stilstaand beeld dat u hebt geselecteerd op het scherm wordt weergegeven, activeert de tv de functie Inbrandbescherming automatisch.

## Besparen op het energieverbruik van de tv

#### **a** > <sup>®</sup> Instellingen > Systeem > ECO-oplossing Probeer nu

U kunt het helderheidsniveau van de tv aanpassen om oververhitting te voorkomen en stroomverbruik te verminderen.

#### ● ECO-sensor Probeer nu

Hiermee wordt automatisch de helderheid van de tv aangepast op basis van het omgevingslicht, om het stroomverbruik te beperken. Als de helderheid van het scherm door de ECO-sensor is aangepast, kunt u Min. achtergrondverlichting selecteren om de helderheid van het scherm handmatig aan te passen.

#### ● Spaarstand Probeer nu

Hiermee kunt u een helderheidsinstelling in de lijst selecteren om het stroomverbruik van de televisie te beperken.

#### ● Bewegingsbelicht. Probeer nu

Hiermee wordt de helderheid aangepast op basis van bewegingen op het scherm, om het energieverbruik te verminderen.

#### ● Autom. uitsch. Probeer nu

Hiermee wordt de tv automatisch uitgeschakeld om oververhitting te voorkomen als deze een bepaalde periode die u hebt gespecificeerd, niet wordt gebruikt (4, 6 of 8 uur).

# Gebruik van Anynet+ (HDMI-CEC)

De externe apparaten die via Anynet+ (HDMI-CEC) zijn verbonden, met de afstandsbediening bedienen.

U kunt de afstandsbediening van de televisie gebruiken om externe apparaten te bedienen die via een HDMI-kabel op de tv zijn aangesloten en die Anynet+ (HDMI-CEC) ondersteunen. Houd er rekening mee dat u Anynet+ (HDMI-CEC) alleen met de afstandsbediening kunt instellen en bedienen.

## Een extern apparaat via Anynet+ aansluiten en de bijbehorende menu's gebruiken

### **△> <sup>⊗</sup> Instellingen > Systeem > Expertinstellingen > Anynet+ (HDMI-CEC) Probeer nu**

- 1. Stel Anynet+ (HDMI-CEC) in op Aan.
- 2. Sluit een apparaat op de tv aan die geschikt is voor HDMI-CEC.
- 3. Schakel het aangesloten externe apparaat in. Het apparaat wordt automatisch verbonden met de tv. Nadat de verbinding tot stand is gebracht, kunt u met uw afstandsbediening de menu's van het aangesloten apparaat gebruiken.

## Lees deze informatie voordat u een apparaat via Anynet+ (HDMI-CEC) aansluit

- " Anynet+ kan niet worden gebruikt om externe apparaten die geen ondersteuning voor HDMI-CEC bieden te bedienen.
- " Anynet+-apparaten moeten op de televisie worden aangesloten met een HDMI-kabel. Sommige HDMI-kabels bieden mogelijk geen ondersteuning voor Anynet+ (HDMI-CEC).
- " De afstandsbediening van de tv werkt mogelijk niet in bepaalde omstandigheden. Selecteer in dat geval het Anynet+-apparaat opnieuw.
- " Anynet+ (HDMI-CEC) werkt alleen met externe apparaten die HDMI-CEC ondersteunen en alleen als deze apparaten op stand-by staan of zijn ingeschakeld.
- " Anynet+ (HDMI-CEC) kan maximaal 12 compatibele externe apparaten (maximaal 3 van hetzelfde type) bedienen. Bij thuisbioscoopsystemen kan slechts het ene systeem worden bediend.
- " Als u naar 5.1-kanaalsaudio van een extern apparaat wilt luisteren, sluit u het apparaat aan op de tv via een HDMI-kabel en verbindt u de digitale audio-uitgang van het apparaat rechtstreeks met het thuisbioscoopsysteem.
- Een thuisbioscoopsysteem dat via een HDMI-kabel en een optische kabel met de tv is verbonden, ondersteunt uitsluitend 2-kanaalsaudio. 5.1-kanaalsaudio is echter wel beschikbaar voor digitale uitzendingen met 5.1-kanaalsaudio.

# De software van de tv bijwerken

Controleer welke softwareversie uw televisie heeft en werk deze zo nodig bij.

**a> <sup>®</sup> Instellingen > Ondersteuning > Software-update Probeer nu** 

## De software van de tv naar de meest recente versie bijwerken

### **△> <sup>⊗</sup> Instellingen > Ondersteuning > Software-update > Nu bijwerken**

- $\ell$  Voor deze functie hebt u een internetverbinding nodig.
- <sup>2</sup> Sla het updatepakket op in het hoogste niveau van het USB-apparaat. Anders kan de tv het updatepakket niet vinden.
- $\triangle$  Schakel de televisie NIET uit voordat het bijwerken is voltooid. De tv wordt automatisch uit- en weer ingeschakeld nadat de software-update is voltooid. Na een software-update worden de standaardwaarden teruggezet voor de video- en audio-instellingen.

## Bijwerken met updates via internet

#### **△> <sup>⊗</sup> Instellingen > Ondersteuning > Software-update > Nu bijwerken**

 $\angle$  Voor deze functie hebt u een internetverbinding nodig.

### Bijwerken met updates via het USB-apparaat

### **a> <sup>⊗</sup> Instellingen > Ondersteuning > Software-update > Nu bijwerken**

Nadat u het updatebestand hebt gedownload van de website en op een USB-apparaat hebt opgeslagen, sluit u het USB-apparaat aan op de tv om deze bij te werken.

" Sla het updatepakket op in het hoogste niveau van het USB-apparaat. Anders kan de tv het updatepakket niet vinden.

## De tv automatisch bijwerken

### **a** > <sup>®</sup> Instellingen > Ondersteuning > Software-update > Automatische update

- **2** Deze functie kan langer duren als er tegelijkertijd een andere netwerkfunctie wordt uitgevoerd.
- $\triangle$  Voor deze functie hebt u een internetverbinding nodig.
- <sup>2</sup> Als u akkoord gaat met de voorwaarden van Smart Hub, wordt Automatische update automatisch ingesteld op Aan. Als u niet wilt dat de software van de tv automatisch wordt bijgewerkt, stel Automatische update dan in op Uit.

## De tv beschermen tegen hackers en schadelijke code

De tv beschermen tegen hackers en schadelijke code

#### **a** > <sup>®</sup> Instellingen > Systeem > Expertinstellingen > Slimme beveiliging Probeer nu

Met Slimme beveiliging kunt u de tv beschermen tegen hackers en het uitvoeren van schadelijke code terwijl de tv met internet is verbonden.

## De tv en aangesloten opslagmedia controleren

### Instellingen Systeem Expertinstellingen Slimme beveiliging Scannen

Wanneer schadelijke code wordt gevonden, worden de resultaten van de scan op het scherm weergegeven. In het venster met resultaten wordt alle schadelijke code weergegeven die is gevonden. U kunt de code in quarantaine plaatsen (isoleren) zodat deze niet wordt uitgevoerd.

- 1. Selecteer alle schadelijke code om deze in quarantaine te plaatsen.
- 2. Kies Isoleren. Met deze opties wordt de geselecteerde schadelijke code verplaatst naar de Geïsoleerde lijst.
	- In de Geïsoleerde lijst wordt alle in quarantaine geplaatste schadelijke code weergegeven.

## Virussen in realtime scannen

**△> <sup>⊗</sup> Instellingen > Systeem > Expertinstellingen > Slimme beveiliging > Real-timebewaking** 

## Een gescande lijst controleren

Instellingen Systeem Expertinstellingen Slimme beveiliging Bewakingsresultaten

# Andere functies gebruiken

Andere installatiefuncties weergeven.

## De toegankelijkheidsfuncties uitvoeren

**a> ® Instellingen > Systeem > Toegankelijkheid Probeer nu** 

## Tv-uitzendingen met ondertitels bekijken

### **a> <sup>®</sup> Instellingen > Systeem > Toegankelijkheid > Ondertiteling Probeer nu**

#### Stel Ondertiteling in op Aan. U kunt het programma dan met ondertiteling bekijken.

- Deze functie is alleen beschikbaar op bepaalde modellen in bepaalde geografische gebieden.
- **Z** Ondertiteling van dvd's en blu-ray-disks kunnen niet op de televisie worden geregeld. Regel ondertiteling van dvd's en blu-ray-disks met de desbetreffende functie op de dvd- of blu-ray-speler of de bijbehorende afstandsbediening.

### ● Ondertiteling

Hiermee wordt de ondertiteling in- of uitgeschakeld.

● Ondertitelingsmodus

Hiermee stelt u de ondertitelmodus in.

● Ondertitelingstaal

Hiermee stelt u de ondertitelingstaal in.

 $\ell$  Ondertiteling van dvd's en blu-ray-disks kunnen niet op de televisie worden geregeld. Regel ondertiteling van dvd's en blu-ray-disks met de desbetreffende functie op de dvd- of blu-ray-speler of de bijbehorende afstandsbediening.

## Taal voor ondertiteling van uitzendingen selecteren

U kunt de standaardtaal voor ondertiteling instellen. De lijst met opties kan variëren, afhankelijk van de uitzending.

● Eerste taal ondertitel

Hiermee stelt u de primaire ondertitelingstaal in.

● Tweede taal ondertitel

Hiermee stelt u de secundaire ondertitelingstaal in.

## Gesproken omschrijving

### **△> ※ Instellingen > Systeem > Toegankelijkheid > Gesproken omschrijving Probeer nu**

U kunt het geluidsspoor gebruiken voor de gesproken omschrijving die samen met het hoofdgeluid door de zender wordt uitgezonden. Pas het volume van de gesproken omschrijving aan met Volume.

- $\triangle$  Deze functie is alleen beschikbaar bij digitale kanalen.
	- Gesproken omschrijving

Hiermee schakelt u de gesproken omschrijving in- of uit.

**Volume** 

Hiermee regelt u het volume voor de gesproken omschrijving.

## De doorzichtigheid van menu's wijzigen

#### **a> <sup>®</sup> Instellingen > Systeem > Toegankelijkheid > Doorzichtigheid van menu Instellingen Probeer nu**

Hiermee wordt de doorzichtigheid van menu's aangepast.

Als u Hoog contrast instelt op Aan, wordt de menuweergave automatisch ingesteld op ondoorzichtig. U kunt de instellingen voor Doorzichtigheid van menu Instellingen niet handmatig wijzigen.

## Witte tekst op zwarte achtergrond (hoog contrast)

#### **△> <sup>⊗</sup> Instellingen > Systeem > Toegankelijkheid > Hoog contrast Probeer nu**

U kunt de belangrijkste serviceschermen wijzigen naar witte tekst op een zwarte achtergrond, of de transparante tv-menu's ondoorzichtig maken, zodat de tekst gemakkelijker is te lezen. Stel Hoog contrast in op Aan als u deze functie wilt gebruiken.

## Lettertypen vergroten (voor slechtzienden)

#### **a> <sup>®</sup> Instellingen > Systeem > Toegankelijkheid > Vergroten Probeer nu**

U kunt op het lettertype op het scherm inzoomen. Stel Vergroten in op Aan als u deze functie wilt gebruiken.

## Luisteren naar de tv via Bluetooth-apparaten (voor slechthorenden)

### **△> <sup>⊗</sup> Instellingen > Systeem > Toegankelijkheid > Multi-uitgang geluid Probeer nu**

U kunt de tv-luidspreker en Bluetooth-apparaten tegelijkertijd inschakelen. Als deze functie actief is, kunt u het volume van de Bluetooth-apparaten harder zetten dan dat van de tv-luidspreker.

**Manneer u de Bluetooth-apparaten aansluit op de tv, wordt het menu Multi-uitgang geluid** geactiveerd. Raadpleeg "[Luisteren naar de tv via een Bluetooth-apparaat"](#page-51-0) voor meer informatie over het aansluiten van Bluetooth-apparaten op de televisie.

## Geavanceerde systeeminstellingen configureren

- **a> <sup>®</sup> Instellingen > Systeem > Expertinstellingen Probeer nu**
- De menutaal wijzigen

**a> <sup>®</sup> Instellingen > Systeem > Expertinstellingen > Taalkeuze Probeer nu** 

### Een wachtwoord instellen

#### **A> <sup>®</sup> Instellingen > Systeem > Expertinstellingen > PIN wijzigen Probeer nu**

### Het pincodevenster verschijnt. Voer een pincode in. Voer de pincode ter bevestiging opnieuw in. De standaardpincode is 0000. (voor Frankrijk en Italië: 1111)

Als u de toegangscode bent vergeten, drukt u achtereenvolgens op de volgende toetsen zodat de code opnieuw wordt ingesteld op '0-0-0-0' (voor Frankrijk: "1-1-1-1"):

Voor standaardafstandsbediening: wanneer de tv wordt ingeschakeld: MUTE → (+) (Volume omhoog) → RETURN → (-) (Volume omlaag)  $\rightarrow$  RETURN  $\rightarrow$  ( $\leftarrow$ ) (Volume omhoog)  $\rightarrow$  RETURN.

Voor Samsung Smart-afstandsbediening: wanneer de tv wordt ingeschakeld: VOL → (+) (Volume omhoog) →  $\bigcirc$  → (-) (Volume omlaag)  $\rightarrow \rightarrow$   $\rightarrow$  ( $\rightarrow$ ) (Volume omhoog)  $\rightarrow \rightarrow$ .

## Meldingen bekijken

#### **△> <sup>⊗</sup> Instellingen > Systeem > Expertinstellingen > Meldingen weergeven Probeer nu**

U kunt de lijst weergeven met berichten over gebeurtenissen die door de tv zijn gegenereerd. Meldingen weergeven wordt op het scherm getoond als zich gebeurtenissen voordoen zoals het aanbieden van een update voor een app of bij aanmelding/afmelding bij een Samsung Account.

- $\mathbb Z$  U kunt alle meldingen verwijderen door **Alles verw**, te selecteren.
- **E** Selecteer Servicemelding om de SMART TV-servicemededelingen te bekijken in een WEB BROWSER.

### Programmavergrendeling

### Instellingen Zenders Progr.vergrendeling Probeer nu

 $\triangle$  Deze functie is afhankelijk van het specifieke model en de regio.

Met Progr.vergrendeling worden programma's met een classificatie die hoger is dan de gewenste classificatie geblokkeerd. Dit is handig bij het bepalen van wat kinderen kunnen bekijken op de televisie. Dit werkt niet voor programma's die afkomstig zijn uit externe bronnen, zoals dvd-spelers of USBbestanden.

Voor het bekijken van een geblokkeerd programma moet de pincode worden ingegeven.

- *De Zenders is niet beschikbaar in de HDMI- of Component-modus.*
- Progr.vergrendeling wordt mogelijk niet ondersteund. Dit is afhankelijk van het ingangssignaal.

## De bedieningstoets tv of Bedieningsstick vergrendelen/ontgrendelen

### ∩> <sup>®</sup> Instellingen > Systeem > Expertinstellingen > Vergrendeling van tv-controller of Vergrendeling van bedieningsstick Probeer nu

 $\triangle$  Afhankelijk van het model kan de werkelijke naam van deze functie afwijken.

## De tv als een DivX-gecertificeerd apparaat registreren (DivX-betaalfilms kijken)

### **△> <sup>®</sup> Instellingen > Systeem > Expertinstellingen > DivX® Video On Demand Probeer nu**

- $\mathbb Z$  Digital Rights Management (DRM) functioneert als een technisch beveiligingsmechanisme om het auteursrecht van de eigenaar van de inhoud te beschermen.
- $\ell$  U kunt opgenomen films bekijken of gratis DivX-films waarvoor geen registratie geldt.
- Ga naar de DivX-website (http://www.divx.com) en meld u aan met uw gebruikersaccount voordat u de tv als DivX-gecertificeerd apparaat registreert. Als u geen account bij die website hebt, maak er dan een.

## De tv als showmodel gebruiken (voor gebruik in winkels)

#### **△> <sup>⊗</sup> Instellingen > Systeem > Expertinstellingen > Gebruiksmodus Probeer nu**

- Selecteer voor alle andere doeleinden de optie Thuismodus.
- Met Winkelmodus zijn bepaalde functies uitgeschakeld en worden de fabrieksinstellingen van de televisie na een vooraf ingestelde tijd automatisch teruggezet.

## De fabrieksinstellingen van de tv herstellen

### **a> <sup>⊗</sup> Instellingen > Ondersteuning > Zelfdiagnose > Resetten Probeer nu**

 $\ell$  Raadpleeg de gebruiksaanwijzing bij de televisie voor meer informatie over **Instellen starten**.

## Spelmodus inschakelen

#### **△> <sup>⊗</sup> Instellingen > Beeld > Speciale weergavemodus > Spelmodus Probeer nu**

U kunt de gamemodus inschakelen om de instellingen van de tv te optimaliseren voor het spelen van videogames op een gameconsole zoals een PlayStation™ of Xbox™.

- **De spelmodus is niet beschikbaar voor normaal tv kijken.**
- $\triangle$  Mogelijk trilt het scherm enigszins.
- Als de Spelmodus is ingeschakeld, worden Beeldmodus en Geluidmodus automatisch naar Games geschakeld.
- $\triangle$  Als u een ander extern apparaat wilt gebruiken, ontkoppelt u eerst de gameconsole en schakelt u de Spelmodus uit.

## Dataservice automatisch uitvoeren

Hiermee kan de gebruiker informatie (tekst, afbeeldingen, grafieken, documenten, software, enz.) gebruiken die via media wordt uitgezonden.

 $\triangle$  Deze functie is alleen beschikbaar op bepaalde modellen in bepaalde geografische gebieden.

#### **a** > <sup>®</sup> Instellingen > Zenders > Expertinstellingen > Dataservice autom. Probeer nu

U kunt aangeven of dataservices automatisch moeten worden uitgevoerd. Als dataservice beschikbaar is voor het kanaal waarnaar u kijkt, kunt u verschillende dataservices gebruiken door de rode toets te selecteren.

- $\triangle$  Deze functie is niet beschikbaar als er een secundaire functie in gebruik is.
- $\triangle$  De aangeboden dataservice-informatie kan per uitzending anders zijn.
- $\triangle$  Het kan zijn dat het met de numerieke toetsen wijzigen van kanaal terwijl u de dataservice gebruikt niet werkt. Dit is afhankelijk van de service.
- Als Dataservice autom. is ingesteld op Aan, wordt het laadscherm weergegeven en is de functie tijdelijk niet beschikbaar.

# **HhhTV**

Toegang tot services van amusementsproviders, online providers en CE-fabrikanten via HbbTV.

- $\ell$  Deze functie is alleen beschikbaar op bepaalde modellen in bepaalde geografische gebieden.
- Bepaalde kanalen ondersteunen de HbbTV-service mogelijk niet.

In sommige landen is HbbTV standaard uitgeschakeld. In dit geval kan HbbTV worden gebruikt door de HbbTV-widget (de HbbTV Activation Widget) te installeren vanuit Samsung APPS.

Als u de functie automatisch starten van HbbTV wilt in- of uitschakelen, gaat u naar  $\hat{m}$  >  $\hat{\otimes}$  Instellingen >  $Z$ enders  $\geq$  Expertinstellingen  $\geq$  HbbTV en zet u HbbTV aan of uit. (Afhankelijk van het land)

- HbbTV is niet beschikbaar als Timeshift wordt uitgevoerd of als een opgenomen video wordt afgespeeld.
- Een toepassing op HbbTV werkt mogelijk tijdelijk niet goed, afhankelijk van de omstandigheden van de zender of de applicatieprovider.
- Een toepassing is alleen beschikbaar voor gebruik op HbbTV wanneer het televisienetwerk op een extern netwerk is aangesloten. De toepassing werkt mogelijk tijdelijk niet goed, afhankelijk van de netwerkomstandigheden.
- Bij bepaalde kanalen is het mogelijk om zowel digitale teletext als traditionale teletext te gebruiken door te schakelen met de toets TTX/MIX.

#### HbbTV gebruiken:

- Als het scherm aangeeft (met de rode knop enz.) dat HbbTV beschikbaar is:
- Druk één keer op TTX met de afstandsbediening om de HbbTV-tekstinvoermodus te openen.
- Druk twee keer op TTX met de afstandsbediening om de niet-HbbTV-tekstinvoermodus te openen.

# Een kaart voor tv-weergave gebruiken ("CI of CI+ Card")

U kunt betaalkanalen bekijken door de tv-kaart in de COMMON INTERFACE-sleuf te schuiven.

- Afhankelijk van het model zijn er mogelijk 2 CI-kaartsleuven beschikbaar.
- " Schakel de televisie uit om een CI-kaart of CI+-kaart aan te sluiten of los te koppelen.

## De CI-kaart of CI+-kaart aansluiten via een COMMON INTERFACE-sleuf

Sluit de CI-kaart of CI+-kaart aan op de COMMON INTERFACE-sleuf, zoals in onderstaande afbeelding aangegeven.

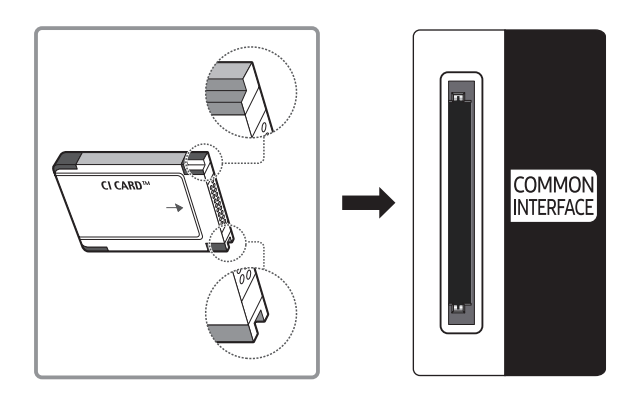

## De CI-kaart of CI+-kaart gebruiken

Voor betaalde kanalen moet een CI-kaart of CI+-kaart zijn geplaatst.

- Uw Samsung-tv ondersteunt de CI+ 1.3-standaard. Wanneer er een melding over een gecodeerd signaal ('scrambled signal') wordt weergegeven, zou dat kunnen komen door een versieinconsistentie met CI+ 1.3. Neem contact op met de klantenservice van Samsung als u een probleem hebt.
- Als u de CI- of CI+-kaart niet plaatst, wordt bij sommige kanalen de melding 'Scrambled Signal' weergegeven om aan te geven dat het signaal is gecodeerd.
- De koppelingsgegevens met een telefoonnummer, de ID van de CI- of CI+-kaart, de host-ID en andere informatie worden na circa 2-3 minuten weergegeven. Neem contact op met uw serviceprovider als een foutbericht wordt weergegeven.
- Wanneer de kanaalgegevens zijn geconfigureerd, wordt het bericht 'Update voltooid' weergegeven. Hiermee wordt aangegeven dat de kanaallijst is bijgewerkt.
- " U kunt een CI-kaart of CI+-kaart bij een lokale kabelaanbieder aanschaffen.
- K Wanneer u de CI-/CI+-kaart wilt verwijderen, doet u dat door de kaart voorzichtig met uw handen uit de sleuf te trekken. De kaart kan beschadigd raken als u deze laat vallen.
- $\mathbb Z$  Plaats de CI-kaart of CI+-kaart in de richting die op de kaart staat aangegeven.
- **De locatie van de COMMON INTERFACE-sleuf kan per model anders zijn.**
- <sup>2</sup> De CI-kaart of CI+-kaart wordt in enkele landen en regio's niet ondersteund. U kunt dit controleren bij de geautoriseerde dealer.
- $\triangle$  Neem contact op met uw serviceprovider als u problemen ondervindt.
- " Plaats de CI-kaart of CI+-kaart die de huidige antenne-instellingen ondersteunt. Er wordt een vervormd beeld of helemaal geen beeld weergegeven.

# De functie Teletekst

Ontdek hoe u teletekst gebruikt en voer de functies van de teletekstservice uit.

Deze functie is alleen beschikbaar op bepaalde modellen in bepaalde geografische gebieden.

Op de indexpagina van de teletekstservice vindt u informatie over het gebruik van de service. Voor een juiste weergave van teletekstinformatie is een stabiele kanaalontvangst vereist. Anders kan bepaalde informatie ontbreken of worden bepaalde pagina's niet weergegeven.

 $\ell$  U kunt de teletekstpagina's veranderen met de cijfertoetsen op de afstandsbediening.

/Teletekst aan / mix / uit: hiermee activeert u de teletekstmodus voor het huidige kanaal. Druk tweemaal op deze toets om het huidige televisiebeeld over de teletekstpagina heen weer te geven. Druk nog een keer op de toets om teletekst af te sluiten.

8Opslaan: hiermee slaat u de teletekstpagina's op.

4Grootte: hiermee geeft u de tekst in de bovenste helft van het scherm twee keer zo groot weer. Druk nog een keer op deze toets om naar de tekst in de onderste helft van het scherm te gaan. Druk nog een keer op deze toets voor een normale weergave.

9Vastzetten: de huidige pagina blijft weergegeven, als er meerdere secundaire pagina's zijn die automatisch achtereenvolgens worden weergegeven. Druk nog een keer op deze toets om automatisch naar de volgende pagina te gaan.

Gekleurde toetsen (rood, groen, geel, blauw): als de zender gebruikmaakt van het FASTEXT-systeem, worden de verschillende onderwerpen op een teletekstpagina van een kleurcodering voorzien, die u kunt selecteren met behulp van de gekleurde toetsen. Druk op de kleur die overeenkomt met het gewenste onderwerp. Er wordt een nieuwe pagina met kleurcodes weergegeven. De items kunnen op dezelfde manier worden geselecteerd. Als u de vorige of volgende pagina wilt weergeven, drukt u op de toets met de overeenkomstige kleur.

0Modus: de teletekstmodus (LIST/FLOF) selecteren. Als u tijdens de LIST-modus op de toets drukt, schakelt u over naar de LIST-opslagmodus. In deze modus kunt u teletekstpagina's met behulp van de toets  $\mathfrak{S}$  (opslaan) in een lijst opslaan.

1Subpagina: hiermee geeft u de beschikbare subpagina weer.

**E** Volgende pagina: hiermee geeft u de volgende teletekstpagina weer.

3Vorige pagina: hiermee geeft u de vorige teletekstpagina weer.

6Index: hiermee geeft u de indexpagina (inhoudspagina) tijdens het gebruik van teletekst weer.

**E?** Tonen: hiermee geeft u verborgen tekst weer (bijvoorbeeld antwoorden op quizvragen). Druk nog een keer op deze toets voor de normale weergave.

7Annuleren: hiermee verkleint u de teletekstweergave zodanig dat deze overlapt met de huidige uitzending.

Voorbeeld van een teletekstpagina

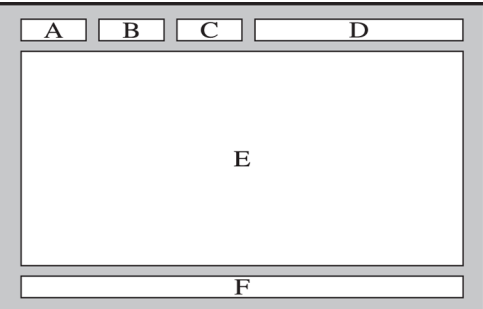

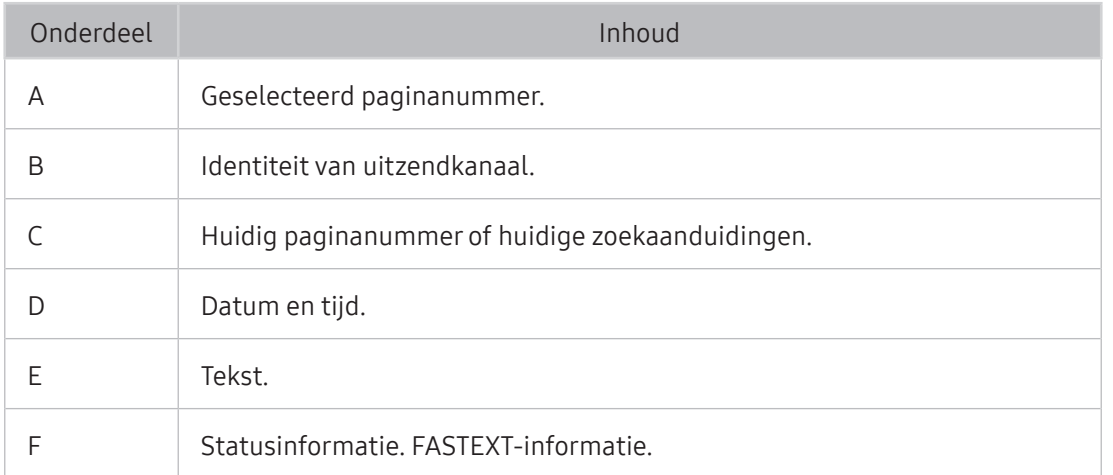

# Ondersteuning aanvragen

Voor rechtstreekse hulp van Samsung als u een probleem hebt met uw tv.

## Ondersteuning krijgen via Extern beheer

### **a> ® Instellingen > Ondersteuning > Extern beheer Probeer nu**

Als u ondersteuning nodig hebt voor uw tv, kunt u deze functie gebruiken om Samsung Electronics op afstand een diagnose voor uw tv te laten stellen. Stel deze in op Aan. U moet de serviceovereenkomst doorlezen en hiermee akkoord gaan voordat u gebruik kunt maken van deze functie.

 $\angle$  Voor deze optie is een internetverbinding vereist.

## Wat kan de Samsung-service Hulp op afstand voor u doen?

De Samsung-service Hulp op afstand biedt u individuele ondersteuning door een Samsung-technicus die op afstand het volgende kan doen:

- Een diagnose stellen voor uw televisie
- De televisie-instellingen voor u aanpassen
- De fabrieksinstellingen herstellen voor uw televisie
- Aanbevolen firmware-updates installeren

## Hoe werkt Hulp op afstand?

U kunt eenvoudig een Samsung-technicus op afstand naar uw tv laten kijken:

- 1. Bel met de Samsung Klantenservice en vraag naar hulp op afstand.
- 2. Open het menu op uw tv en ga naar het gedeelte Ondersteuning.
- 3. Selecteer Extern beheer, lees de serviceovereenkomsten en ga ermee akkoord. Wanneer het pincodescherm verschijnt, geeft u uw pincode aan de medewerker.
- 4. De medewerker kan dan toegang krijgen tot uw televisie.

## Contactgegevens voor service zoeken

### **a> <sup>®</sup> Instellingen > Ondersteuning > Contact met Samsung Probeer nu**

U kunt het adres van de website van Samsung opzoeken, het telefoonnummer van de klantenservice bellen, het modelnummer van uw tv opzoeken, welke softwareversie uw tv heeft, en de Smart Hubinformatie en overige informatie opzoeken die u voor ondersteuning nodig hebt voordat u een medewerker van Samsung belt of de website van Samsung bezoekt.

U kunt ook informatie vinden door de QR-code van het product te lezen.

## Ondersteuning aanvragen

#### **a> Instellingen > Ondersteuning > Ondersteuning aanvragen Probeer nu**

 $\triangle$  Deze functie is niet beschikbaar in bepaalde regio's.

U kunt ondersteuning aanvragen als er problemen met uw tv optreden. Selecteer het item dat overeenkomt met uw probleem en selecteer Nu aanvragen of Afspraak plannen. Uw serviceaanvraag wordt geregistreerd.

U moet akkoord gaan met de algemene voorwaarden voor de serviceaanvraag.

# Problemen met de tv

U kunt de uitvoerstatus voor audio- en videogegevens bekijken. Daarnaast kunt u de instellingen voor de sterkte van het uitzendsignaal, Smart Hub en het herstellen van de fabrieksinstellingen instellen.

#### **a> <sup>®</sup> Instellingen > Ondersteuning > Zelfdiagnose Probeer nu**

U kunt controleren of het beeld en het geluid van de tv normaal worden uitgevoerd. Daarnaast kunt u de instellingen voor Smart Hub en het herstellen van de fabrieksinstellingen instellen.

# Er is een probleem met het beeld

Wanneer de tv beeldproblemen heeft, kunt u het probleem mogelijk aan de hand van deze stappen oplossen.

## Het beeld testen

#### **a> <sup>⊗</sup> Instellingen > Ondersteuning > Zelfdiagnose > Beeldtest starten Probeer nu**

Voer Beeldtest starten uit voordat u de onderstaande lijst met problemen en oplossingen doorneemt, om vast te stellen of het probleem door de tv wordt veroorzaakt. Met Beeldtest starten wordt een beeld in een hoge resolutie weergegeven dat u op storingen en fouten kunt controleren.

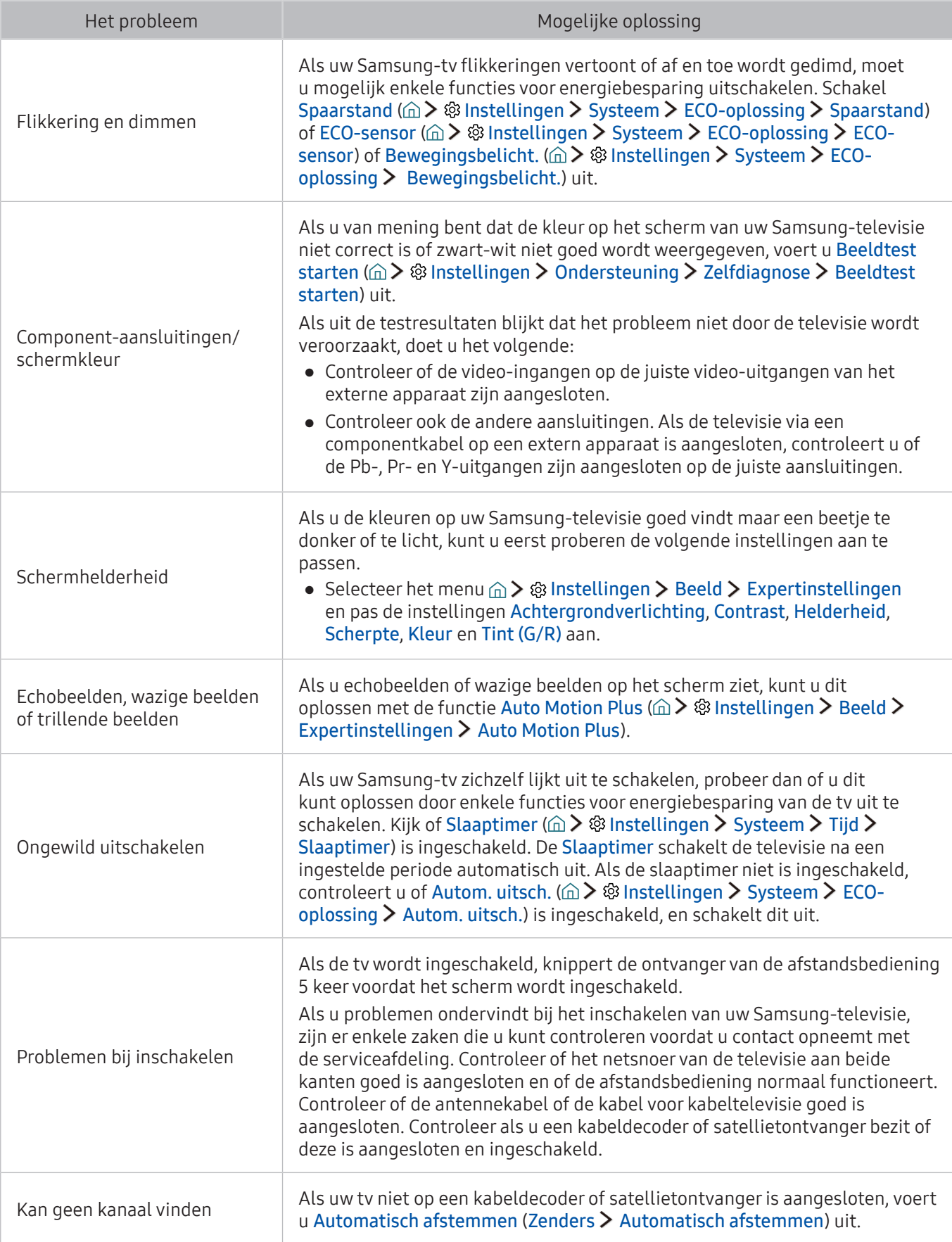

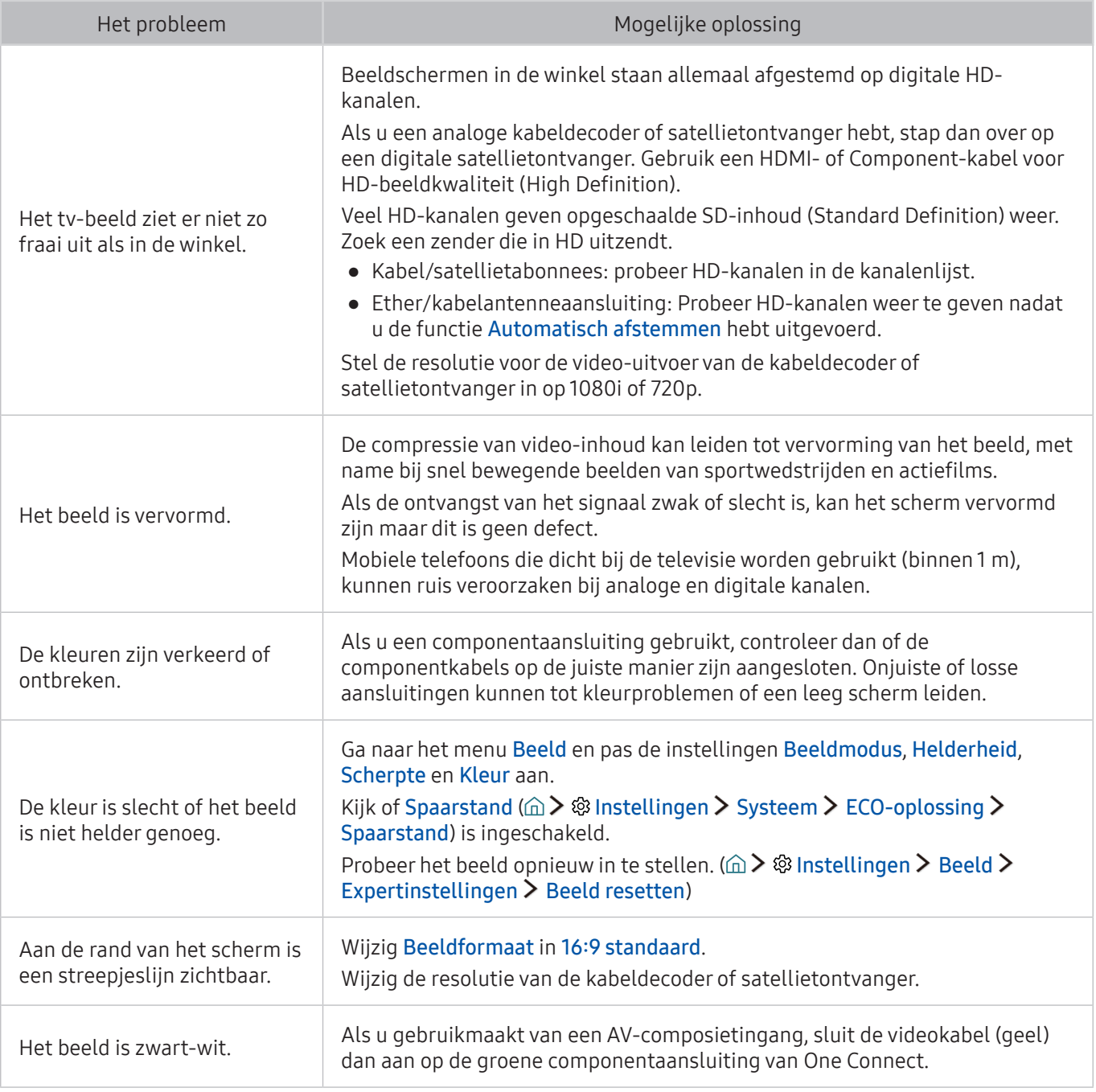

- Als het testbeeld niet wordt weergegeven of als er ruis of vervorming optreedt in het testbeeld, is er mogelijk sprake van een probleem met de televisie. Neem contact op met de klantenservice van Samsung voor assistentie.
- Als het testbeeld juist wordt weergegeven, is er mogelijk een probleem met een extern apparaat. Controleer de aansluitingen.
- " Als het probleem blijft bestaan, controleer dan de signaalsterkte of raadpleeg de gebruiksaanwijzing van het externe apparaat.
Wanneer de tv geluidsproblemen heeft, kunt u het probleem mogelijk aan de hand van deze stappen oplossen.

### Het geluid testen

#### **a> <sup>⊗</sup> Instellingen > Ondersteuning > Zelfdiagnose > Geluidstest starten Probeer nu**

Als de melodie van Geluidstest starten zonder vervorming wordt afgespeeld, kan er een probleem zijn met een extern apparaat of de signaalsterkte van de uitzending.

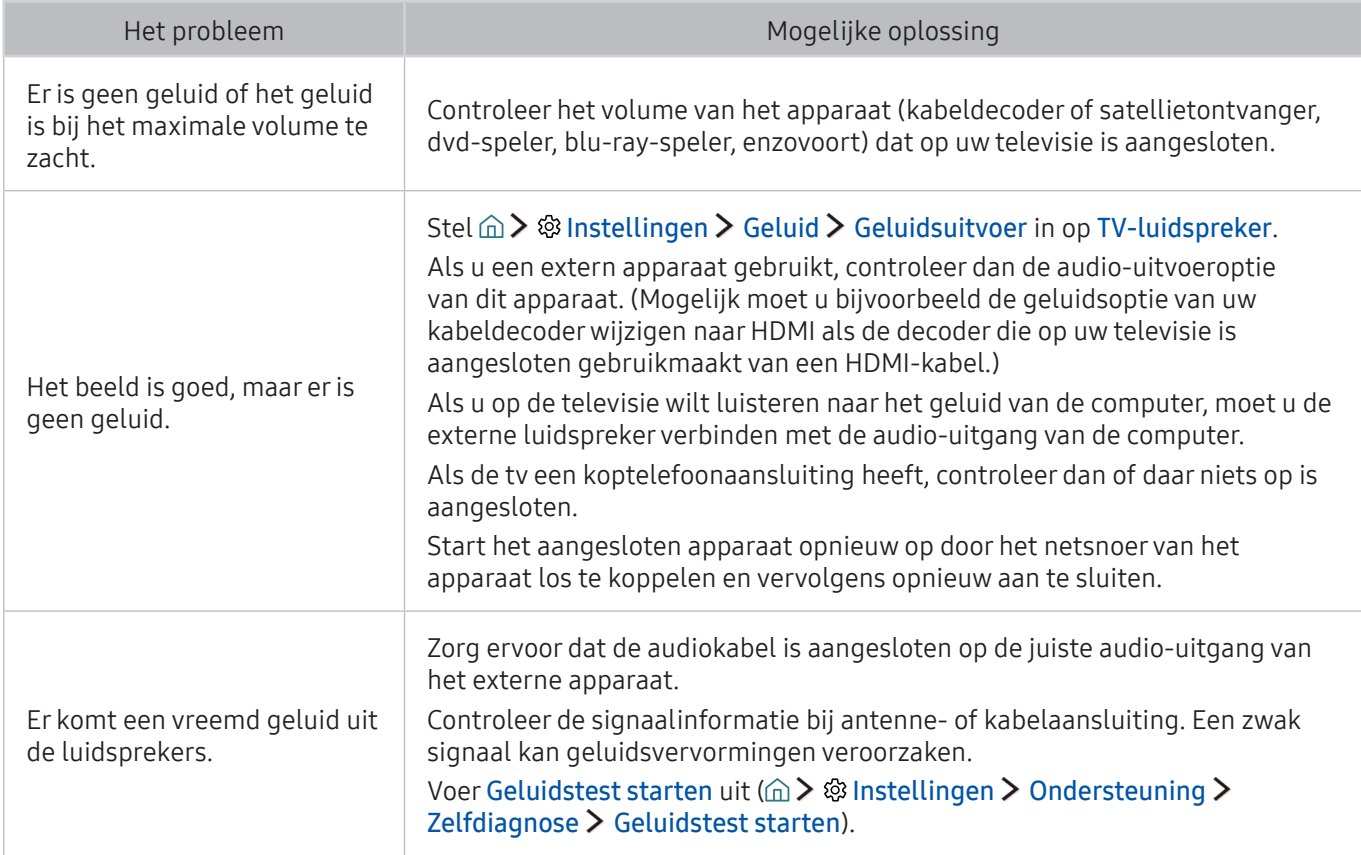

## Er is een probleem met de uitzending

Wanneer de tv ontvangstproblemen heeft, kunt u het probleem mogelijk aan de hand van deze stappen oplossen.

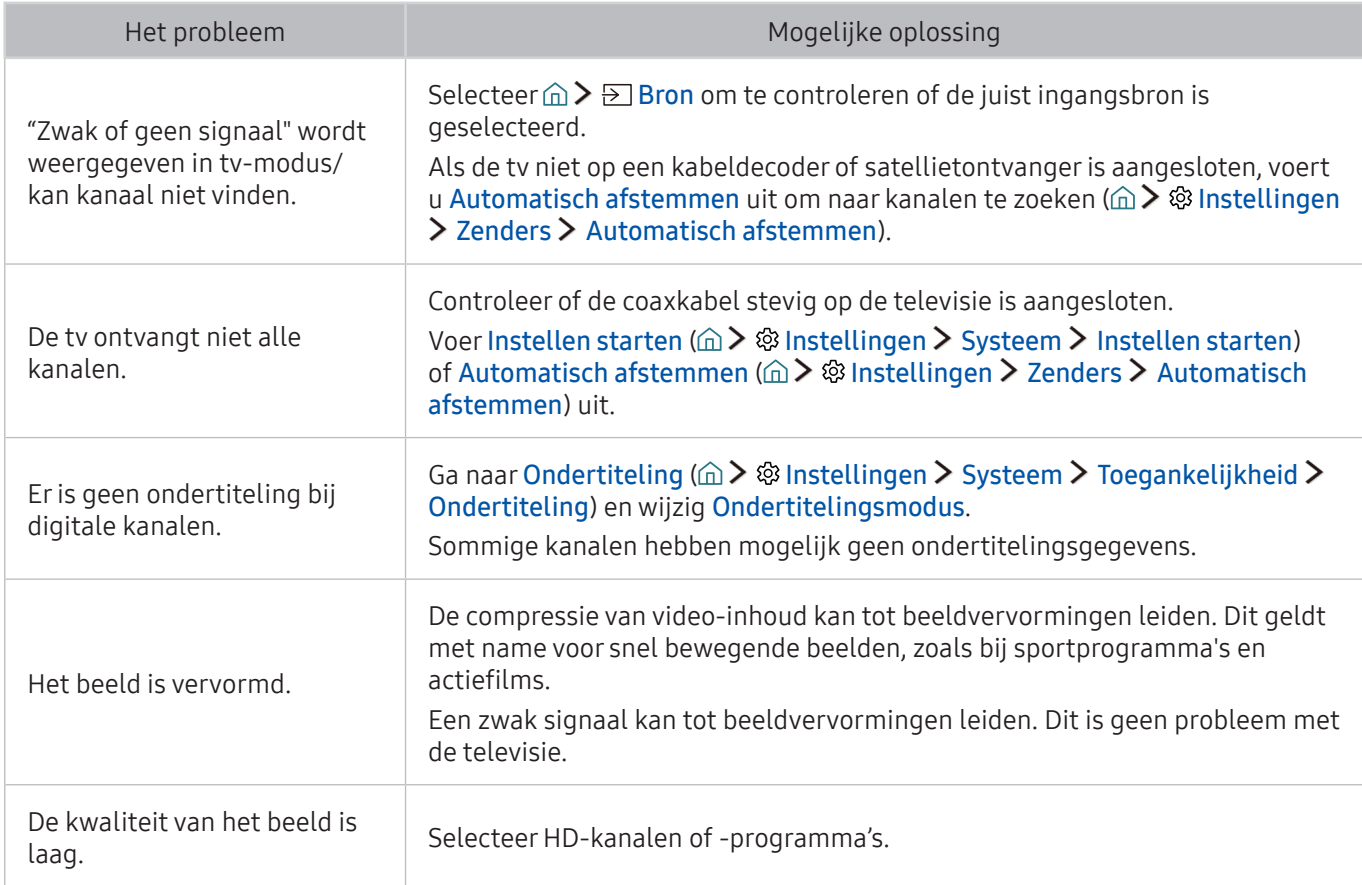

## Ik kan geen verbinding met mijn computer maken

Wanneer de tv problemen heeft om verbinding met een pc te maken, kunt u het probleem mogelijk aan de hand van deze stappen oplossen.

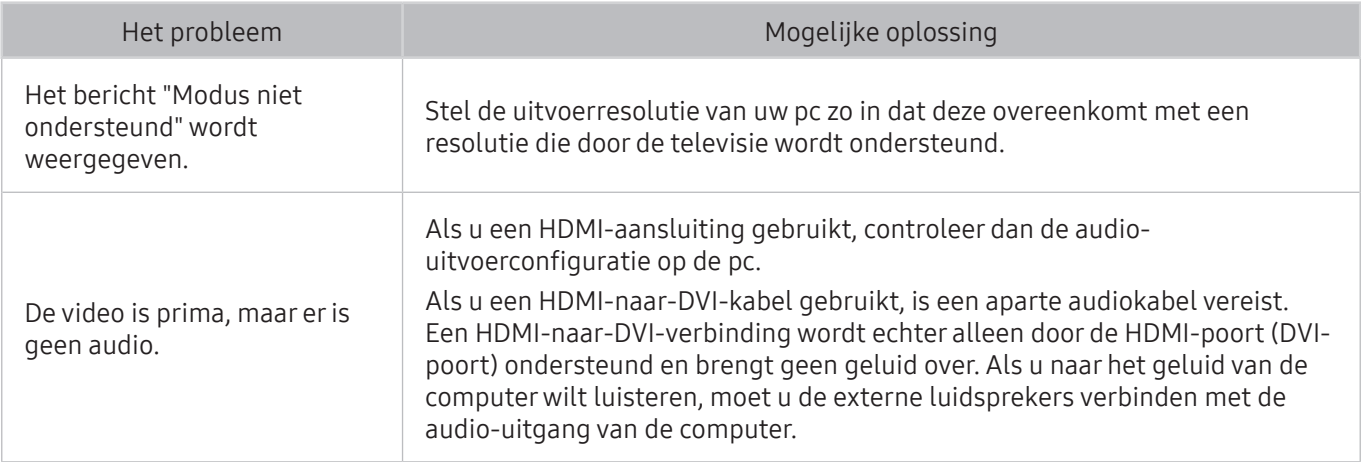

# Ik kan geen verbinding maken met internet

#### Wanneer de tv problemen heeft om verbinding met internet te maken, kunt u het probleem mogelijk aan de hand van deze stappen oplossen.

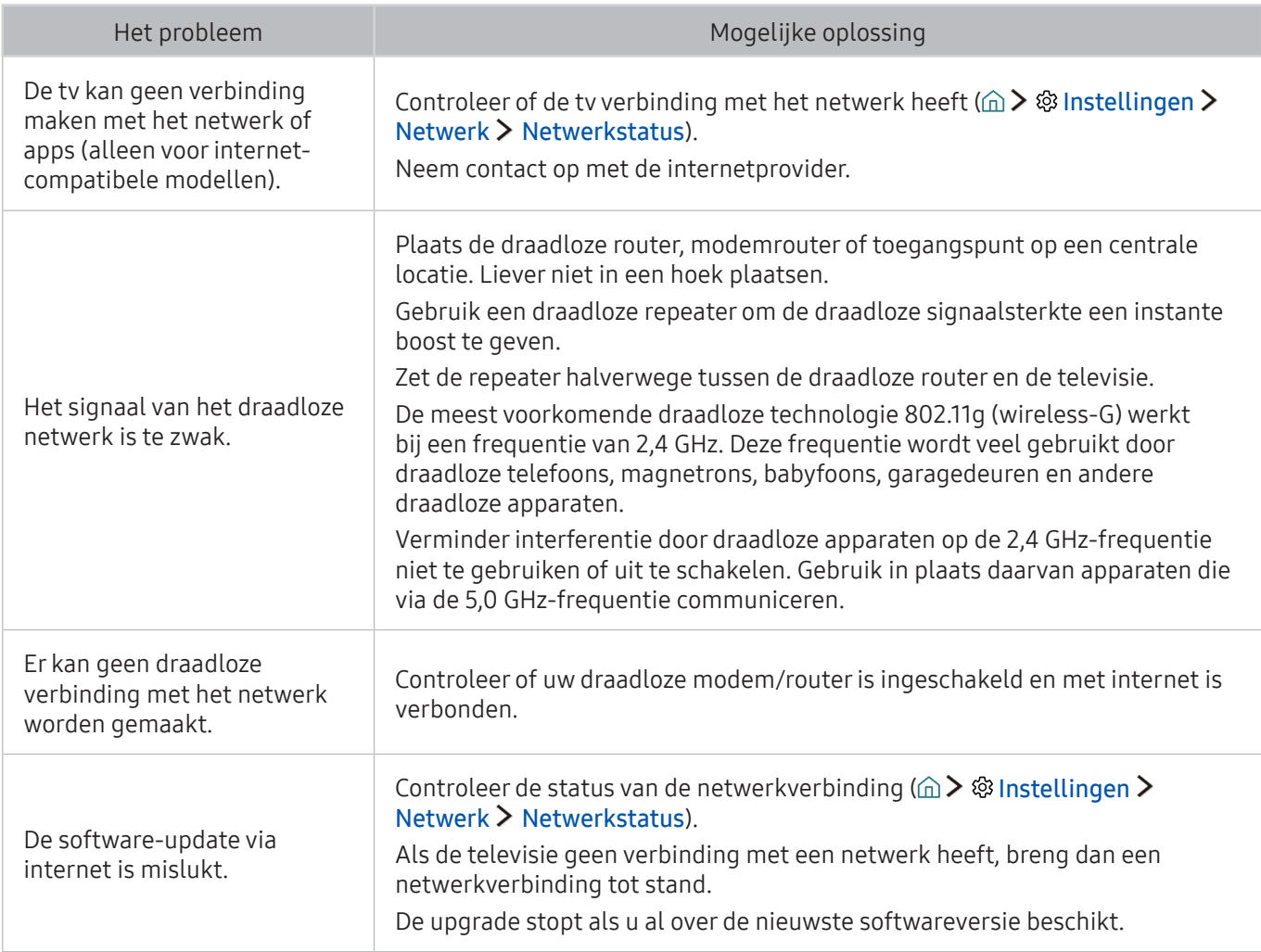

## **Dataservice**

Wanneer de tv problemen met het gebruik van Dataservice heeft, kunt u het probleem mogelijk aan de hand van deze stappen oplossen.

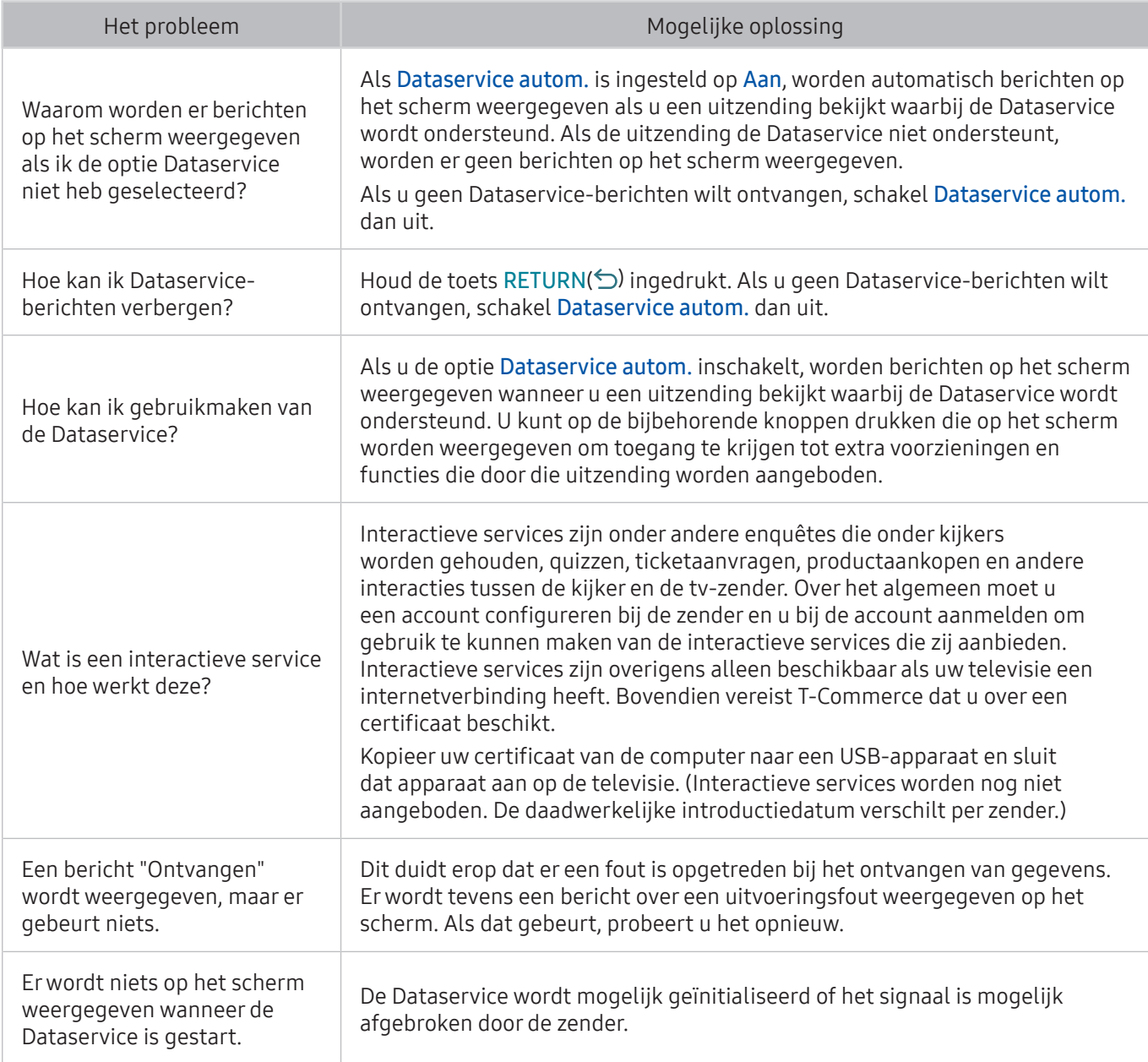

## De functie Gepland opnemen of Timeshift werkt niet

Als Timeshift of Gepland opnemen niet werkt, kunt u het probleem mogelijk aan de hand van deze stappen oplossen.

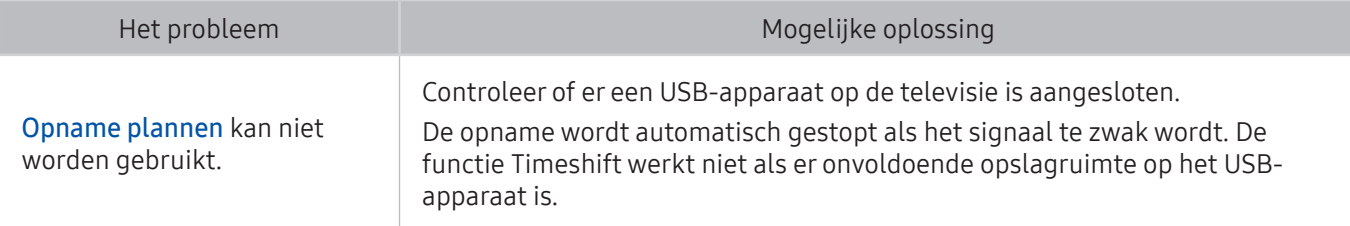

## Anynet+ (HDMI-CEC) werkt niet

Als Anynet+ (HDMI-CEC) niet werkt, kunt u het probleem mogelijk aan de hand van deze stappen oplossen.

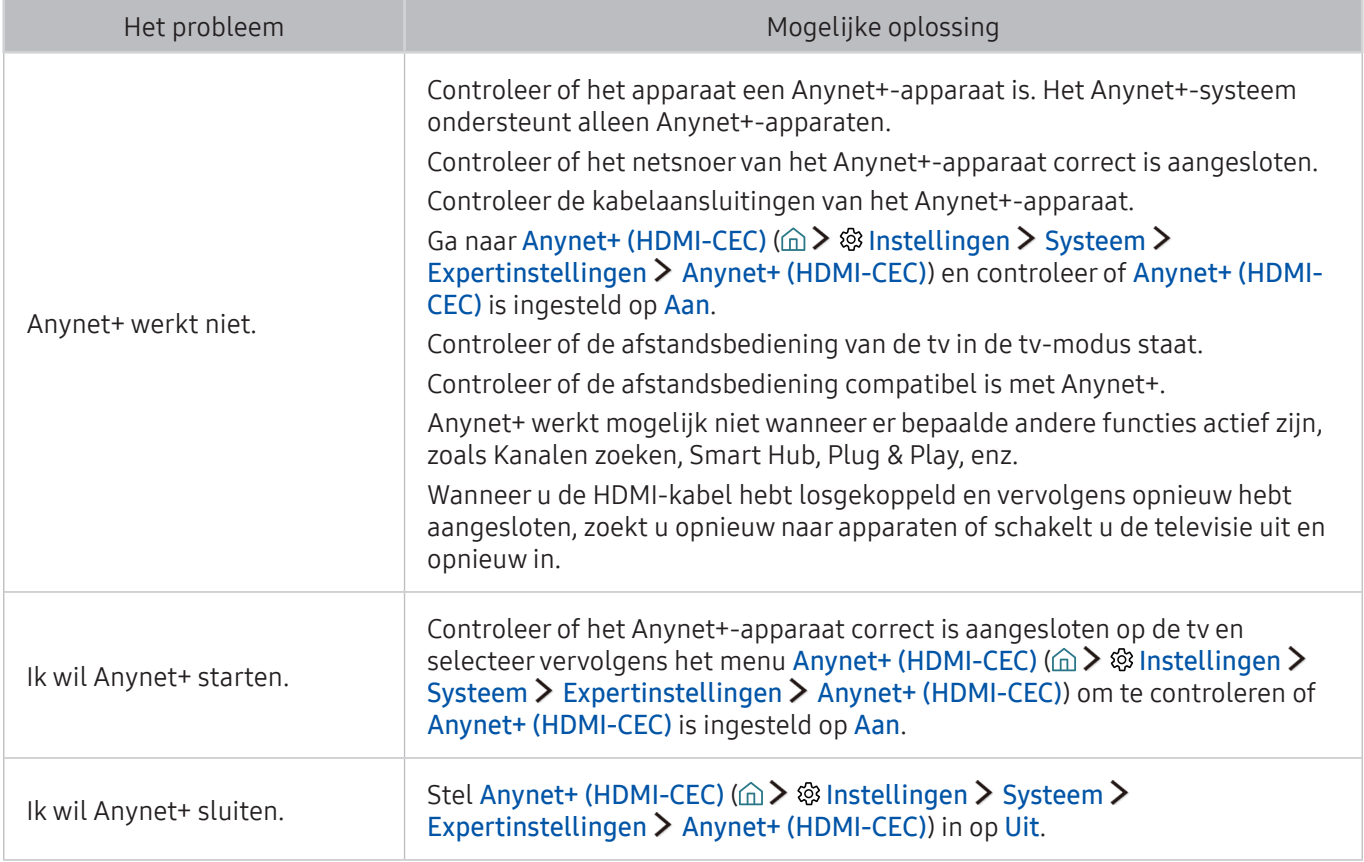

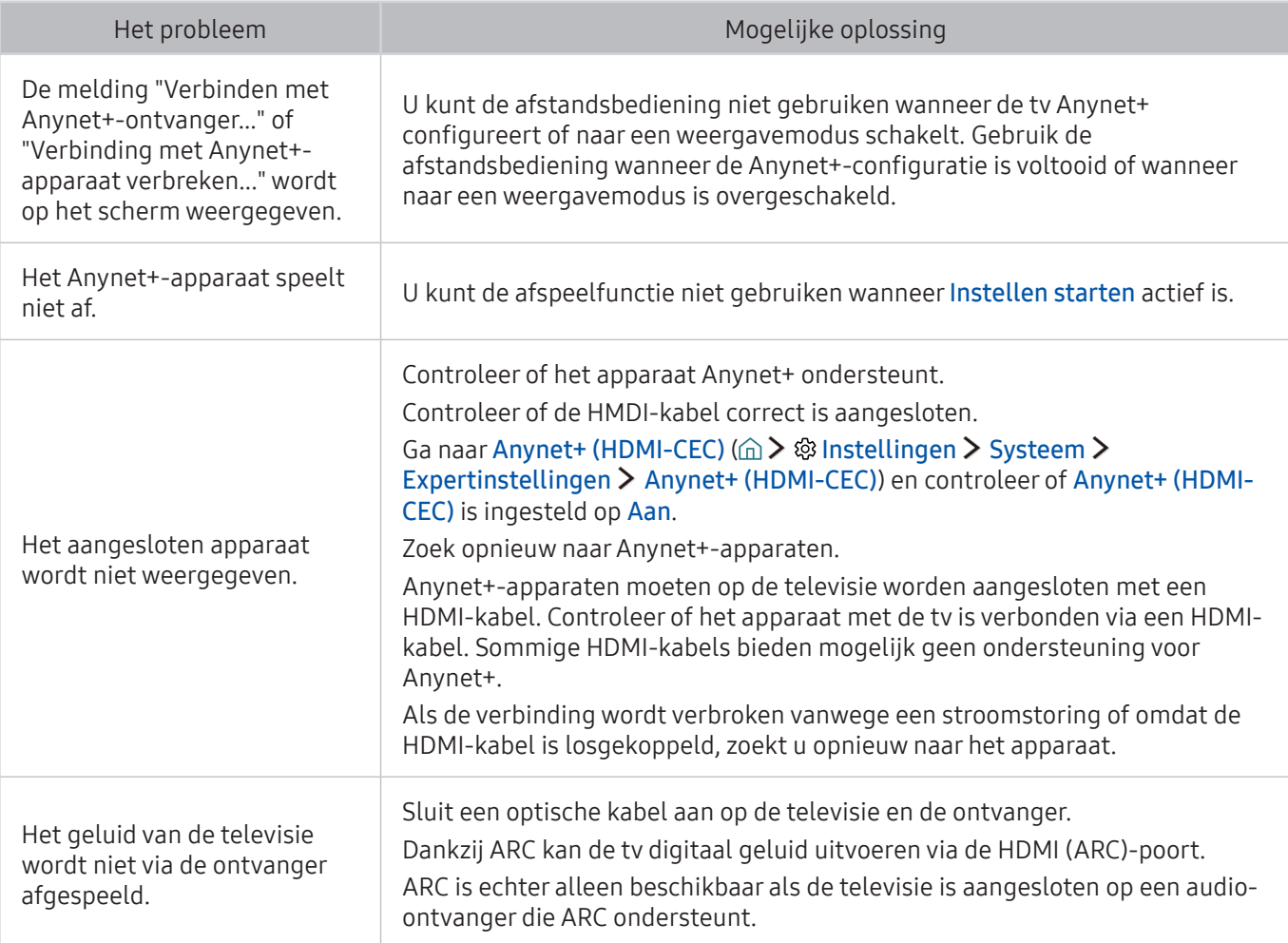

## Ik heb problemen met het starten of het gebruik van apps

Als apps niet werken, kunt u het probleem mogelijk aan de hand van deze stappen oplossen.

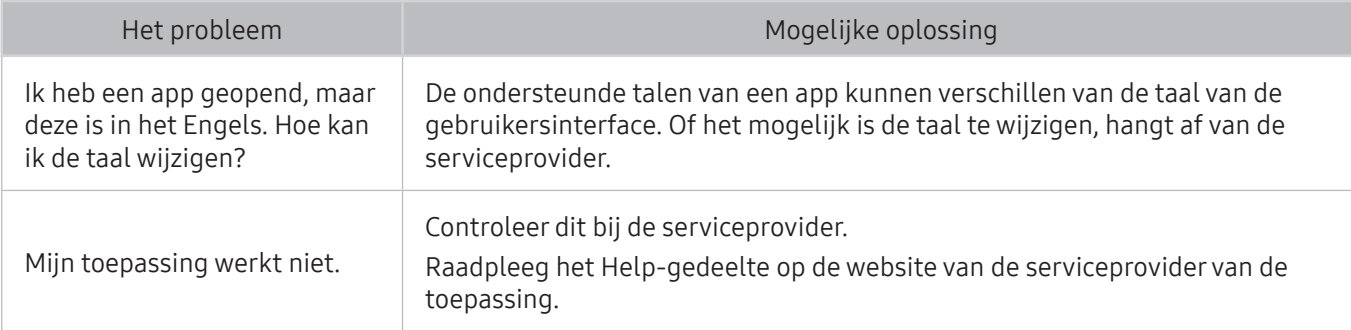

## Mijn bestand wordt niet afgespeeld

Als apps niet worden afgespeeld, kunt u het probleem mogelijk aan de hand van deze stappen oplossen.

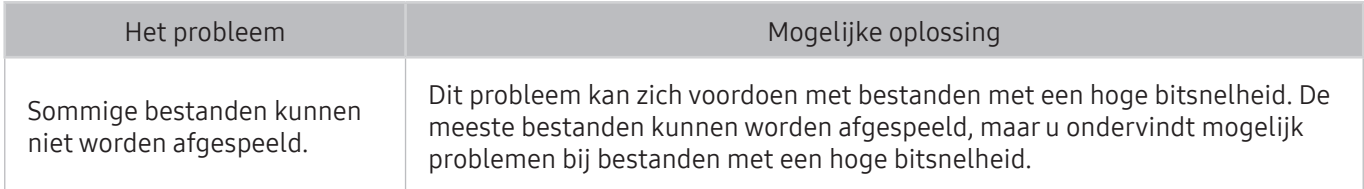

## Ik wil de tv opnieuw instellen

De instellingen initialiseren naar de fabrieksinstellingen.

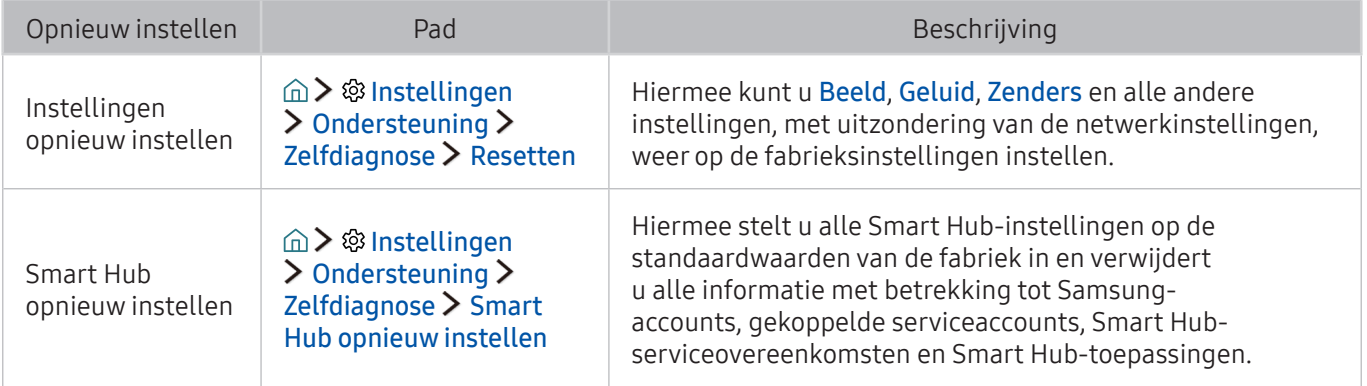

# Andere problemen

#### Volg deze procedures om overige problemen op te lossen die zich kunnen voordoen.

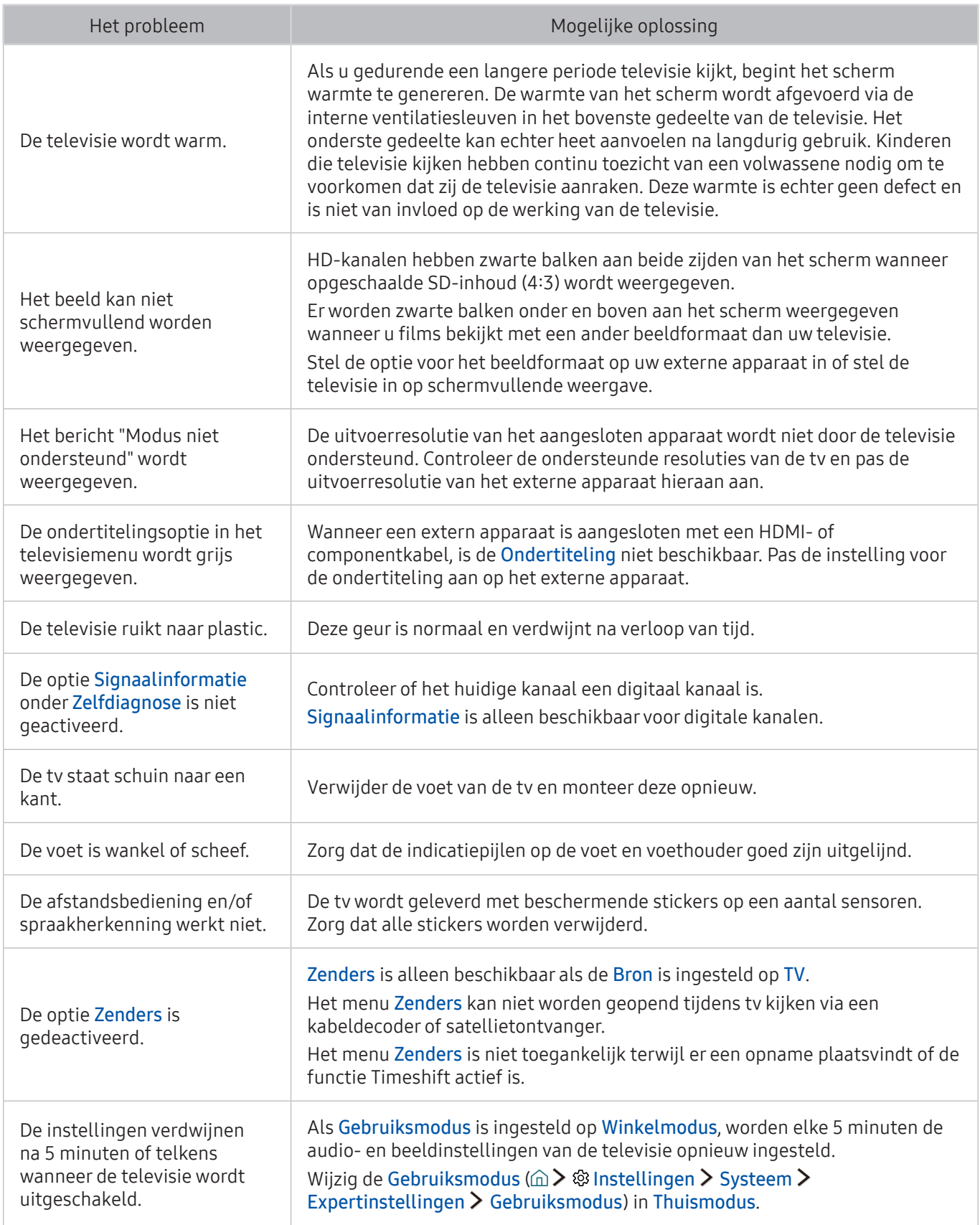

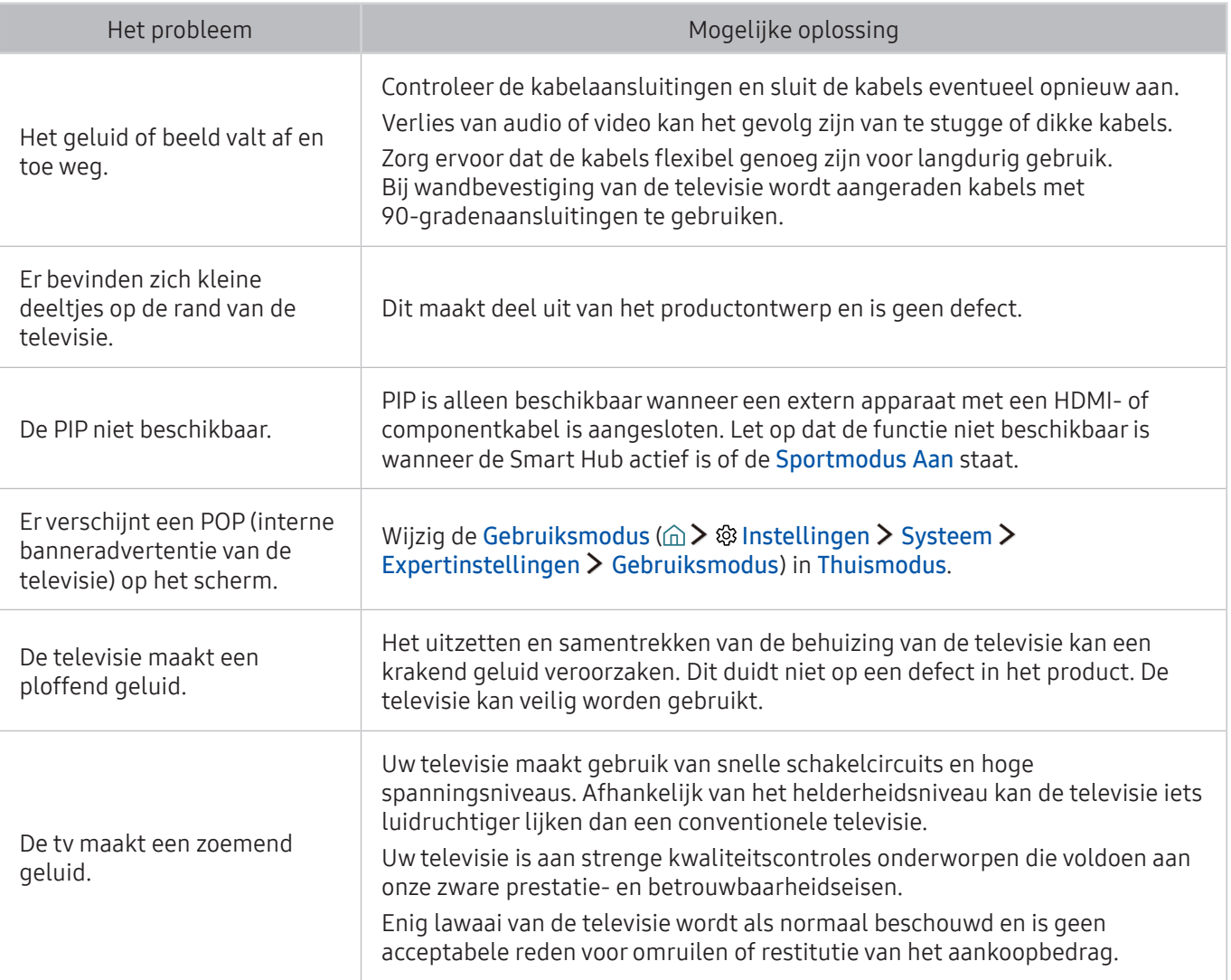

## Alvorens de functie Opnemen en Timeshift te gebruiken

Lees deze instructies alvorens Opname en Timeshift te gebruiken.

**2** Deze functie is alleen beschikbaar op bepaalde modellen in bepaalde geografische gebieden.

### Alvorens de functies voor opnemen en plannen te gebruiken

- Als u Opname plannen wilt instellen, moet u eerst de klok van de tv instellen. Stel Klok in ( $\hat{w}$ )  $\hat{w}$ Instellingen > Systeem > Tijd > Klok).
- U kunt een maximumaantal van 30 items Weergave plannen en Opname plannen invoeren.
- Opnamen zijn met DRM beveiligd en kunnen daarom niet worden afgespeeld op een computer of een andere televisie. Bovendien kunnen deze bestanden niet op uw televisie worden afgespeeld als het videocircuit ervan is vervangen.
- Een USB-schijfstation met een snelheid van 5.400 tpm of meer wordt aanbevolen. USBschijfstations van het RAID-type worden echter niet ondersteund.
- USB-geheugensticks worden niet ondersteund.
- De totale opnamecapaciteit is afhankelijk van de beschikbare ruimte op de harde schijf en het kwaliteitsniveau van de opname.
- Opname plannen vereist ten minste 100 MB vrije ruimte op het USB-opslagapparaat. De opname wordt gestopt als de beschikbare opslagruimte minder dan 50 MB wordt tijdens het opnemen.
- Als de beschikbare opslagruimte minder dan 500 MB wordt terwijl zowel de functie Opname plannen als Timeshift wordt uitgevoerd, wordt alleen de opname gestopt.
- De maximale opnametijd bedraagt 720 minuten.
- Video's worden afgespeeld op basis van de tv-instellingen.
- Als het invoersignaal tijdens de opname wordt gewijzigd, wordt het scherm leeg tot de wijziging is doorgevoerd. In dit geval wordt het opnemen hervat maar is  $\bullet$  niet beschikbaar.
- Wanneer de functie Opnemen of de functie Gepland opnemen wordt gebruikt, wordt de daadwerkelijke opname mogelijk een of twee seconden na het opgegeven tijdstip gestart.
- Als de functie Gepland opnemen is geactiveerd terwijl er een opname op een extern HDMI-CECapparaat wordt gemaakt, wordt prioriteit gegeven aan Gepland opnemen.
- Als u een opnameapparaat op de tv aansluit, worden abnormaal opgeslagen opnamebestanden automatisch verwijderd.
- Als Timer uit of Autom. uitsch. is ingesteld, negeert de tv deze instellingen, gaat het opnemen verder en wordt de tv uitgeschakeld zodra het opnemen is voltooid.

### Alvorens de functie Timeshift te gebruiken

- Een USB-schijfstation met een snelheid van 5.400 tpm of meer wordt aanbevolen. USBschijfstations van het RAID-type worden echter niet ondersteund.
- USB-geheugensticks of flashstations worden niet ondersteund.
- De totale opnamecapaciteit is afhankelijk van de beschikbare ruimte op de harde schijf en het kwaliteitsniveau van de opname.
- Als de beschikbare opslagruimte minder dan 500 MB wordt terwijl zowel de functie Opname plannen als Timeshift wordt uitgevoerd, wordt alleen de opname gestopt.
- De maximale beschikbare tijdsduur voor de functie Timeshift is 90 minuten.
- De functie Timeshift is niet beschikbaar voor vergrendelde kanalen.
- In tijd verschoven video's worden afgespeeld op basis van de tv-instellingen.
- De functie Timeshift wordt mogelijk automatisch beëindigd wanneer de maximale capaciteit is bereikt.
- De functie Timeshift vereist ten minste 1,5 GB vrije ruimte op het USB-opslagapparaat.

## Lees dit voordat u Apps gebruikt

Lees deze informatie alvorens Apps te gebruiken.

- Door de verschillende productkenmerken die beschikbaar zijn op de Samsung Smart Hub, alsmede de beperkingen met betrekking tot de beschikbare inhoud, zijn bepaalde functies, toepassingen en services mogelijk niet beschikbaar op alle apparaten of in alle regio's. Voor bepaalde Smart Hub-functies zijn tevens mogelijk extra randapparaten vereist of hebt u een abonnement nodig. Ga naar http://www.samsung.com voor meer informatie over specifieke apparaatinformatie en de beschikbaarheid van inhoud. De beschikbaarheid van services en inhoud kan zonder voorafgaande kennisgeving worden gewijzigd.
- Samsung Electronics aanvaardt geen aansprakelijkheid voor enige onderbreking van de appservices die door de serviceprovider wordt veroorzaakt, om welke reden dan ook.
- Toepassingsservices zijn mogelijk alleen beschikbaar in het Engels, en de beschikbare inhoud kan per regio anders zijn.
- Ga voor meer informatie over toepassingen naar de website van de serviceprovider over de toepassingen.
- Een instabiele internetverbinding kan vertragingen of onderbrekingen veroorzaken. Bovendien worden toepassingen mogelijk automatisch beëindigd, afhankelijk van de netwerkomgeving. Als dit gebeurt, controleert u de internetverbinding en probeert u het opnieuw.
- Het kan gebeuren dat toepassingsservices en -updates niet langer beschikbaar zijn.
- De inhoud van de toepassing kan zonder voorafgaande kennisgeving worden gewijzigd door de serviceprovider.
- Specifieke services zijn afhankelijk van de toepassingsversie die op de tv is geïnstalleerd.
- De functionaliteit van toepassingen kan in toekomstige versies van de toepassing wijzigen. Neem in dat geval het zelfstudiemateriaal bij de toepassing door of bezoek de website van de serviceprovider.
- Afhankelijk van het beleid van de serviceprovider ondersteunen bepaalde toepassingen wellicht geen multitasking.

### Lees dit voordat u de webbrowser gebruikt

Lees deze informatie voordat u de WEB BROWSER gebruikt.

- De WEB BROWSER is niet compatibel met Java-toepassingen.
- U kunt geen bestanden downloaden. Als u probeert een bestand te downloaden, wordt een foutbericht weergegeven.
- De webbrowser heeft mogelijk geen toegang tot bepaalde websites.
- Het afspelen van Flash-video's kan beperkt zijn.
- E-commerce voor onlineaankopen wordt niet ondersteund.
- Bij sommige websites met schuifbalken kan het schuiven door de vensters resulteren in beschadigde tekens.
- ActiveX wordt niet ondersteund.
- Bepaalde opties zijn niet toegankelijk in de modus Blader met link. (Schakel over naar Blader met aanwijzer om deze opties te activeren.)
- Er wordt slechts een beperkt aantal lettertypen ondersteund. Bepaalde symbolen en tekens worden mogelijk niet correct weergegeven.
- De reactie op een opdracht op de afstandsbediening en de resulterende weergave op het scherm kan zijn vertraagd wanneer een webpagina wordt geladen.
- De bewerkingen voor kopiëren en plakken worden niet ondersteund.
- Bij het opstellen van een e-mailbericht of eenvoudig bericht zijn bepaalde functies, zoals de tekengrootte en kleurselectie, mogelijk niet beschikbaar.
- Er geldt een limiet voor het aantal bladwijzers en de grootte van het logbestand dat kan worden opgeslagen.
- Het maximale aantal vensters dat tegelijkertijd kan zijn geopend, is afhankelijk van de zoekcondities en het model van de televisie.
- De snelheid van het webbrowsen is afhankelijk van de netwerkomgeving.
- Ingesloten video's op een webpagina kunnen niet tegelijkertijd met de PIP-functie (picture-inpicture) (beeld-in-beeld) worden afgespeeld.
- Als Klok (△> <sup>®</sup> Instellingen > Systeem > Tijd > Klok) niet is ingeschakeld, wordt de browsergeschiedenis niet opgeslagen.
- De browsergeschiedenis wordt opgeslagen in de volgorde van recentste tot oudste, waarbij de oudste vermeldingen als eerste worden overschreven.
- Afhankelijk van de typen video-/audiocodecs die worden ondersteund, is het wellicht niet mogelijk om bepaalde video- en audiobestanden af te spelen terwijl er HTML5-video/audio wordt afgespeeld.
- Videobronnen van voor de pc geoptimaliseerde streaming-serviceproviders worden mogelijk niet goed afgespeeld in onze eigen WEB BROWSER.

## Lees dit voordat u foto-, video- of muziekbestanden afspeelt of weergeeft

Lees deze informatie voordat u media-inhoud afspeelt.

### Beperkingen van het gebruik van foto, video en muziekbestanden Probeer nu

- De tv ondersteunt alleen USB-apparatuur voor massaopslag (MSC). MSC is een klasseaanduiding voor apparaten voor massaopslag. Typen MSC-apparaten zijn onder andere externe vaste schijven, flashkaartlezers en digitale camera's. (USB-hubs worden niet ondersteund.) Deze soorten apparaten moeten direct op de USB-poort van de One Connect of de tv worden aangesloten. Als u een USBverlengkabel gebruikt om een USB-apparaat op de tv aan te sluiten, wordt het USB-apparaat mogelijk niet herkend of kunnen de bestanden op het apparaat mogelijk niet worden gelezen door de tv. Koppel het USB-apparaat niet los tijdens het overdragen van bestanden.
- Sluit een externe vaste schijf aan op de USB(HDD)-poort. Wij adviseren u een externe vaste schijf te gebruiken met eigen voedingsadapter.
- Bepaalde digitale camera's en audioapparaten zijn mogelijk niet compatibel met de televisie.
- Als er meerdere USB-apparaten zijn aangesloten op de televisie, worden sommige of alle apparaten mogelijk niet herkend. USB-apparaten die meer stroom nodig hebben, moeten worden aangesloten via de USB-[5V, 1A] poort.
- De televisie ondersteunt FAT-, exFAT- en NTFS-bestandssystemen.
- Bij het sorteren van de bestanden in de mapweergavemodus kunnen maximaal 1000 bestanden per map worden weergegeven. Als het USB-apparaat echter meer dan 8000 bestanden en mappen bevat, zijn sommige bestanden en mappen mogelijk niet toegankelijk.
- De PTP-verbindingsmodus (Picture Transfer Protocol) is alleen beschikbaar voor digitale camera's. Als u een smartphone of tablet via de PTP-modus op de televisie aansluit, wordt het apparaat mogelijk niet herkend.
- Bepaalde bestanden worden mogelijk niet afgespeeld op de televisie, afhankelijk van hoe deze zijn gecodeerd.
- Bepaalde bestanden zijn niet beschikbaar, afhankelijk van het model.

## Ondersteunde externe ondertiteling

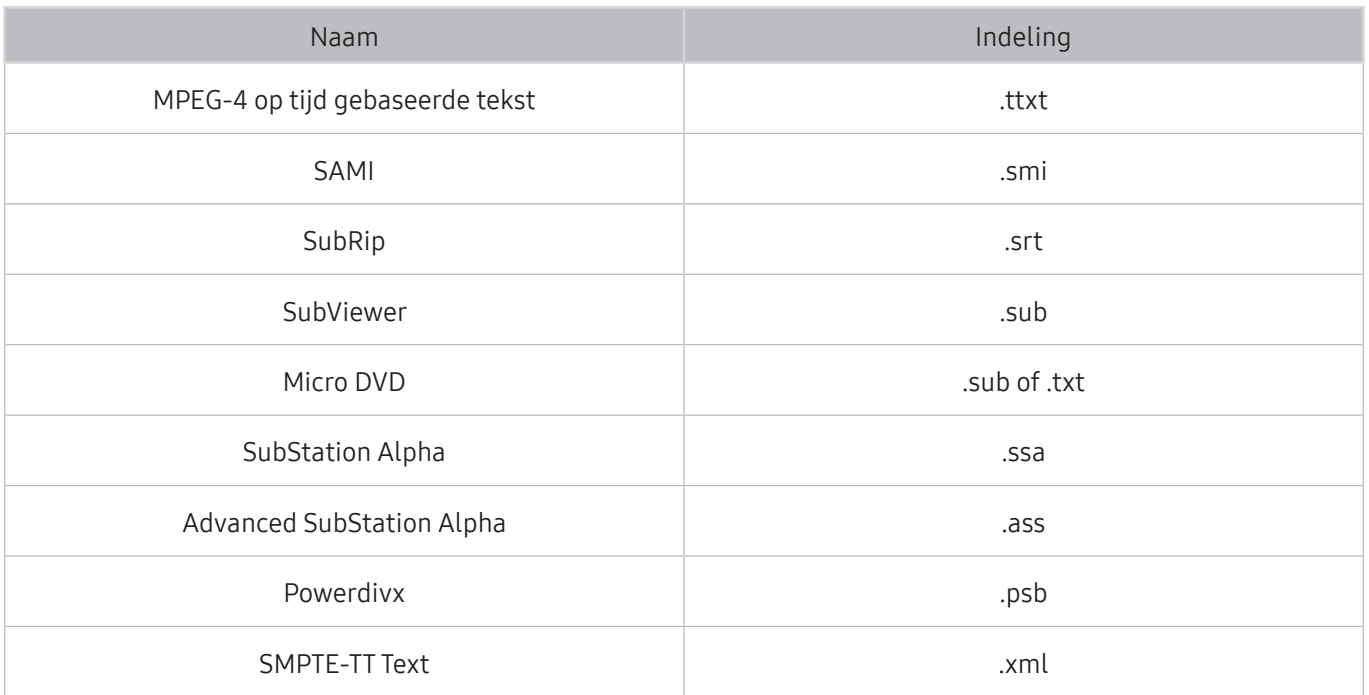

## Ondersteunde interne ondertiteling

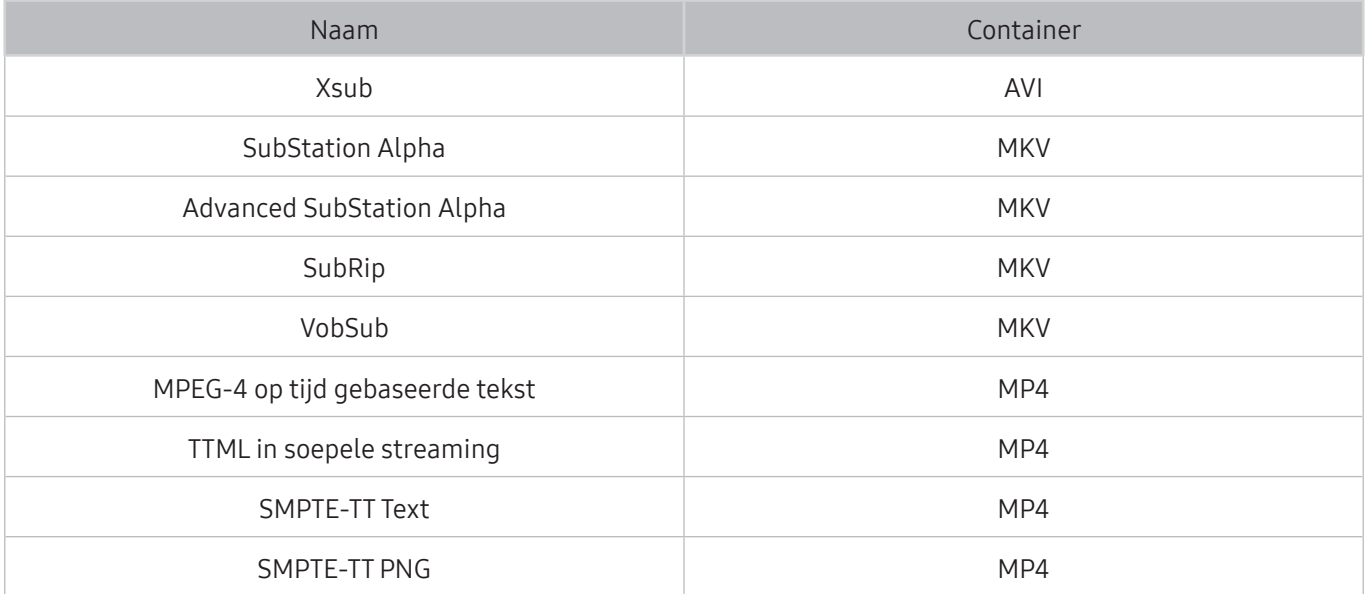

## Ondersteunde afbeeldingsindelingen en resoluties

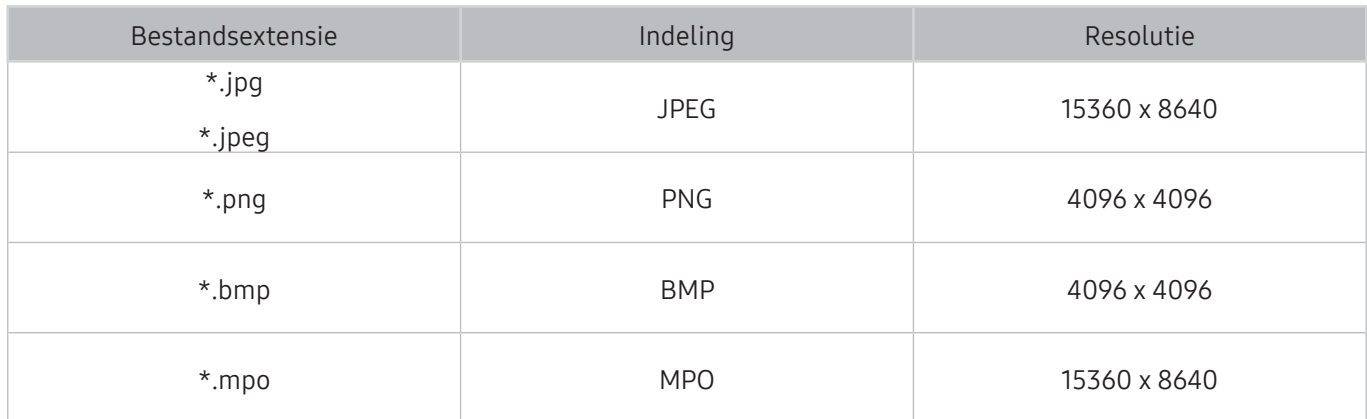

# Ondersteunde muziekindelingen en codecs

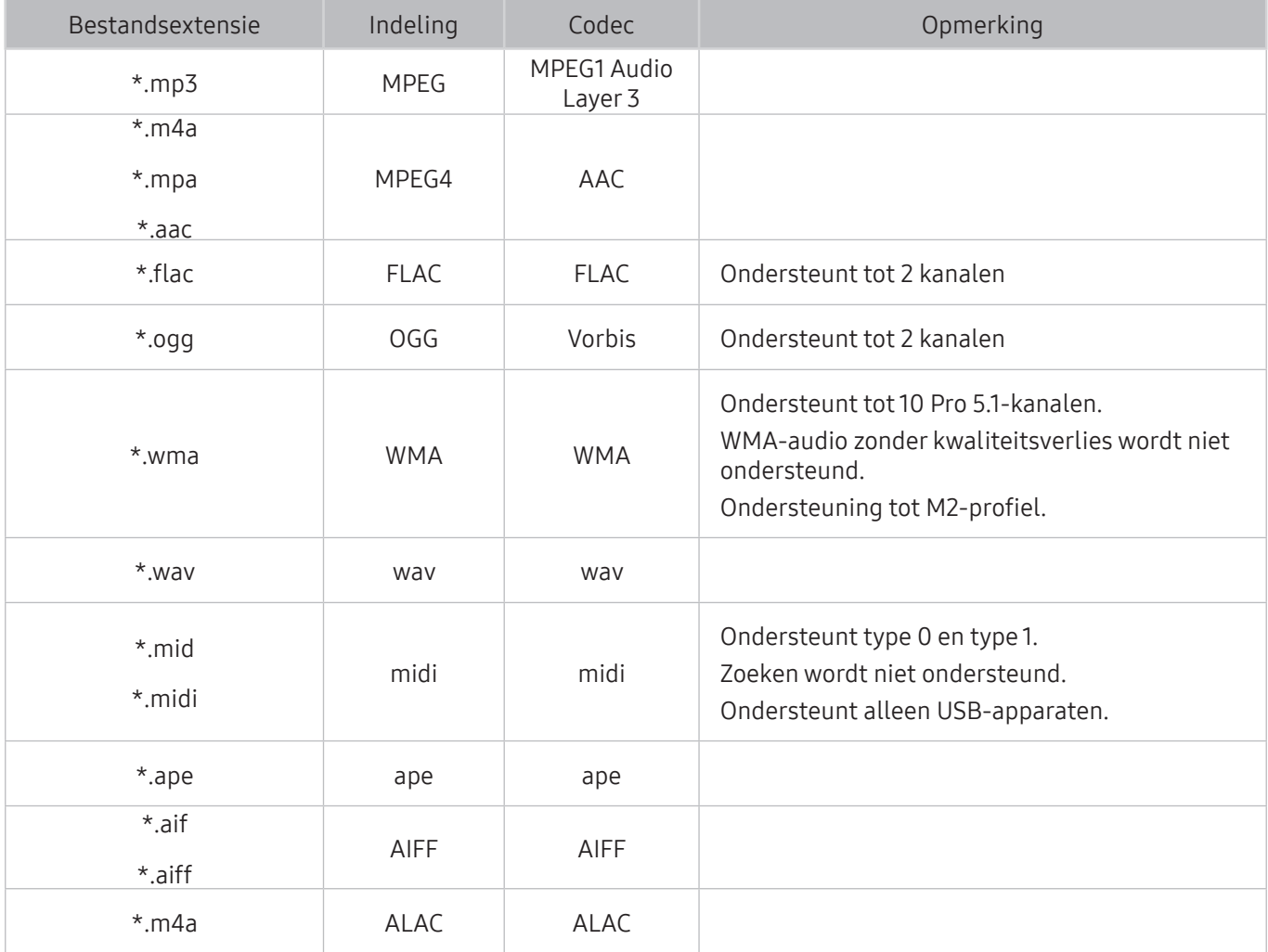

### Ondersteunde videocodecs

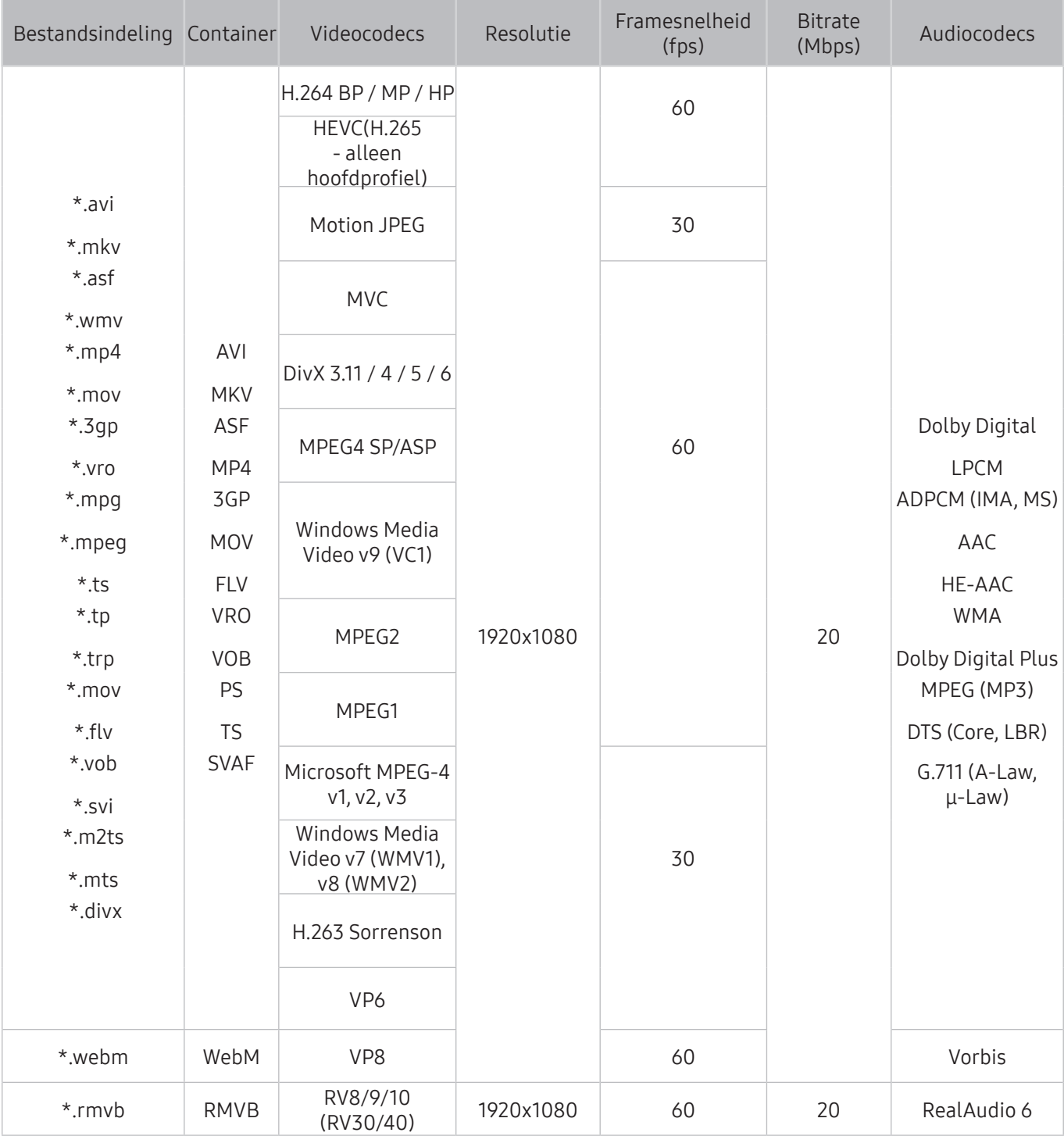

#### Overige beperkingen

- Codecs werken mogelijk niet correct als er een probleem is met de inhoud.
- Video-inhoud wordt niet of niet correct afgespeeld als de inhoud of het medium een fout bevat.
- Geluid of video werkt mogelijk niet als gebruik wordt gemaakt van een standaardbitsnelheid of framesnelheid die boven de compatibiliteitscijfers van de televisie ligt.
- Als de indextabel een fout bevat, werkt de zoekfunctie (Springen) niet.
- Wanneer u video afspeelt via een netwerkverbinding, wordt de video mogelijk niet vloeiend weergegeven vanwege de snelheid van gegevensoverdracht.
- Sommige USB-apparaten/digitale camera's zijn mogelijk niet compatibel met de televisie.
- De HEVC-codec is alleen beschikbaar in MKV-, MP4- en TS-containers.

#### Videodecoders

- H.264 FHD wordt ondersteund tot niveau 4.1. (geen ondersteuning voor FMO/ASO/RS)
- VC1 AP L4 wordt niet ondersteund.
- Alle videocodecs met uitzondering van WMV v7, v8, MSMPEG4 v3, MVC en VP6: Lager dan 1280 x 720: 60 frames max Hoger dan 1280 x 720: 30 frames max
- GMC 2 of hoger wordt niet ondersteund.
- Ondersteunt SVAF-weergavevolgorde van het type Boven/beneden, Naast elkaar, en Links/rechts (2ES).
- Ondersteunt alleen BD MVC-specificatie.

#### Audiodecoders

- WMA 10 Pro ondersteunt tot 5.1-kanalen. Ondersteuning tot M2-profiel. WMA-audio zonder kwaliteitsverlies wordt niet ondersteund.
- QCELP en AMR NB/WB worden niet ondersteund.
- Vorbis wordt ondersteund voor maximaal 5,1 kanalen.
- Dolby Digital Plus wordt ondersteund voor maximaal 5.1 kanalen.
- De DTS LBR-codec is alleen beschikbaar voor MKV-, MP4- en TS-containers.
- De ondersteunde samplingfrequenties zijn 8, 11,025, 12, 16, 22,05, 24, 32, 44,1 en 48 KHz en onderscheiden zich door de codec.

## Lees dit na installatie van de tv

Lees deze informatie na installatie van de tv.

### Beeldformaten en ingangssignalen

De instelling Beeldformaat wordt op de actuele bron toegepast. Het toegepaste Beeldformaat is telkens wanneer u de desbetreffende bron selecteert van kracht, tot u dit wijzigt.

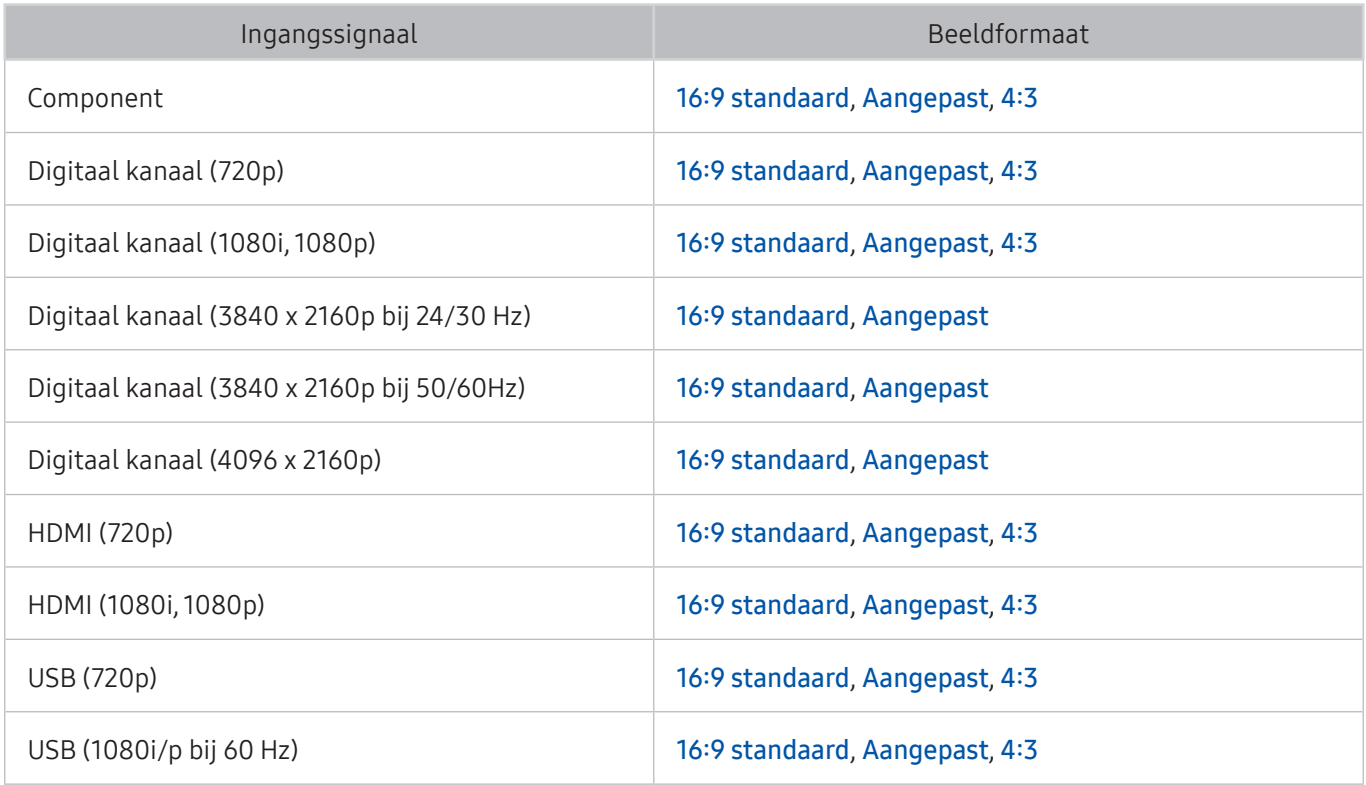

 $\mathbb Z$  Auto werkt mogelijk niet correct, afhankelijk van de ingangssignalen.

### Een antidiefstalslot installeren

- Een antidiefstalslot is een voorwerp waarmee u de televisie tegen diefstal kunt beschermen. De sleuf voor het antidiefstalslot bevindt zich aan de achterkant van de tv. Naast de sleuf wordt een  $\mathbb{R}$ -pictogram weergegeven. Wikkel de kabel van het slot rond een voorwerp dat te zwaar is om te dragen en haal het vervolgens door de sleuf voor het antidiefstalslot van de tv. Het slot wordt afzonderlijk verkocht.
- Het gebruik van een antidiefstalslot kan per model van de televisie anders zijn. Raadpleeg de handleiding bij het antidiefstalslot voor meer informatie.
- $\ell$  Deze functie is alleen beschikbaar op bepaalde modellen in bepaalde geografische gebieden.

### Lees dit voordat u een draadloze internetverbinding instelt

#### Voorzorgsmaatregelen voor draadloos internet

- Deze televisie ondersteunt de communicatieprotocollen IEEE 802.11a/b/g/n/ac. Samsung beveelt het gebruik van IEEE 802.11n aan. Videobestanden op een apparaat dat via Thuisnetwerk met de tv is verbonden, worden mogelijk niet vloeiend afgespeeld.
	- $\ell$  Het communicatieprotocol IEEE 802.11 ac is niet beschikbaar op bepaalde modellen.
- Voor het gebruik van draadloos internet dient de tv te zijn aangesloten op een draadloze router of modem. Wanneer de draadloze router DHCP ondersteunt, kan uw televisie een DHCP-adres of een statisch IP-adres gebruiken om verbinding te maken met het draadloze netwerk.
- Selecteer een kanaal dat momenteel niet wordt gebruikt voor de draadloze router. Wanneer het kanaal voor de draadloze router momenteel door een ander apparaat wordt gebruikt, treedt er doorgaans een storing en/of communicatiefout op.
- De meeste draadloze netwerken hebben een optioneel beveiligingssysteem. U kunt het beveiligingssysteem van een draadloos netwerk inschakelen door een wachtwoord met tekens en cijfers te maken. Dit wachtwoord is dan nodig om verbinding te maken met een beveiligd netwerktoegangspunt.

#### Beveiligingsprotocollen voor draadloze netwerken

- De tv ondersteunt alleen de volgende beveiligingsprotocollen voor draadloze netwerken.
	- Verificatiemodi: WEP, WPAPSK, WPA2PSK
	- Typen codering: WEP, TKIP, AES
- Conform de nieuwste specificaties voor Wi-Fi-certificering ondersteunen Samsung-televisies geen WEP- en TKIP-codering in 802.11n-netwerken.
- Als de draadloze router WPS (Wi-Fi Protected Setup) ondersteunt, kunt u de televisie met het netwerk verbinden via PBC (Push Button Configuration) of een pincode. WPS configureert automatisch de instellingen voor de SSID en WPA-sleutel.
- De tv kan geen verbinding maken met niet-gecertificeerde draadloze routers.

## Lees dit voordat u een computer aansluit (ondersteunde resoluties)

Controleer de ondersteunde resolutie voor de ontvangst van de pc-ingangssignalen.

- Wanneer u de tv op een computer aansluit, stelt u de videokaart van de computer in op een van de standaardresoluties uit de onderstaande tabellen of de tabel op de volgende pagina. De tv wordt automatisch aangepast aan de resolutie die u kiest. De optimale en aanbevolen resolutie is 1920 x 1080 bij 60 Hz.
- Als u een resolutie kiest die niet in de tabellen staat, kan dit resulteren in een leeg scherm of het voedingslampje dat alleen brandt.
- Raadpleeg de gebruiksaanwijzing van de videokaart voor compatibele resoluties.

#### IBM

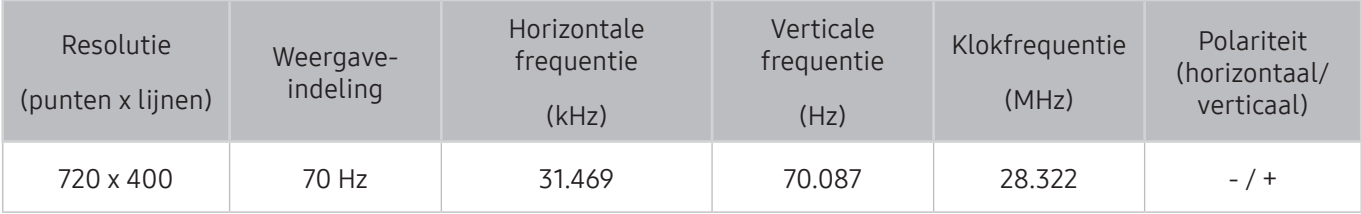

### **MAC**

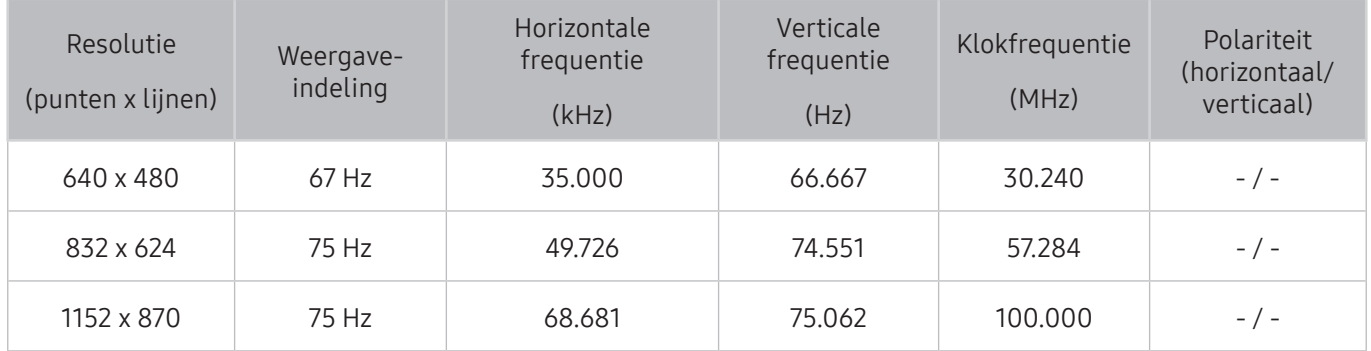

### VESA DMT

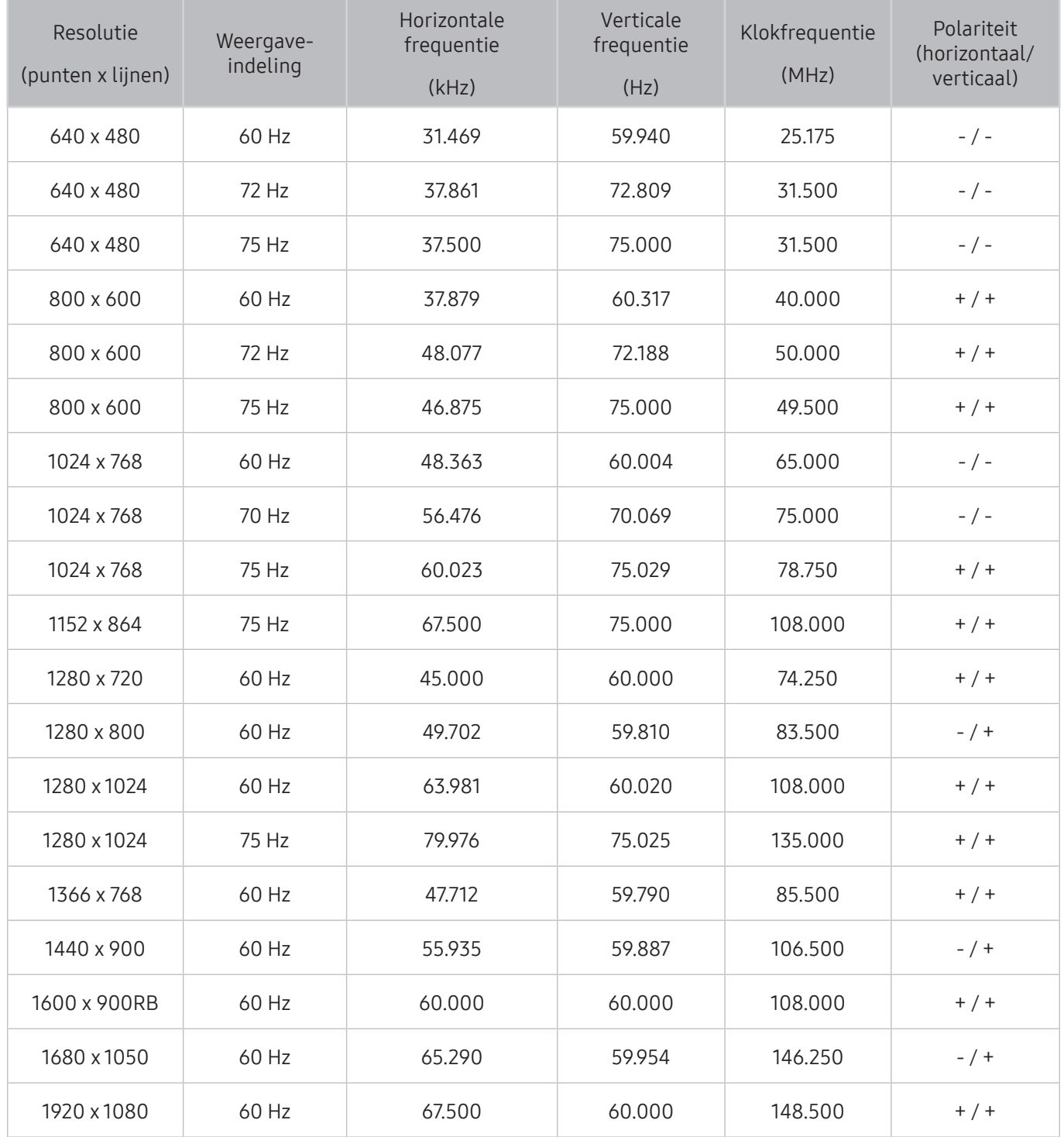

# Ondersteunde resoluties voor videosignalen

Controleer de ondersteunde resolutie voor de ontvangst van videosignalen.

### CEA-861

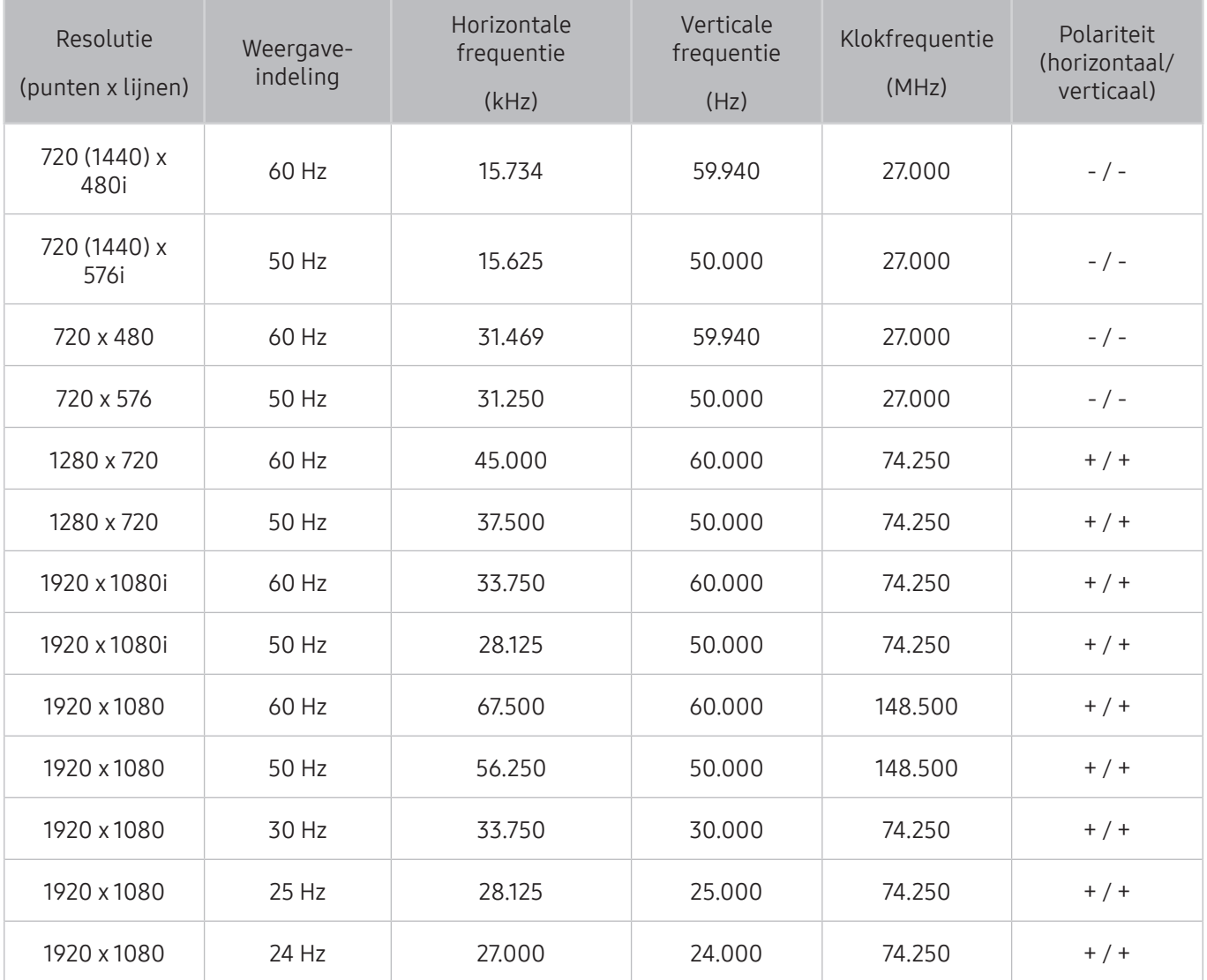

### CEA-861 (DVI)

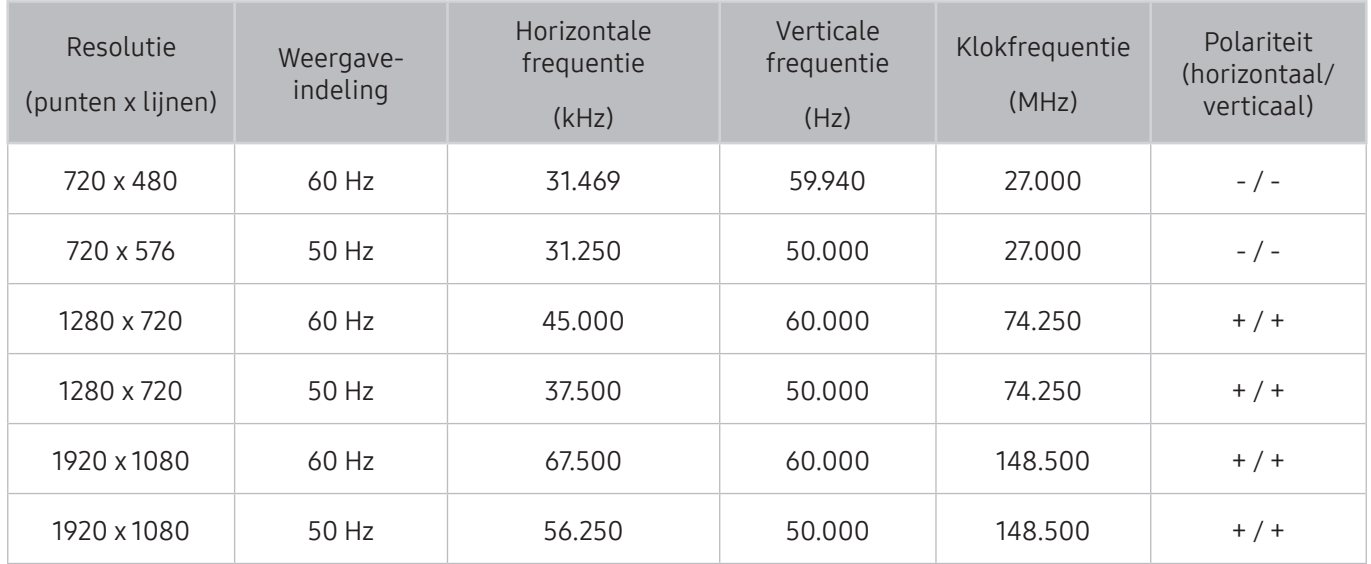

# Lees dit alvorens Bluetooth-apparaten te gebruiken

Lees deze informatie voordat u een Bluetooth-apparaat gebruikt.

 $\triangle$  Deze functie is niet beschikbaar op bepaalde modellen in bepaalde regio's.

### Beperkingen voor het gebruik van Bluetooth

- Bluetooth-apparaten en de Surround-functie kunnen niet tegelijkertijd worden gebruikt.
- Er kunnen zich compatibiliteitsproblemen voordoen, afhankelijk van de Bluetooth-apparaten. (Er is mogelijk geen mobiele hoofdtelefoon beschikbaar, afhankelijk van de omgeving.)
- Er kunnen fouten optreden in de lipsynchronisatie.
- De verbinding tussen de tv en Bluetooth-apparaten kan worden verbroken, afhankelijk van de afstand tussen de twee.
- Een Bluetooth-apparaat kan zoemen of slecht functioneren
	- Wanneer een lichaamsdeel in contact is met het ontvangst-/verzendsysteem van het Bluetoothapparaat of de tv.
	- Als het apparaat onderhevig is aan elektrische variatie door obstakels van een muur, hoek of scheidingswanden in een kantoor.
	- Wanneer het apparaat wordt blootgesteld aan elektrische storingen van apparaten met dezelfde frequentieband, waaronder medische apparatuur, magnetrons en draadloze LAN's.
- Als het probleem blijft bestaan, zorg er dan voor dat u een digitale geluidsuitgang (optische poort) of HDMI-poort (ARC) gebruikt.
- Bij bepaalde modellen kan slechts een Bluetooth-apparaat worden verbonden. Er kunnen echter wel twee Bluetooth-gamepads tegelijk worden aangesloten.

### Toetsen en functies

Handige functies gebruiken of beschikbare toetsen en de beschrijvingen ervan bekijken die u bij het afspelen van media-inhoud kunt gebruiken.

 $\triangle$  De beschikbare knoppen en functies zijn afhankelijk van de inhoud.

### Toetsen en functies die beschikbaar zijn bij het afspelen van multimediainhoud

Druk op Selecteren tijdens het afspelen van video-, foto- of opgenomen inhoud. Vervolgens verschijnen de volgende toetsen.

- $\triangle$  De beschikbare toetsen of functies kunnen per type media verschillen.
	- Pauze / Afspelen of Start

Hiermee wordt multimedia-inhoud gepauzeerd of afgespeeld. U kunt de volgende functies gebruiken wanneer de video is gepauzeerd.

- $\triangle$  Wanneer de video is gepauzeerd, speelt de tv geen audio.
- Vertraagde weergave: hiermee kunt u de video op langzame snelheid (1/8, 1/4, 1/2) afspelen als u op de toets Do drukt.
- Vorige / Volgende

Hiermee geeft vorige of volgende multimedia-inhoud weer.

● Terugspoelen / Vooruitspoelen

Hiermee kunt u de multimedia-inhoud terugspoelen of vooruitspoelen. Selecteer de knop meerdere keren om de snelheid van het terugspoelen of vooruitspoelen tot 3 keer te verhogen. Als u het bestand weer op normale snelheid wilt afspelen, selecteert u de toets / of selecteert u 4 keer de toets terugspoelen/vooruitspoelen op het afspeelscherm.

**Herhalen** 

Hiermee speelt u de huidige multimedia-inhoud of alle multimedia-inhoudsbestanden in dezelfde map herhaaldelijk af.

● Wil. vlg.

De muziek wordt in willekeurige volgorde afgespeeld.

#### • Beeld uit

Hiermee speelt u de multimedia-inhoudsbestanden af met het scherm uitgeschakeld.

● Naar links draaien / Naar rechts draaien

Hiermee roteert u de foto naar links of rechts.

● Inzoomen

Hiermee zoomt u de foto in tot factor 4.

● Aanp. aan schrm

De foto wordt schermvullend weergegeven.

● Achtergr.muz

Hiermee kunt u achtergrondmuziek afspelen wanneer u foto's op de tv weergeeft.

- Opties
	- $\triangle$  Afhankelijk van het model en inhoud kunnen de beschikbare opties verschillen.

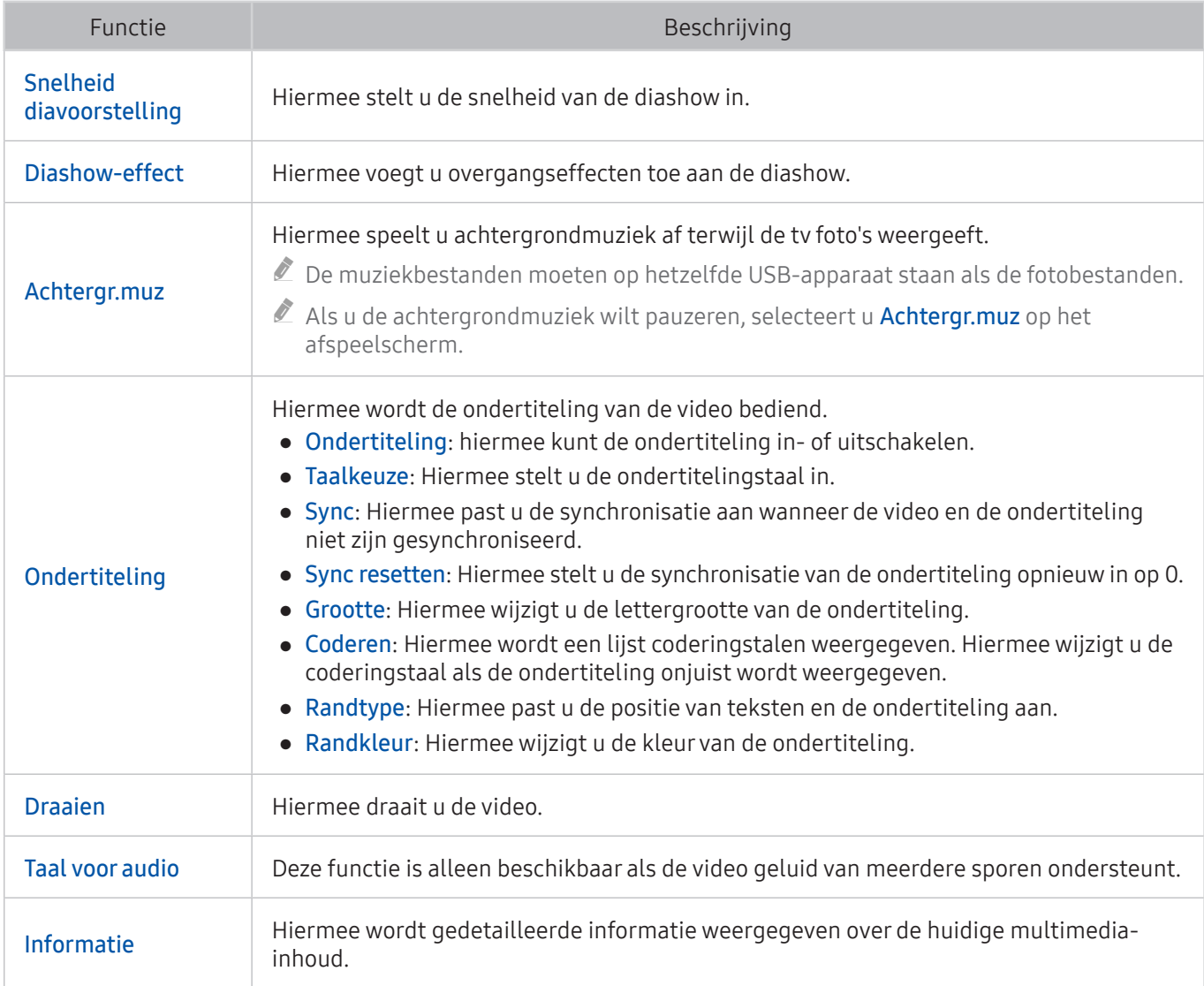

### Toetsen en functies die beschikbaar zijn in de sportmodus

Als u op de toets Selecteren drukt, worden de volgende knoppen weergegeven.

#### ● Inzoomen

Hiermee pauzeert u het huidige scherm en zoomt u In op een willekeurig deel van het scherm met behulp van de 4 pijltoetsen.

- $\ell$  Deze functie is niet beschikbaar wanneer u door de multimedia-inhoud bladert die is opgeslagen op een USB-opslagapparaat of wanneer PIP actief is.
- $\bullet$  Deze functie is niet beschikbaar wanneer Dataservice actief is.

#### ● Opnemen

Deze functie is alleen beschikbaar als de tv de opnamefunctie ondersteunt.

#### **Timeshift**

Hiermee kunt u live tv pauzeren en terugspoelen.

- $\sum$  Raadpleeg "[Gebruik van Timeshift](#page-37-0) voor meer informatie over Timeshift."
- $\triangle$  Deze functie is alleen beschikbaar als de ty de opnamefunctie ondersteunt.

#### ● Handmatig markeren

Hiermee slaat u een video 10 seconden voordat u op de toets drukt op tot en met 10 seconden nadat u op de toets drukt.

- $\ell$  U kunt instellen dat de tv automatisch hoogtepunten opslaat zonder tussenkomst van de gebruiker. Selecteer  $\hat{m}$   $>$   $\otimes$  Instellingen  $>$  Beeld  $>$  Speciale weergavemodus  $>$  Sportmodus, en stel vervolgens Automatische hoogtepunten in op Aan. Raadpleeg "[Hoogtepunten automatisch laten selecteren](#page-41-0) voor meer informatie over Automatische hoogtepunten."
- $\ell$  Deze functie is alleen beschikbaar tijdens het opnemen van een programma.

#### ● Speler markeren

Hiermee geeft u het scherm Speler markeren weer en worden opgeslagen hoogtepunten in het opgenomen bestand automatisch of handmatig afgespeeld. Speler markeren is niet beschikbaar als:

- U selecteert een ander ingangssignaal
- Gesproken omschrijving staat Aan
- u een voetbalwedstrijd in de UHD-resolutie bekijkt
- $\ell$  Deze functie is alleen beschikbaar tijdens het bekijken van een opgenomen programma.
- $\triangle$  Deze functie is alleen beschikbaar tijdens het opnemen van een programma.

#### **Duaal afspelen**

Hiermee kunt u een huidig programma in een PIP-venster weergeven terwijl u naar een opgenomen programma kijkt. Selecteer nogmaals om PIP uit te schakelen. Duaal afspelen is niet beschikbaar als:

- U selecteert een ander ingangssignaal
- Gesproken omschrijving staat Aan
- u een voetbalwedstrijd in de UHD-resolutie bekijkt
- $\ell$  Deze functie is alleen beschikbaar tijdens het bekijken van een opgenomen programma.
- $\mathbb Z$  Deze functie is alleen beschikbaar tijdens het opnemen van een programma.

### Beschikbare toetsen en functies bij het opnemen van een programma of bij gebruik van Timeshift

 $\triangle$  De beschikbare knoppen en functies zijn afhankelijk van de functies.

Als u op de toets Selecteren drukt, worden de volgende knoppen weergegeven.

- OPNAME tijd
- **Opnemen**

Hiermee wordt het huidige programma direct opgenomen.

**Timeshift** 

Hiermee kunt u live tv pauzeren en terugspoelen.

- $\sum$  Deze functie is alleen beschikbaar als de ty de opnamefunctie ondersteunt.
- Opname stoppen, Timeshift stoppen / Naar live tv gaan

### De toetsen op de afstandsbediening gebruiken terwijl u een programma opneemt of Timeshift gebruikt

● Pauze / Afspelen

Wanneer het opnemen is onderbroken, kunt u de volgende functies gebruiken. Er wordt echter geen audio afgespeeld terwijl het opnemen is onderbroken.

- Vertraagde weergave: U speelt de video op halve snelheid af als u de toets **■** indrukt in de pauzestand.
- Terugspoelen / Vooruitspoelen
	- $\ell$  Deze functie is niet beschikbaar terwijl u een programma bekijkt dat nu wordt uitgezonden.

# Licentie-informatie

De licentie-informatie en handelsmerken controleren die op de tv van toepassing zijn.

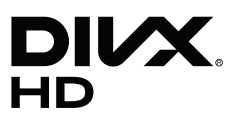

DivX Certified® to play DivX® video up to HD 1080p, including premium content.

DivX®, DivX Certified® and associated logos are trademarks of DivX, LLC and are used under license.

This DivX Certified® device has passed rigorous testing to ensure it plays DivX® video.

To play purchased DivX movies, first register your device at vod.divx.com. Find your registration code in the DivX VOD section of your device setup menu.

Covered by one or more of the following U.S. patents: 7,295,673; 7,460,668; 7,515,710; 8,656,183; 8,731,369; RE45,052. This device supports DivX Plus Streaming® for enjoying HD movies and TV shows with advanced features (multilanguage subtitles, multiple audio tracks, chapters, smooth FF/RW, etc.) streamed to your device.

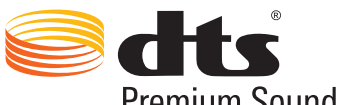

Premium Sound | 5.1

For DTS patents, see http://patents.dts.com. Manufactured under license from DTS, Inc. DTS, the Symbol, DTS in combination with the Symbol, DTS Premium Sound|5.1, DTS Digital Surround, DTS Express, and DTS Neo2:5 are registered trademarks or trademarks of DTS, Inc. in the United States and/or other countries. © DTS, Inc. All Rights Reserved.

# **TT DOLBY AUDIO"**

Manufactured under license from Dolby Laboratories.

Dolby, Dolby Audio and the double-D symbol are trademarks of Dolby Laboratories.

# HƏMI

The terms HDMI and HDMI High-Definition Multimedia Interface, and the HDMI Logo are trademarks or registered trademarks of HDMI Licensing LLC in the United States and other countries.

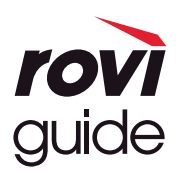

Handelsmerk: Rovi en Rovi Guide zijn handelsmerken van Rovi Corporation en/of haar dochterondernemingen. Licentie: Het Rovi Guide-systeem wordt onder licentie van Rovi Corporation en/of haar dochterondernemingen geproduceerd.

Octrooi: Het Rovi Guide-systeem wordt beschermd door octrooien en aangevraagde octrooien in de VS, Europa en andere landen met inbegrip van een of meer van de Amerikaanse octrooien 6,396,546; 5,940,073; 6,239,794 die zijn toegekend aan Rovi Corporation en/of haar dochterondernemingen.

Disclaimer: Rovi Corporation en/of haar dochterondernemingen en aangesloten bedrijven zijn op geen enkele wijze aansprakelijk voor de nauwkeurigheid of beschikbaarheid van de programmagegevens of andere gegevens in het Rovi Guide-systeem en kunnen geen garantie bieden voor de beschikbaarheid van deze service in uw regio. In geen geval zijn Rovi Corporation en/of haar dochterondernemingen en aangesloten bedrijven aansprakelijk voor enige schade in verband met de nauwkeurigheid of beschikbaarheid van de programmagegevens of andere gegevens in het Rovi Guide-systeem.

#### Open Source License Notice

Open Source used in this product can be found on the following webpage. (http://opensource.samsung.com) Open Source License Notice is written only English.